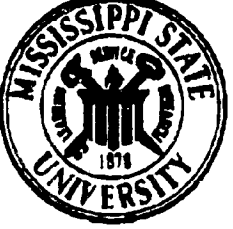

**ram, me**

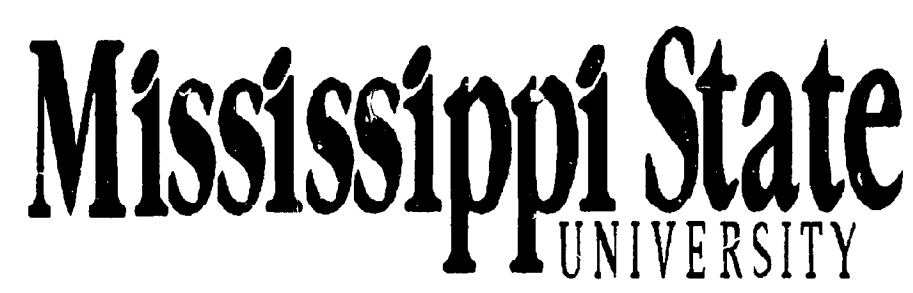

# **Center for Air Sea Technology**

ا المتأسف المسلمان المديريين بالمريري المساكرة المسلمان الإدريتين بلد بهم والمرتب المجرديين المجردين

## **DESIGN DOCUMENT, DATABASE SPECIFICATIONS, AND DATABAS ADMINISTRATION**

**for the**

## **NAVAL INTERACTIVE DATA ANALYSIS SYSTEM (NIDAS) VERSION 3.1**

**Technical Note 3-97 I June 1997**

**Prepared for:** Navel **Oceanographic Office (Code O** Stennis Space Center, Mississippi 39529

**Contract Numbers: NASA NAS13-564 Delivery Orders 82 and 96** 

Approved for public release; distribution is unlimited. **Mississippi 8tare Unlverelty, Center for Air Sea Technology Stennle space Center, MS 30629-0000**

DTIC QUALTTY INSPECTED **1** 

## DESIGN **DOCUMENT, DATABASE SPECIFICATIONS, AND DATABASE ADMINISTRATION**

**for the**

## NAVAL **INTERACTIVE DATA ANALYSIS SYSTEM (NIDAS) VERSION** 3.1

#### **NIDAS VERSION** 3.2 (1 JUNE 1997)

**CONTRACT NO: NASA NASI3-S64 Delivery Order 82 and 96**

**Prepared for**

**NAVAL OCEANOGRAPHIC OFFICE CODE OTT STENNIS SPACE CENTER, MS** 39529

**Prepared by:**

**Mississippi State University Center for Air Sea Technology Building** 1103, **Room 233 Stennls Space Center, MS** 39529-6000

#### **ACKNOWLEDGEMENTS**

Special Note **of** Thanks: **The Center for** Air Sea Technology **gratefully** acknowledges the special attention, clear guidance, and encouragement of Mr. Steve Haeger, Naval Oceanographic Office.

UNIX is **a** trademark of American Telephone **and** Telegraph (AT&T), incorporated

*SUN,* SUNOS **and** SparcStation are trademarks of Sun Microsystems, Incorporated

M \_,tif is a trademark of the Open *Software* Foundation

X-Window is a trademark of the Massachusetts Institute of Technology

Oracle **is** a **trademark of** Oracle, Incorporated

ag/X Toolmaster is a trademark of UNIRAS, Incorporated

Contributors to the NIDAS-C Software Design: Document are:

Mr. Clifton *Abbott, Software* Engineer/Project Manager Mr. Vishnu Mohan Das, Consultant

## **PAGE LEFT BLANK INTENTIONALLY**

## **TABLE OF CONTENT**

 $\lambda$ 

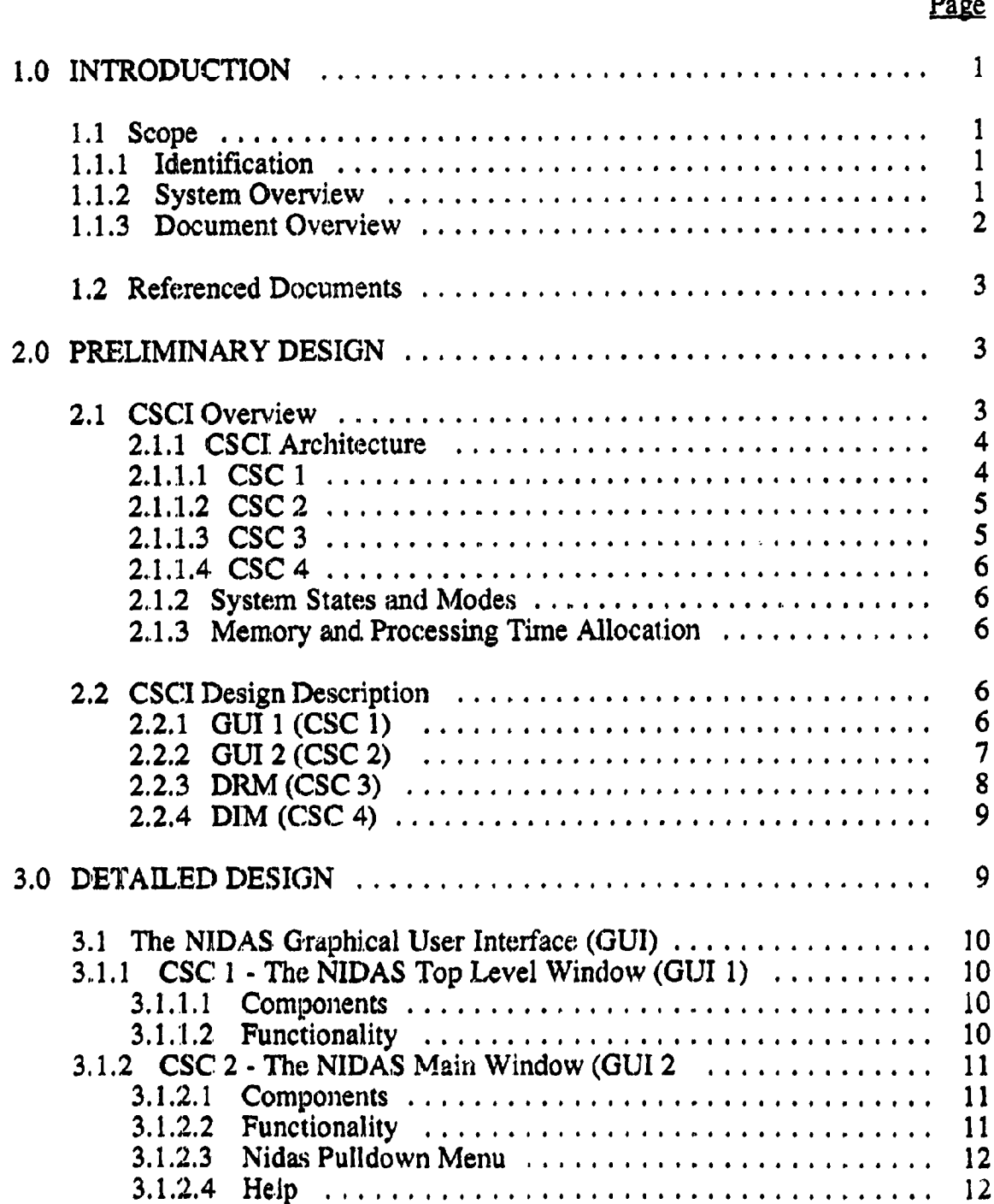

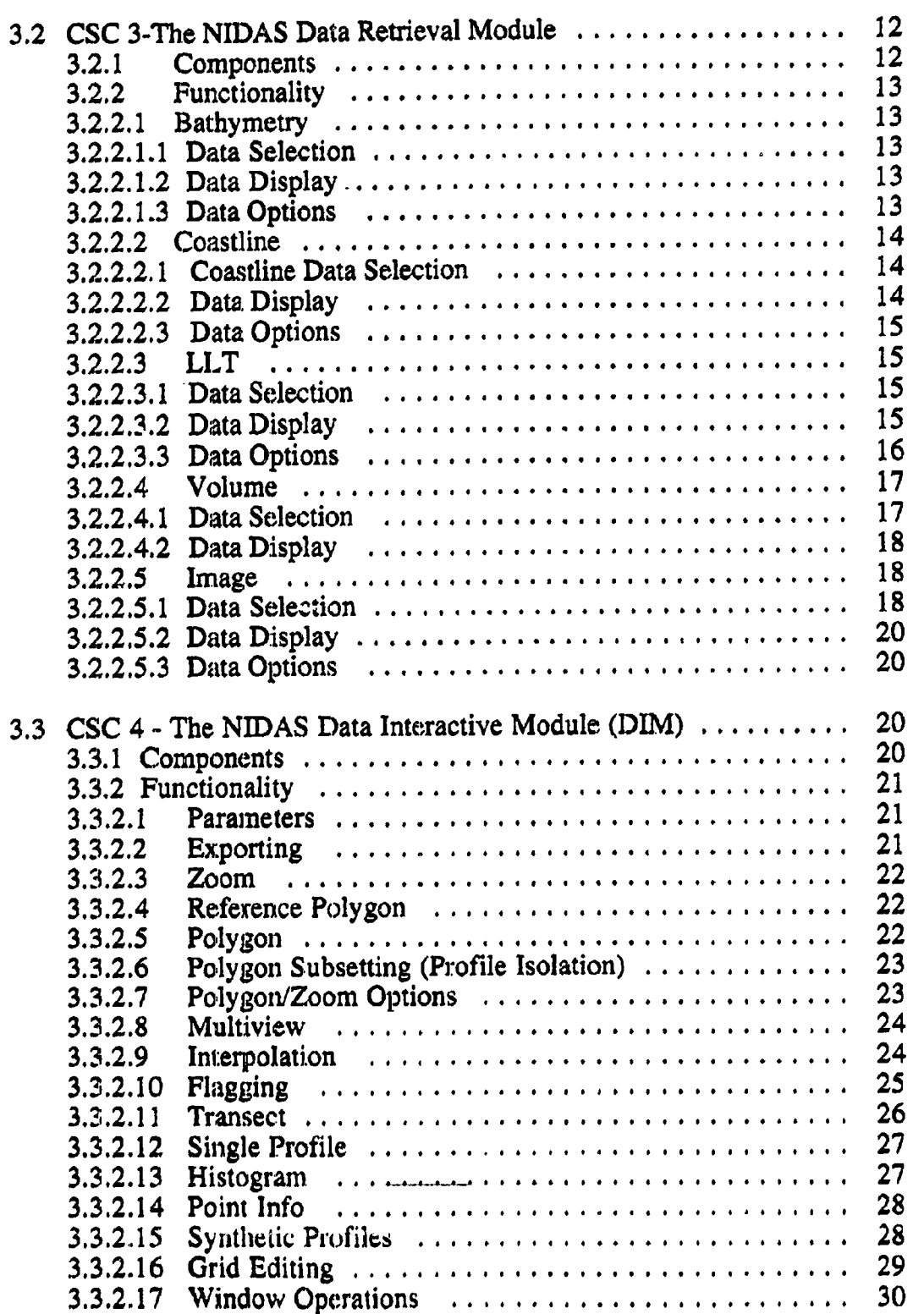

I \_\_. II L ..... \_ \_\_ \_\_\_\_\_\_ \_ \_\_\_\_\_ \_\_\_\_\_\_\_J\_\_\_.\_J

 $\overline{\phantom{a}}$ 

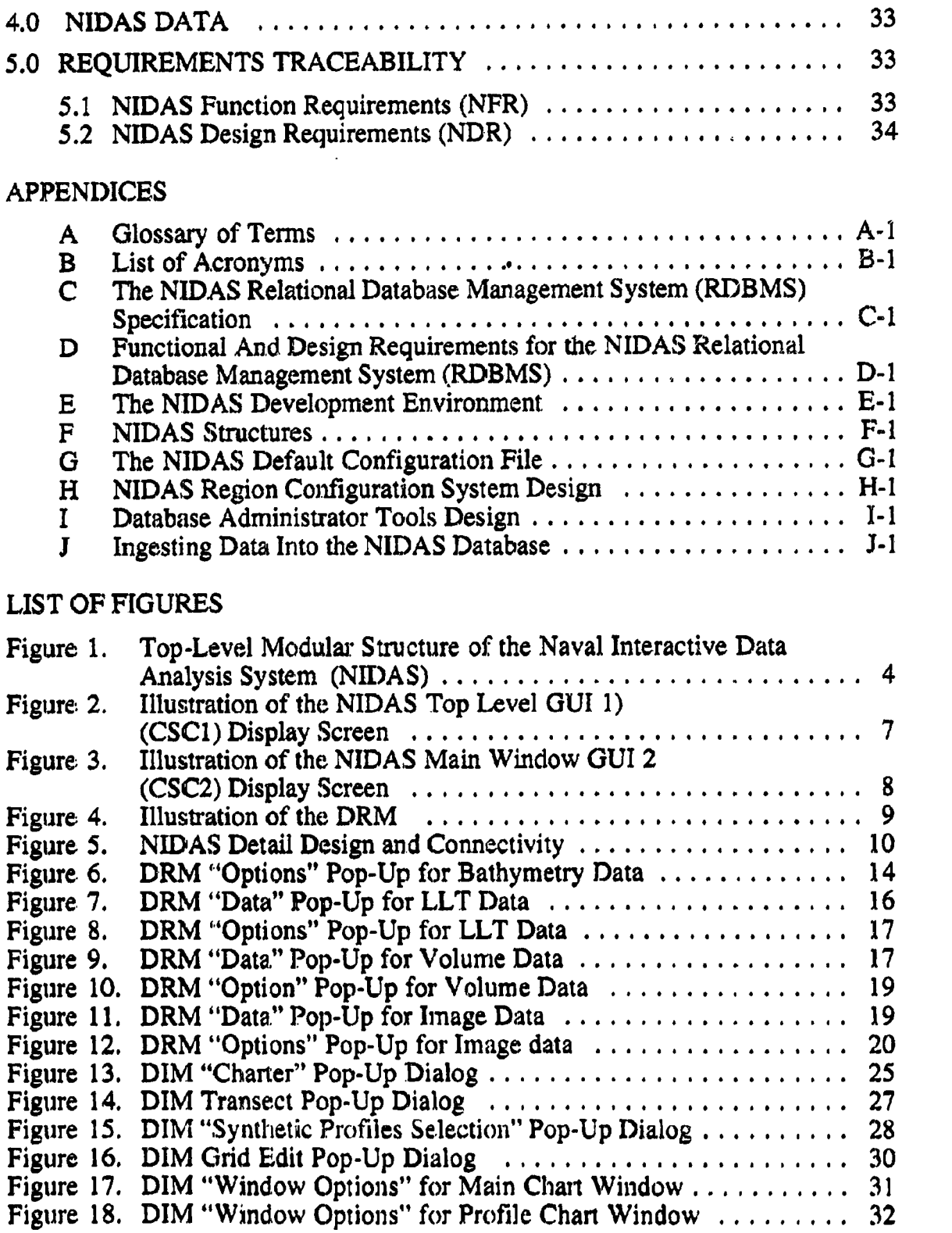

V

### **LIST OF HGURES** APPENDIX **H**

| \_\_\_

**Hgure** 4.

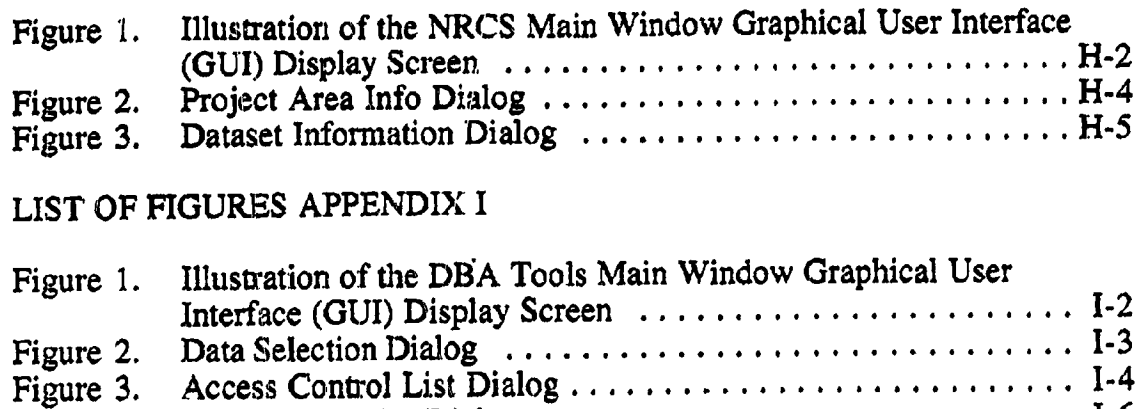

LLT Data Tables Dialog ............................ I-6

#### **NIDAS DESIGN DOCUMENT, DATABASE SPECIFICATIONS, AND DATABASE ADMINISTRATION**

#### **1.0 INTRODUCTION**

#### **1.1 Scope**

#### 1.1.1 *Identification*

Computer Software **Configuration** Item (CSCI): **Naval Interactive Data** Analysis **System (NIDAS)**

**Version:** 3.1

**Release Data:** To **be** determined at **a** later **date**

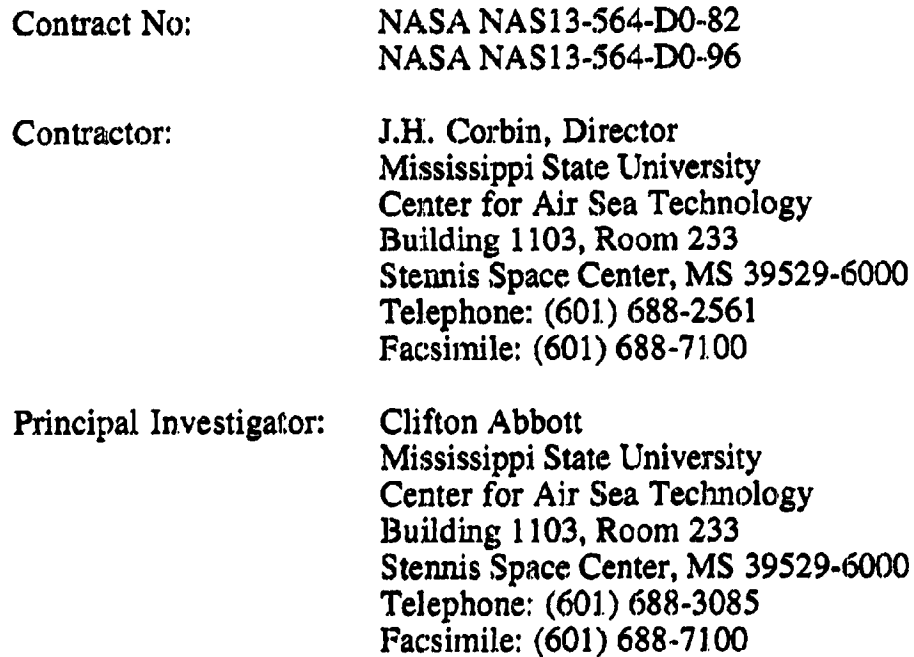

#### 1.1.2 System Overview

The **objective of** NIDAS is to **provide NAVOCEANO** with an interactive overlay *capability* **for** several types of oceanographic, meteorological, **and** satellite defined **data,** and **create 3-D griddcd fields of** temperature and salinity

 $\mathbf{1}$ 

**profiles** constructed **from a** combination of "provinced" data (user derived) **and gridded data.**

Under **this project, the tasks were to** ingest static databases into **a CAST installed EMPRESS/NEONS system; prepare** draft\_and **final** design/database **specification** documents; **ingest revolving** databases **into EMPRESS/NEONS; design and** develop **additional application** \_rograms **to provide the** capability **to interactively view and** evaluate **the OTIS fields by** comparison *with* other data fields; assist **NAVOCEANO in** interfacing **the** system **to the** classified **POPS** via **the LAN to** ensure **the** continuity **of NIDAS operational** commitments; **train** NAVOCEANO personnel **in** NIDAS **system** operation; and **provide informal** monthly **demonstrations on NIDAS, This** was completed **in** 1994 **as NIDAS Version** 1.0. **From this** version, **NIDAS for** climatologies was **performed in** 1995 **with documentation as NIDAS-C** Version **2.0** completed in 1996.

**In FY96, CAST also provided** maintenance **and development** tasks **for NIDAS at both the unclassified and** classified **levels, and was also funded by NAVOCEANO to** develop **software upgrades to NIDAS that will** enable **NAVOCEANO** to **better** produce **databases and products specific to Mine** Warfare. **NAVOCEANO also provided funding to** port **NIDAS from EMPRESS to** ORACI.,E. **The result of this upgrade is NIDAS Version 3.1.**

#### 1.1.3 Document Overview

**The purpose** of **this document** is **to define and describe** (:he **structural framework** and **logical design of** the. **software components/units which** will **be integrated into the major computer software configuration item (CSCI) ident.\_ed as NIDAS** *Version* **3.1. The preliminary design is based on functional specifications and r\_uimmonts identified** through **contracts** specified **above. The contents and format of this document are** specified by Department **of Defense (DOD)-STD 2167A. Function names appear in bold and** ends with empty parentheses.

**Appendix A** contains a **glossary of** terms **used. Appendix B** is **a listing of acronyms. The N]:DAS relational database specification is contained in Appendix C. Appendix** D **contains functional and design requirements for** the N1DAS relational **database management system (RDBMS). Refer** to **Appendix E for a description** *of* **the** NIDAS development environment, **Appendix F** *contains* **a listing of all relevant source code structures. Appendix G provides** a **default** *configuration* file. **Appendix H provides for the NIDAS Region** *Configuration* System, **and Appendix I provides Database Administrator Tools.**

#### **1.2 Referenced Documents**

Note: The section(s)or subsection(s)of this**document** wherein **a reference iscitedappearsas**parentheticalinformation**followingeach** document listed.

- 1.2.1 **DOD-STD** 2167A "Defense System Software Development", AMS No. N4327, 29 Feb **88.** (1.3)
- **1.2.2** NASA NAS12-564 Delivery Order **82** dated 23 May 1996.
- 1.2.3 NASA **NAS** 12-564 Delivery Order 96 dated 4 September 1996.

#### **2.0 PRELIMINARY DESIGN**

#### 2.1 **CSCI**Overview

The Naval Interactive Data Analysis System (NIDAS), a stand-alone system, is the major Computer Software Configuration Item (CSCI) developed by this **project.Functional**requirements,**as** identifiedby **the sponsor,**were not **defined** in the context of a modular approach to software development. Therefore, the subordinate tasks necessary to **fulfill**these requirements have been divided among/assigned to the internal Computer Software Components (CSC) for accomplishment. The top-level (simplistic) NIDAS architecture is illustrated in Figure **I.**

There are four **principle CSC's** within the NIDAS **structure:**

- **• Graphical User Interface 1 (GUI** I) **-** incorporates window management, user interface and display functionality;
- **Graphical User Interface 2 (GUI 2) incorporates window manage**ment, user interface and display functionality;
- **• Data** Retrieval Module (DRM) provides**functional**data management using relational RDBMS technology;
- Data Interactive Module **(DIM) incorporates**dataprocessing,**appli**cation of interactive methods and algorithms to the data, and graphical (visualization) processing of the data;

NIDAS has one external interface, the User-GUI interface which includes two graphical user interfaces. The User-GUl interface supports 1) user **control** of interactive techniques and **2)** response/feedback to the user in the form of data display (graphical or numerical) and **status** indicators.

#### 2.1.1 CSCI Architecture

Figure I **illustrates the** NIDAS **Top Level** module **and** external **interface architecture, There are four CSC's.**

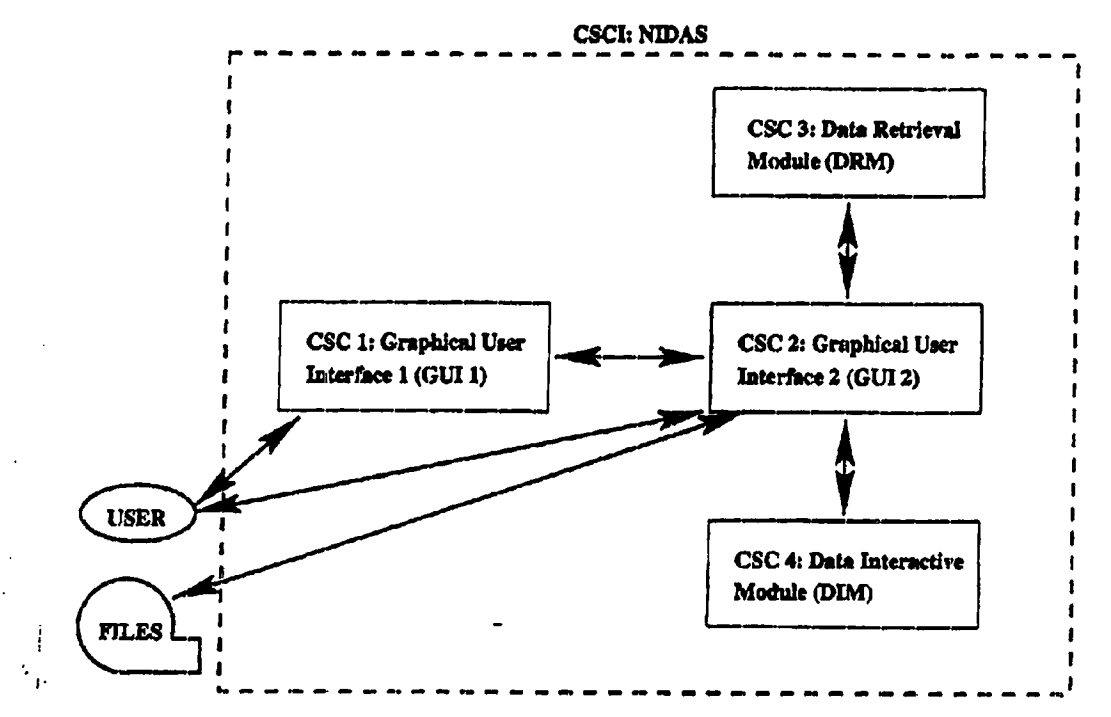

Figure 1. Top-Level Modular Structure of the Naval Interactive **Data** *Analysis* **System** (NIDAS).

#### 2.1.1.1 CSC 1

**Graphical User** Interface **I (GUI** I). **The** NIDAS top level **GUI** supports **and** manages the links between the user **and NIDAS.** *Through* the **GUI,** the **user** exercises all available NIDAS **control** options. NIDAS provides displays to the user for interpretation and interactive response. The GUI integrates nondevelopmental software as **follows:**

- **X-Windows** (proprietary): Manages **all controls and** display **windows. The X-Windows clients/server model supports remote user access** to **NIDAS using network protocol via** the **UNIX operating system.**
- **• Motif Widget Toolkit** (proprietary): **Provides a widely** accepted **standard** inventory **of** window **components** (Widgets) pleasing to the eye and **easy** to interpret.

Functionally of the **GUI allows** the user to **select** a **project** area.

#### 2.1.1.2 CSC 2

**Graphical User Interface 2 (GUI 2). The NIDAS GUI for** the main **window display integrates** the **same non-developmental** software (X-Windows & Motif Widget **Toolkit) as GUI** 1. In **addition it serves as** the **agent for internal DRM/DIM** communications.

**Functionally of.the** *GUI* **is to exercise** direct, centralized control **over** the **DRM** and **DIM;-monitor activities of** the DRM **and DIM via** their **external** interfaces; intercept, interpret and **route** user **interactive** commands; provides status information **and** feedback to the user; **provide** a **windowing environment for visualization of** data, display **of** control elements, and intercepting user **interactive commands;** and **receive** and interpret **user** input via the keyboard **or** mouse *pointing* **device.**

#### 2.1.1.3 CSC 3

**Data Retrieval** Module **(DRM). The** NIDAS DRM **is** tasked with managing access to and communications with the internal RDBMS. In addition, the **DRM prepares simple data displays that** conform **to** user-selectable **options and passes them** to the **GUI for presentation in a window. When** a **data display** is **designated for** interactive manipulation, **it is passed** to the **DIM** *via* the **GUI. The DRM** receives data management instructions from the GUI (user). In turn, **through** the **Naval Enviro:amenta!** Operational **Nowcast** system **(NEONS),** the **DRM** translates these **instructions into Structured Query Language (SQL)** commands to the **RDBMS. The DRM is** also **responsible for** allocating the internal memory space **for data retrieved from the database or** data **destined for** database **ingestion. The DRM** employs \_e **following** non-developmental software **in** accomplishing **its tasks:**

- **, UNIRAS ag/X Toolmaster (proprietary): Handles graphical representation** and **visualization of data displays;**
- **• Oracle RDBM\$** (proprietary): **Performs low-level management of** the **RDBMS;**
- **Naval Environmental Operational Nowcast System** (NEONS) **(government** provided **software): Petrol.s** h,gh **level** management **of** the **RDBMS via embedded SQL commands to the** underlying **Empress RDBMS.** NEONS also **embodies the data** model used by the RDBMS.

#### 2.1.1.4 CSC 4

**Data Interactive Module** (DIM). The **DIM** modifies **and** manipulates the **data** in response to **user interactive commands.** It **supplies** the main **window GUI with real-time, updated data displays that reflect user interaction. As** in the **DRM, graphical** representation **and visualization** with.the **DIM is accomplished using UNIRAS ag/X Toolmaster (proprietary non-developmental software).**

#### 2.1.2 System States and Modes

NIDAS **is** an **interactive** software application **and** is **always in** the eventdriven state. As with all event-driven software applications, NIDAS may assume either **of** two execution states **(modes):** processing and **rest** (idle). **The NIDAS** default state is the **rest** mode. **When** not **processing data in response** to user **input,** NIDAS automatically reverts to the rest mode and awaits the next user command **or** input.

#### 2.1.3 Memory and Processing Time Allocation

The interactive, **event-driven** nature **of** NIDAS **precludes a** quantitative description of memory allocation and processing time among NIDAS CSC's. Thus NIDAS responds to user demands by allocating memory, swap space, and processor time within the limitations imposed by available memory and "UNIX operating *system* constraints.

#### 2.2 **CSCI Design Descrimion**

**The C\$CI** (NIDAS) **consists** of four CSC **modules** with **functionality as described above. The remainder of** this section **identifies** NIDAS requirements by **CSC** and discusses the software **design** employed to achieve the required **functionality. The CSCI incorporates** all NIDAS **functional requirements (NFR)** and design requirements (NDR) **as presented** in **Section** 5. **The CSCI achieves** the following *aesign* requirements: NDR1, NDR2, NDR3, and NDR4.

#### 2.2.1 **GUI 1 (CSC 1)**

CSC 1 **is** responsible for **providing** the visual **display** link between the **user** and the NIDA\$ top level interactive display. **The preliminary** design for the NIDAS top level interactive display window is illustrated in Figure 2. While other **CSC** modules manage their **own** suite of window displays, the GUI is the ultimate destination **of** the functionality **achieved** through user interaction with them. The GUI and its sub-level components **achieve** the following *specific*

functional and **design** requirements, either wholly or in concert with other CSC's (see Section 5): NFR1, NFR9, and NFR10.

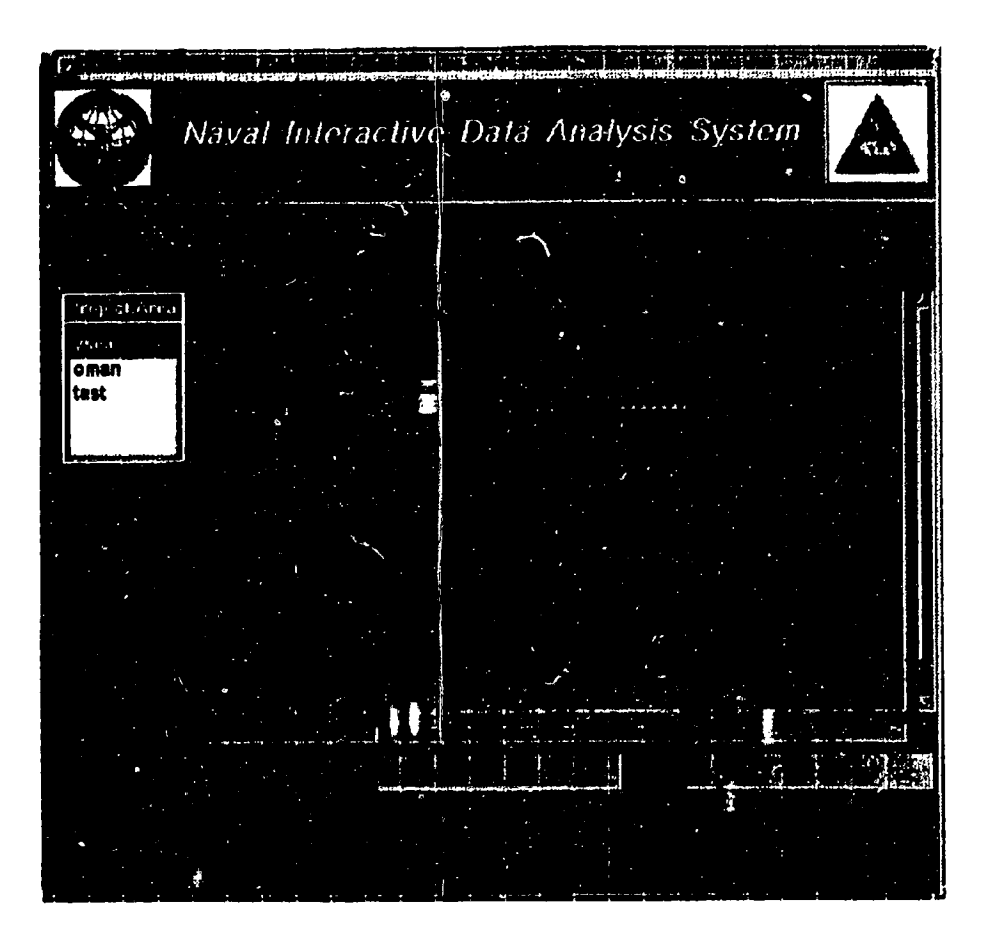

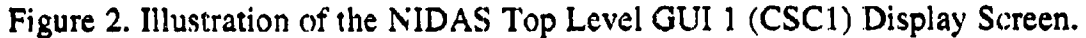

#### 2.2.2 **GUI 2 (CSC 2)**

**CSC** 2 provides the visual display link between the user and the NIDAS main window interactive display. *The* preliminary design for the NIDAS main window interactive display window is illustrated in Figure 3. The GUI and its *sub-level* components achieve the following specific functional and design requirements, either wholly or in concert with other CSC's (see Section  $\overline{5}$ ): NFR1, NFR2, NFRI2, NFR13, NFR14, NFRi5, NFRI6, NFRI7, NFR18, NFR19, and NFR21.

 $\overline{7}$ 

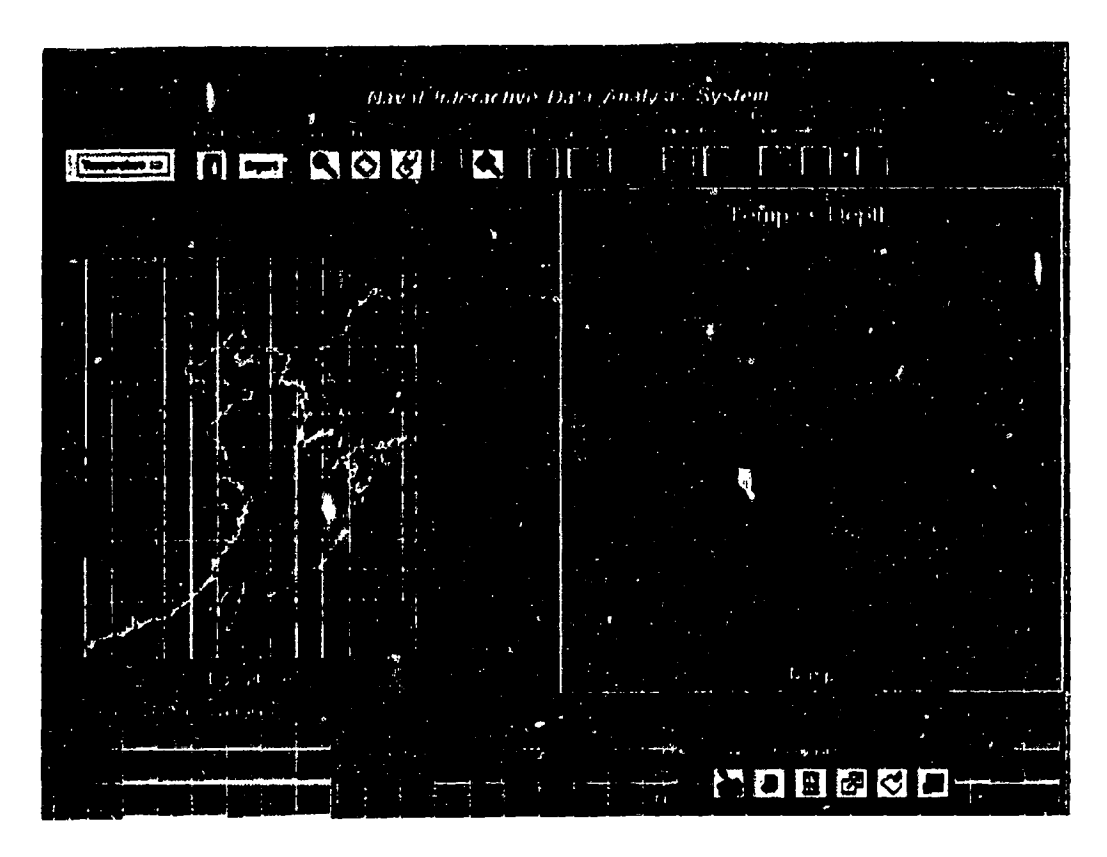

I I ............

Figure 3. Illustration of the NIDAS Main Window GUI 2 (CSC 2) Display Screen.

#### 2.2.3 DRM (CSC 3)

CSC **3 controls** the selection and display of data for NIDAS CSCI. **User** interaction with the DRM is handled via the *Data* Selection pop-up window shown in Figure 4a. There are three **choices** for each selectable data type listed in the "Data Selection" pop-up window: "Data", "Options", and "Dismiss". The "Data" button produces dialog pop-up windows, tailored to **each** data type that allow selection of available parameters contained in the dataset. *The* "Options" button produces data dialog pop-up windows tailored to each data type, offering other user options such as color. The "Dismiss" button removes the "Data Selection" pop-up window. Once data has been read into memory, a toggle button is produced for that data type in the "Display Toggle Buttons" area shown in Figure 4b. *The* toggle button specifies the data to *view* in the "Main Chart" and in the "Profile Chart". The DRM and its sub-level components achieve the **following** specific functional and design requirements, either wholly or in concert with other CSC's: NFRI, NFR3, NFR4, NFRS, NFR6, NFR7, NFRS, NFRII,  $NFR13$ ,  $NFR20$ ,  $NDR5$ , and  $NDR6$ .

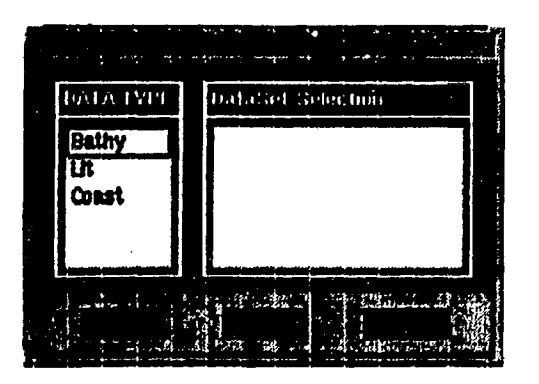

(a) Data Selection (b) Display Toggles

**Figure 4.** Illustration of **the** DRM.

#### 2.2.4 DIM (CSC 4)

CSC **4 provides** capability for manipulating **and** editing selected data. Options are **provided to support** identification of data **subsets** by constructing polygon boundaries, zooming of data **profiles** for improved interpretation/ **analysis,** interpolating **the** data, displaying vertical **cross sections** of volume data, displaying **an** image histogram, display **point** information for an image, **syntactically** creating profiles, and **grid-editing .Volume-LLT** data. The DIM **and** its **sub-level components** achieve **the following specific:** functional **and** design **requirements,** either wholly or in concert with other CSC's: NFR1, NFRll, **NFR.14, NFR16,** NFR18, NFR21, and NDR8.

#### 3.0 **DETAILED DESIGN**

Figure **5** illustrates the functional *connectivity* within NIDAS and forms **the** basis for **the** detailed design of **the** NIDAS **CSCI.** The **preliminary** design (see **section 3)** provides **a** broad overview of **the** framework **and** fimctional design of **the** NIDAS **CSCI and** its four **CSCs** (GUll, GUI2, DRM, **and** DIM). **In this section, each** CSC is **described.**

#### 3.1 The NIDAS Graphical User Interface

The **design criteria** for the Top **Level** GUI **and the** Main Window GUI **are** listed in Section 5, "Requirements Traceability". *These* CSUs are constrained by the **following:** 1) the X-server must be opened and **available** for display; **2) the** database must be opened and available for reading; and 3) UNIRAS **ag/X Toolmaster** must be active for handling graphics functionality.

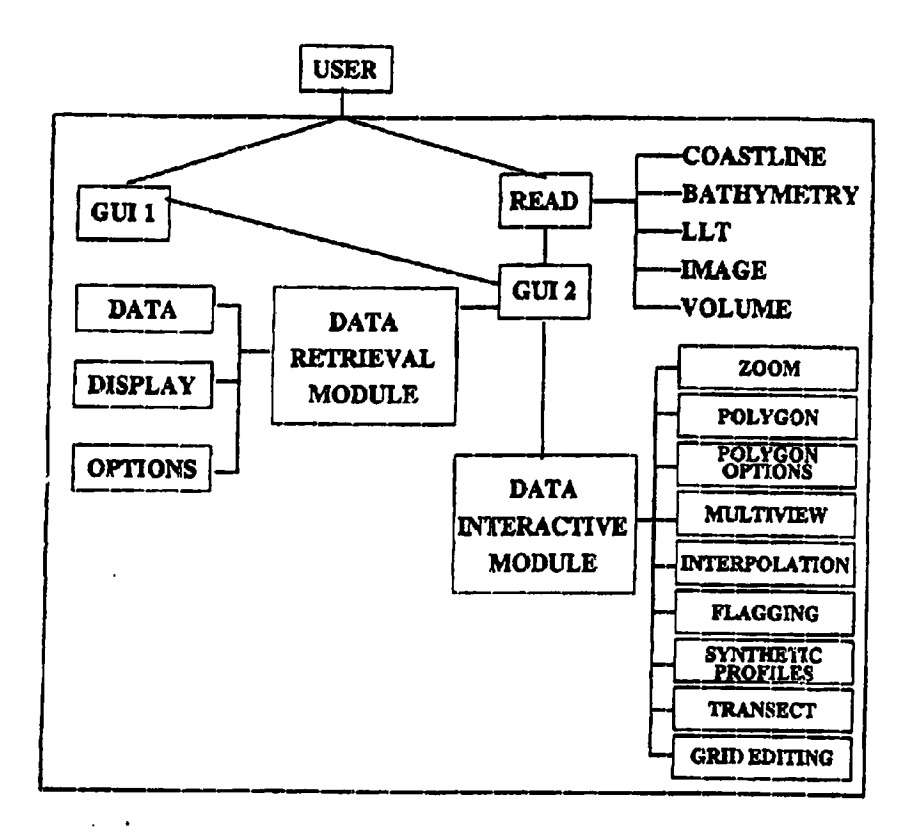

#### **Figure** 5. NIDAS **Detail Design and** Connecting.

#### **3.1.1** CSC 1 - The NIDAS Top Level Window *(GUI 1)*

#### **3.1.1.1** Components

**Figure 2** illustrates the layout for the Top Level GUI. The main components of **the**front**].3age**CSU **are:**globe **raap,projectarea specification,**menu bar,\_d title **area.**

#### 3.1.1.2 Functionality

**The** Top **Level** Window **GUI design** employs the **X, Motif, and** UNIRAS **ag/X Toolmaster** libraries.**Input to the GUI** is via the REGION\_INFO data structure. The function getFrontPageColors() gets the pixel value of specified colors. The function **mapPageLayout**() creates the layout for the top level window. Within this function, nidasMainPulldown() creates the menu\_bar. **CreateMapForm()** creates the globe map and its components. The function **getRegLlstO** relrieves **a** list of **predefined** project **areas and** puts **them** in the **region list.** The function **regionSelect**() is called when a selection is made on

**the region** list and **the** appropriate functions **are** called from within **to** draw **the rectangle** across **the** selected **region** in **the** globe. Latlon2Cursor(), Cursor2LatLon(), and ZoomCursor2Latlon() are associated with transforming **values** between **the** xy coordinates of the **cursor and the latitude/longitude** values and vice versa. Latlon2Map() is called **to transform the** latitude/ **longitude** values into a **rectangle** across **the** region in **the** globe.

SelectZoom0 **is called** when **the** "Zoom" **btttton** is **selected.** This **calls the** required functions **to** draw **a** zoomed version of **the** selected **region.** ZoomDatadialog(), DrawZoomMap(), and ZoomCursor2Latlon() are involved in **this** process.

The function **nidasPopUp0** is called when the **"'Nidas"** button **is selected from** the "Program" **pulldown** menu in **the** menu **bar.** This allocates the **required** memory **for the** data structures, **sets the** appropriate display values, and calls nidasGraphlcslnterface0 **to** display **the** Nidas Main Window.

#### 3.1.2 CSC  $2$  - The NIDAS Main Window (GUI 2)

#### 3.1.2.1 Components

**Figure** 5 illustrates **the** functional connectivity within NIDAS. **The** design of **the** Main Window is subdivided into the following: **the** Title Area; **the** "Main Chart" which provides a geographical display; the "Profile Chart" which displays the **profil.es** of **the** LLT data **type; a pull-down** menu bar containing various options for interacting with the "Main Chart" and "Profile Chart" windows; data control **and** interaction buttons; window *control* buttons; and a "Remark" area which communicates important messages **to** the **user.**

#### 3.1.2.2 **Functionality**

Like **the top** level page design, **the** NIDAS **main** window page design employs **the** X, Motif, **and** UNIRAS **ag/X** Toolmaster libraries. The NIDAS **data structure** is used **to** store and **retrieve** any input data pertaining **to the NIDAS** main window. The function **readDefaultValues**() is called to read default values into **the** DEFAULI-STRUCT **data structure from a specified file. The** function getColorPixel0 initialize **the colorStruct data structure.** The function **allocMemoryAndInit0** allocates memory **to the** NIDAS **structure** and initialize **th\_** data elements. The function createLogLayout0 **creates a** scrolled **text area to** log **user** interactions with **the** application. **The** function mainWindowData Dialog() **converts the lat/lon** data into **the** mercator **projection and also stores the** rain and max window coordinates in **the** NIDAS **data** structure. **It also stores the bathymetry** values **and finds** its rain **and** max values.

**The function frontPageLayout0 creates** the **layout of** the **NIDAS main window as shown in Figure** 3. **The various data action** and analysis buttons **are created here as are the window control buttons. The function nidasPulldownO creates** the menu **bar. A second menu bar is created which contains** the **various data action and analysis buttons. The function dataForm0 is called** to **create** the **NIDAS Data Interface Module. It then creates** the **data** selection **dialog** but does **not display it. The data form cans getRegDataType0** to **retrieve** all the **data types and** the **corresponding data** models **available. Then** the "Main **Chart"** and **the** "Profile **Chart" drawing area\_ are created. The** "Nidas" **button when selected, displays a list** of **options and an** "Exit" **button. The** "Help" **button has a list of options provided to offer help.**

#### 3.1.2.3 Nidas Pulldown Menu

**The** "BackG/FomG **Color"** option **from the** "Nidas" pulldown **menu calls invertBackGForeGColor()** to invert the background and foreground colors **of** the display. **The** "Window/Pixmap **First" option calls** selectDrawOrder0 **to set** the **drawing order. The drawing order** specifies **whether the graphics** are drawn **in the chart** windows **and then** stored **in** memory, **or drawn in** memory first and then in the chart windows. The "Label" option calls **displayLabei**() to display the labels. When the "Status" button is selected, displayStatus() is called **which** creates **and displays a scrollable status dialog.** The dialog **lists all** the **default values for the** various data **types.** When **the** "Log" **button is** selected, **ShowLogDlsplayO is** called which creates **and** displays **a scrollable log** of the **user's actions,**

#### 3.1.2.4 Help

**The buttons** "Layout'", "Data Selection", **and** "Data Analysis" **from** the "Help" **pulldown menu calls createInterfaceHelp0** to **provide on-line help in the respective topics.**

#### 3.2 CSC 3-The NIDAS Data Retrieval Module (DRM)

#### $3.2.1$  Components

Figure 4 **illustrates** the **components** of **the** NIDAS **Data** Interface. The purpose **of** the **interface is to** provide data **retrieval,** display, and manipulation **options for** the **following** data: **Bathymetry,** Coastline, **LLT, Volume,** and Image.

#### 3.2.2 **Functionality**

When the "Data Select/Option" button is selected, dataPress() is called to manage **and** display the data dialog **as** shown in Figure **4.** The data selection **component consists** of **two main components:** Data **and** Options **for** the Bathymetry, Coastline,LLT, Volume, **and** Image. Selecting**a** particulardata type from the "DATA TYPE" list in the data dialog executes typeBrws() which **registers**the **data** type selected**and** lists**all**the **datasetsavailablefor** the **selected** data type. Selecting a particular dataset executes **dataBrws**() to register the selected data set. When the "Data" button is selected, dataSelectPress() is **called**which retrieves**the** data**for the** selected**data model.** When the "Options" button is selected,**optionCholcePress0** is **called**which displays**the** options dialog for the particular data type. Depending on the particular data type selected, the corresponding functions are called to perform the data retrieval or displaying the options dialog as explained below.

#### 3.2.2.1 Bathymetry

#### 3.2.2.1.1 Data Selection

**When Bathymetry** data is **selected, readBathymetry0 is called** to **retrieve the** data **from the** database **in accordance with** the **parameters contained** in **the region sel.ected. The required** memory **is allocated and** the **retrieved data is** then stored in the **NIDAS** Bathy structure. After the data has been retrieved, a toggle button **for that** datasetis **created**in **the** "Display Toggle Buttons" **area.** This **toggle** button allows the turning on and off of the dataset.

#### 3.2.2.1.2 **Data\_**

**When the display toggle** button **for a** bathymetry **dataset is** selected, dlsplayBathymetryO **is called to** perform **the rendering** of **the** bathymetry.  $T$ **he** function **createIsolines**() is called to render the isolines. This function first **checks** the option **values for** errors, **allocates the** required memory, **and performs the rendering. The function copyPlxmap0 allocates the required amount** of memory **for** the pixmap **and** then extracts **the** bathymctry **data from the** original **bathymetry array for the region.** After **creating the pixmap, this function then release:; the** memory **allocated** for the new **array.**

#### 3.2.2.1.3 **Data Options**

When the "Options" button for a specific bathymetry dataset is selected, **bathyVolImageOptions**() is called. This function creates and displays the "Bathymetry Options" pop.,up window as **shown** in **Figure 6. This pop-up dialog** **allows for the setting of the minimum, maximum, contour internal, color value, label on/off, isoline width, and label** *height.* **When the** "Reset" button **is selected, resetOptions0 is called to restore** the **original values from the BATHYMETRY** data structure.

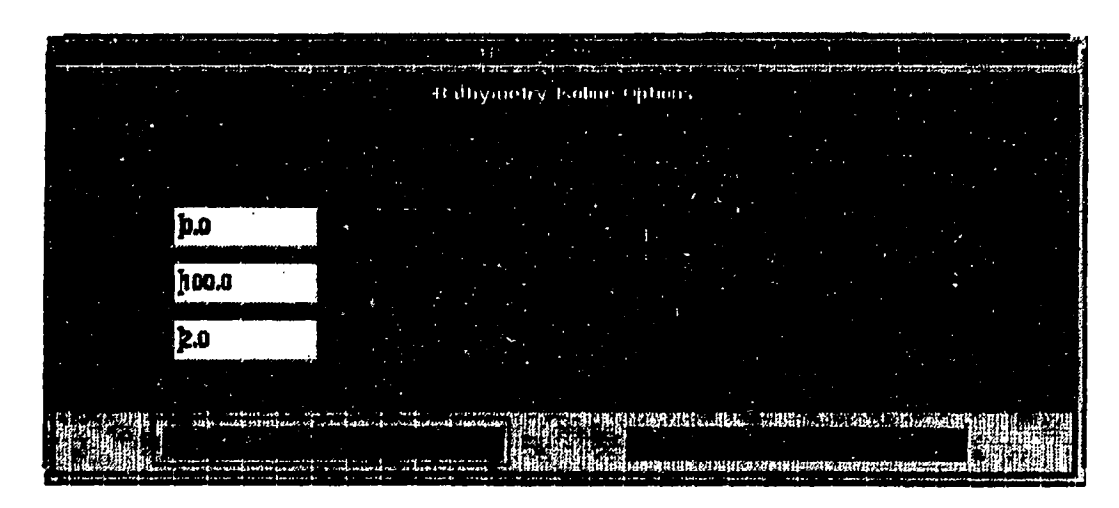

Figure 6. **DRM** "Options" Pop-Up **for** Bathymetry Data

#### 3.2.2.2 Coastline

#### **3.2.2.2.1** Coastline Data Selection

When the Coastline data is selected, coastLineLayout() is executed. This function creates **and** displays the "Coastline **Data" pop-up** window which provides **the selection between** four kinds of **coastline.** When **one of** the **types of coastline** is selected from the Coastline pull down menu, the correct coastline name is displayed in the text area.

#### **3.2.2.2.2 Data Display**

By default, the display toggle button for **the** Coastline is selected. Selecting this button calls displayCoastLine() which calls createCoastlinePixmap(). This sets the appropriate scale values with regards to the "Main Chart" area of the main window and then calls draw coast() to allocate the required memory and draw the coastline. *The* **GEOG** routines are used to perform the retrieval of the **coastline** data from the database and draw the **coastline.** *Deselecting* the Coastline display toggle button executes **drawMalnwindowGraphics()**, which calls **displayCoastline**() to remove the coastline from the pixmap.

#### 3.2.2.2.3 Data Options

**Selecting the** "Options" **button** for the Coastline **executes coastLineLayout().** Like the Coastline "Data" selection, this function creates **and** displays **a** pop-up dialog. This dialog allows for **selecting** the coastline color.

#### 3.2.2.3 LLT

#### 3.2.2.3.1 Data Selection

When "Data" **is selected for a specific LLT** dataset, **ereateLltData layout() is** executed. **This creates and displays a** data **selection window** for **the LLT data type as shown in Figure 7. This dialog allows for specifying** the minimum **and** maximum **values for the latitude, longitude, time, classification, month, parameters, cruise id, instrument type, source code, and water depth. The function createVrsnDlalog0 is** called **to create a dialog** listing **the versions available.** This pop up dialog is made visible when **showVrsnDialog**() is executed **by selecting** the "Version" **toggle button. The function getLltnVrsn Info0 performs the** actual **retrieval of the versions from the database. Initially the default values from** the **NIDAS LLT structure are set for the various** elements. **These values** can **be** changed **to any appropriate** value. **Whenever a** value is **changed the** con'esponding **function is** called to **register the new value.**

**To initiate** the **retrieval of data** the "Read" **button** is **selected.** This **results in readLItData0** being called. **The necessary** header **information is obtained, the input parameter values axe validated, and the** *d.ata* **is retrieved from the database by** calling **retrieveLltData0. The retrieveLltData0 function utilizes the LLTN database library routines to** extract **the data from the database. The function storeLltVals**() is called to allocate memory and store the data in the **NIDAS LLT structure. When the** "Reset" **button is selected resetLltData0** is executed **to restore the original values from** the **LLT data structure.**

#### 3.2.2.3.2 Data Display

**Selecting the display toggle** button **for the** LLT **dataset** activates **dlsplayLlt0. Depending** on whether **the location and/or the profile buttons** have **been selected, createLItLocatlonPixmap() is called to** create the **profile locations pixmap and copy it crate** to the **main** window "Main **Chart" display. The** function **createI,ltProfllesPixmap0 creates the profiles pixmap and copies** it **onto** the "Profile *Chart"* **display of** the **main window. When** the **display** toggle button **is deactivated, the LLT dataset profiles and the locations are removed** from the "Profile Chart" and "Main Chart" respectively.

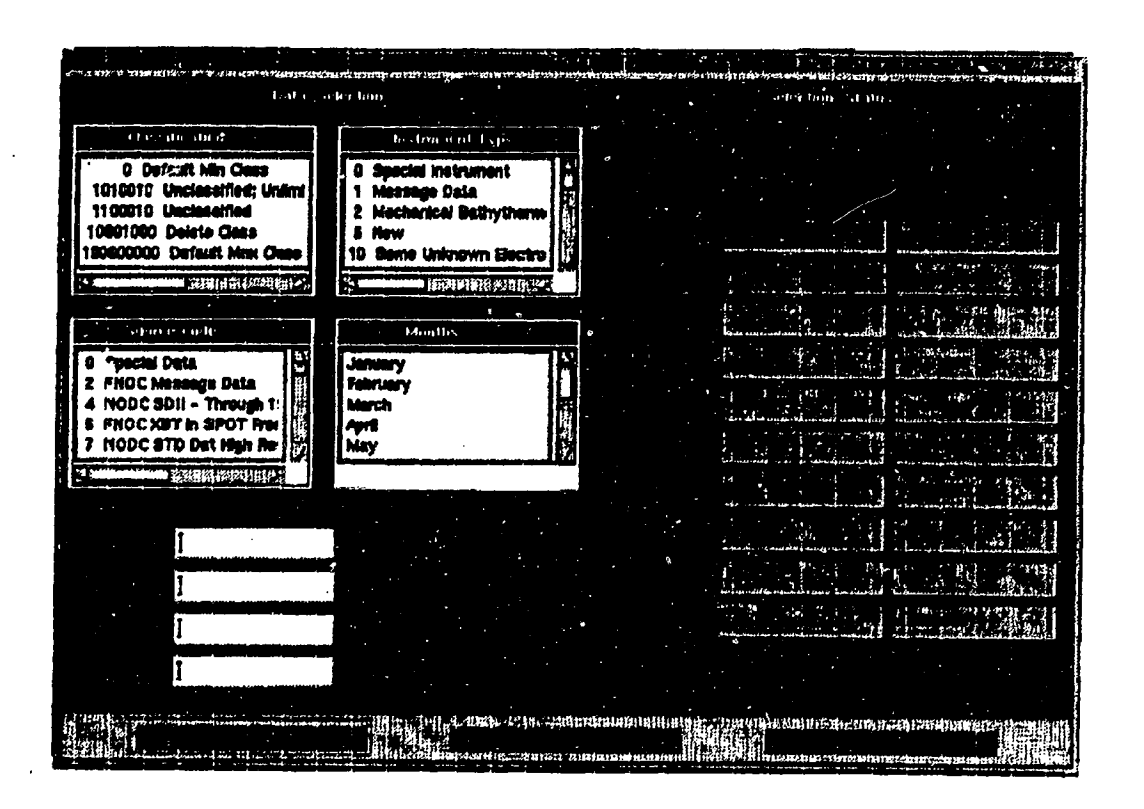

Figure**7,** DRM "Data" Pop-Up for**LLT Data**

Internally, createLltLocationPixmap() calculates all the boundary values, **validates** the data and **performs** the actual **plotting** of the locations by calling plotLltLatLon(). Likewise createLltProfilesPixmap() sets the proper scale, validates the **parameters** and calls drawLitProfile(). *This* calculates **all** the boundary values, validates the data and **calls** one of the two functions to draw the actual profiles: **drawLltZoomedProfiles**() if only the zoomed profiles are to be drawn, and **drawLltAllProfiles**() if all the **profiles** are to be drawn.

#### 3,2,2.3.3 **Data** Options

**Selecting the** "Options" button for a **specific** LLT dataset executes **createLItOptions().** This creates a pop-up window, as *shown* in Figure 8, where by the *various* data parameters for the LLT data type **can** be set to the desired values. Among the various parameters that can be set is the option for indicating **the** profile flag settings. *The* corresponding functions are executed to register the new values. When the "Reset" button is selected resetOptions() is called to restore the original values from the LLT data structure.

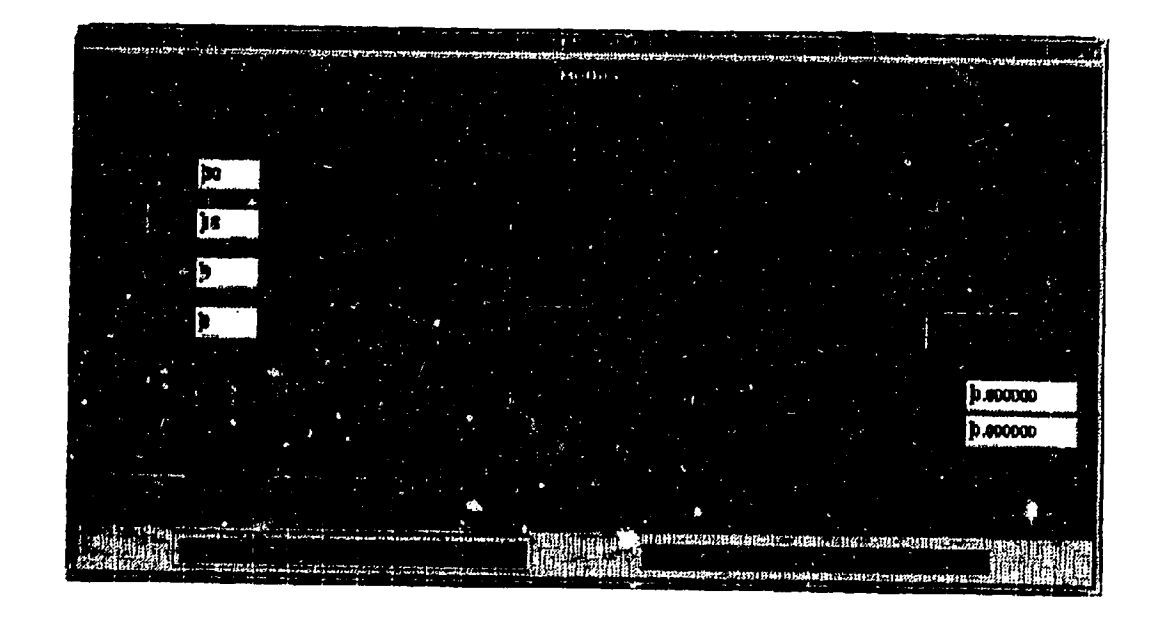

**Figure** 8. **DRM** "Options" Pop-Up for LLT **Data**

#### 3.2.2.4 Volume

and the company of the company of the company of the company of the company of the company of

#### **3.2.2.4.1 Data Selection**

When "Data" is selected for a specified volume dataset, setupVolData() is executed. This function checks if the dataset is of the Climatology type or not by **executing getVolTimeType().** The function **volumeLayout()** is called to **create** and *display* the **Volume** data selection **dialog** as shown **in Figure** 9. **The** function getVolumeInfo() is called from here to retrieve information about the

|                 |                |         | $900$ and $4$ |         |               |                 |                     |                |
|-----------------|----------------|---------|---------------|---------|---------------|-----------------|---------------------|----------------|
|                 |                |         |               |         |               |                 |                     |                |
| <b>Mr. Bill</b> | <b>Date</b>    | Full of | 14.00 M       | Mill on | <b>Muttin</b> | <b>Received</b> |                     | loge of June ; |
|                 |                |         |               |         |               |                 |                     |                |
| <b>M19</b>      | 7/19/1994:1300 | 23,00   | 43.00         | 115,00  | 133.00        | 13189           | 06/03/1996 11:12:36 |                |
|                 |                |         |               |         |               |                 |                     |                |
|                 |                |         |               |         |               |                 |                     |                |
|                 |                |         |               |         |               |                 |                     |                |

Figure 9. DRM "Data" Pop-Up for Volume Data

**various** versions and list them. When a particular version is selected  $\mathbf{b} \mathbf{r} \mathbf{w} \mathbf{V} \mathbf{r} \mathbf{s} \mathbf{n}$ **is** called to **register** the **selection. When** the "Read" **button is selected** to **initiate**  $t$  the retrieval of the data, **readVolumeData**() is called. This function frees any memory which has been previously allocated. The function  $getVolume()$  which **is subsequently called, allocates** the **required** memory **and performs** the data retrieval **and stores the retrieved data. When the** "Reset" button is **selected, resetVolumeData0 is** called **to reset the VOLUME data structure.**

#### 3.2.2.4.2 Data Display

When **the** display **toggle button** is **selected for the Volume** dataset, volumeDisplay() is called. This performs some parameter error checks and then calls updateVolLocation() to update the volume lat/lon data points if necessary. The function createVolLocation Pixmap() is called to create a pixmap of the volume locations and then calls **copyPixmap**() to copy the pixmap onto the "Main Chart" area. If the "Profiles" option is **selected** then **extract VolProfilesPixmap**() is called to create and draw the profiles in the "Profile Chart" area. When the display toggle **button** is deselected, **drawMainWindowGraphics0 and drawProfileWindowGraphics0 are called** to **render** the **graphics without the** volume **data.**

#### 3.2.2.4.3 Data Options

**Selecting** the "Options" **button for** a **specific volume dataset executes bathyVolIraageOptionsO. This** creates and **dispIays** a **pop-up** window as shown **in Figure** 10. **This** pop-up **dialog** allows **for** the setting **of** the **isoline, location,** label, and profile **on/off options** as weU as **display** levels, **color values,** minimum, maximum, **interval,** number **of decimals,** line **widths, points size,** and **label heights. The function getVolLvl0 retrieves** and lists **the various levels,** while **brwsLevelO** is **called** to **register** any selected level. The **corresponding functions** are: **called** to **register** any selected values. **When the** "Reset" **button** is selected **resetOpttons0** is called to **restore** the **original** values **from** the **Volume data** structure.

#### 3.2.2.5 *11nggt*

#### 3.2.2.5.1 **Data Selection**

**When** "Data" is selected for a specific Image dataset, **ImageDataLayout**() **is** executed. **The** creates and **displays** the Image **data** selection **dialog,** as shown **in Figure** 11. The function **getImageDateId**() is called from within to retrieve a list of images and dates. When a particular image is selected getImage() is **called** to **register** the image **in** the **Image data** structure. **When** the "Read" **button**

**is selected, readlmageData()** is **called** to perform **the** retrieval **of** the image. When the "Reset" button is selected, resetImageData() is called to reset the IMAGE data structure of any image selected.

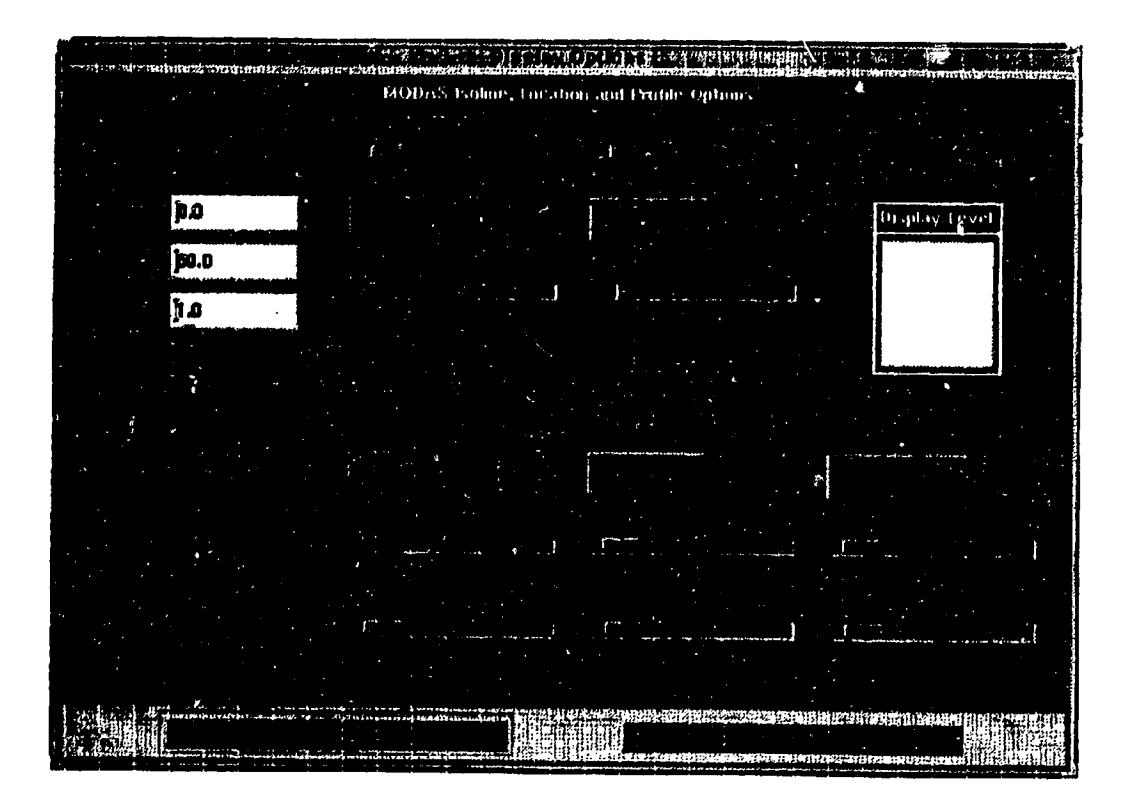

Figure 10. DRM "Options" **Pop-Up for** Volume Data

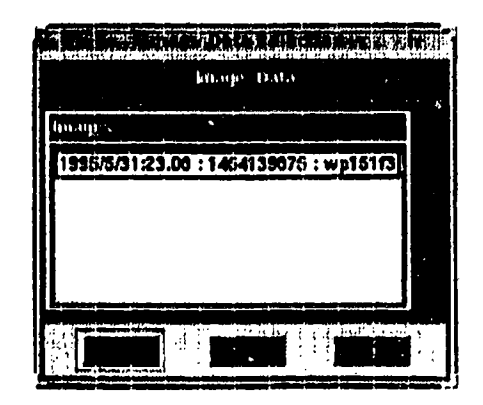

Figure 11. DRM "Data" Pop-Up for Image Data

#### 3.2.2.5.2 Data Display

**When** the display toggle **button** is **selected** for the Image **dataset, displayImage0 is** called. **This** first checks **if** any Image **data** is **selected. Any** existing **image displayed** will **be freed from** the pixmap **and createNewlmage0** called. **The** window parameters **are** calculated **and the** required memory is **allocated to** the **IMAGE data structure. The image values are** calculated **and** a **new Image** pixmap **is created. The** function **drawMainWindowGraphics0 is** called **to** *xedraw* **the image** in **the** "Main Chart" **area and** drawProflleWindow **Graphics0 is** called **to redraw** the profiles in the "Profile Chart" area.

#### 3.2.2.5.3 Data Options

**Selecting** the "Options" **button** for a specific Image dataset executes **bathyVolImageOptions0. This** creates **and** displays a **pop-up window, as** shown in Figure 12. This dialog allows for setting the minimum, maximum, and the interval values. When the "GrayScale" or the "ColorScale" toggle buttons are selected, colorTypeChanged() is called to register the selection in the IMAGE data structure. When the "Reset" button is selected resetOptions() is called to restore the default values to the Image data structure.

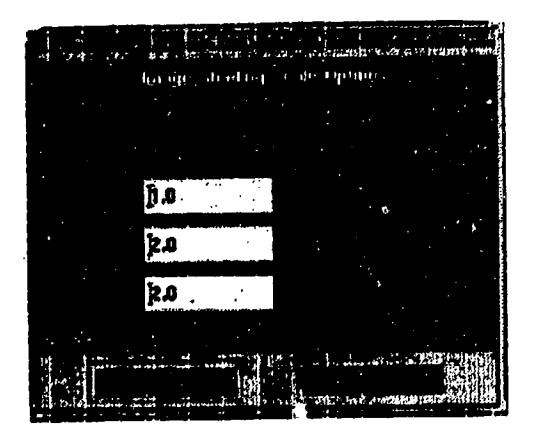

**Figure** 12. **DRM** "Options" Pop-Up for Image **Data**

#### 3.3 CSC 4 - The NIDAS Data Interactive Module (DIM)

\_m m ..... Jl\_\_\_\_ ..........

#### 3.3.1 Components

The purpose of **the DIM is to** support **user** interaction with **the** data. The kinds of interactive options provided are: Changing of Parameters, **Exporting,** Zooming, Reference Polygon, Polygon, Polygon **Subsetting,** Polygon/Zoom

**Options,** Multiview, Interpolation, Flagging, Transect, **Single** Profile, **Histogram,** Point Information, Synthetic Profiles, and Gridding Session. There are also interactive window operations that can be used to *manipulate* the windows. Each of these options are described below.

#### 3.3.2 Functionality

The DIM is **programmed** using the **C programming** language. It uses the **X,** Motif, NEONS, and UNIRAS ag/X **Toalmaster** libraries.

#### 3.3.2.1 Parameters

When the "Parameters" button is selected a menu of parameters is presented. Selecting a parameter will call selectParam() which will register the selected parameter. *Depending* on the parameter selected (Temperature, Salinity, Sound Speed, Density, or Conductivity), the Parameter selected vs Depth profiles are drawn in the "Profile Chart" area by calling drawProfileWindowGraphics() and the locations are drawn in the "Main Chart" area by calling **drawMainWindowGraphtes0.**

#### 3.3.2.2 Exporting

I.LT data may be expected via the "Data Tools" area on Profile Isolation (see Section 3.3.2.6). When the "Export" button is selected from the "Data *Tools"* area, a pulldown menu appears with four options: "Polygon *Data"* which exports only data that has been polygoned; "Accumulative Subset Data" which exports multiple subsets made in profile isolation (see Section 3.3.2.6); "All Data" which *exports* all data; and "Image *Data"* which exports images. When exporting through Profile Isolation, the **export** is treated like "Polygon Data". When an option is selected, SetupExportData() is called. This function checks the conditions that it was called, initialize the EXPORT data **structure** by calling **lnitExportStruct(), and then creates and displays a pop-up dialog. The pop-up** dialog allows the *selection* **of** data to export from (if more than one dataset is currently being displayed), the setting of a header and filename **of** each **dataset,** the selection of either binary format or ASCII format, and the selection of flagged profiles to export. When **the** "Export" button is activated, WriteToFile() checks the file format and exports the data according to the **conditions** given.

#### 3.3.2.3 Zoom

**When** the "Zoom" button is activated, zoomEdit() is executed. This function **registers** the **required functions to the** "Main Chart" **area** "and unregisters **them when the button is** deactivated.

**The function zoomDrawingPress0 is activated when the** user clicks the **left** mouse **button on** the "Main **Chart"** area to **start drawing** a **rectangle. The** function **zoomDrawingMotion**() is activated when the user drags the mouse **across a region ir\_ the** "Main **Chart" area, and zoomDrawingRelease() is activated when the** user **releases the left mouse button to complete the drawing of** the **rectangle** across **the** region **to be zoomed. This computes the** required lat/lon values **and** other parameters **and** calls **zoomGraphlcs0 which** creates **and plots all** the **graphics displayed in the zoomed** area **on the** "Main **Chart". The** function **drawProflleWindowGraphicsO is called to create and plot all** the **profiles displayed in the** *zoomed* **area on** the "Profile **Chart"** ......

#### 3.3.2.4 Reference Polygon

When the "Reference Polygon" button is selected from the "Analysis Tools" section dummyPolyEdit() is called. This clears any previous reference polygons **and** prompts **the** user to draw **the** polygon. The function **dummyPoly Press()** is called when the polygon is being drawn. The left mouse button is utilized to indicate the current active chart. The middle mouse button is used to specify the location of polygon corners, and the right mouse button is used to close the polygon. The reference polygon is not active in the "Profile Chart" **area.**

#### 3.3.2.5 Polygon

**When** the "Polygon" button is activated, **polygonEdit0 is executed. This** function registers the eventhandlers **mainPolyPress**() to the "Main Chart" area, and **profllePolyPress() to the** "Profile Chart" **area. When the** "Polygon" button **is** deactivated, **the eventh\_mdlers are unregistered.**

**The** function **mainPolyPress**() utilizes the left mouse button to indicate the **current active chart and it changes the border color of** the "Main Chart" **area.** The middle mouse button **is** used to **specify the locations** of **polygon comers. The** right-most**mouse button**isused **to closethepolygon.**Once **thepolygon** is**closed the** proper scales are set by calling **setMainWindowScale**() and the polygon is **drawn.** Also, drawFlaggedLocatlons0 is**calledto** plot **the locations**of the data profiles lying inside the polygon in the "Main Chart" area and to plot the **correspondingprofiles**in **the** "ProfileChart" **area.**

insection and field the start field one only then this limit start and they was upproperly that the USD view man was

*The* function **profilePolyPress**() utilizes the left mouse button to indicate the current**active**chartand itchanges **the** border color of the "Profile**Chart"** area. The middle mouse button is used to specify the locations of polygon comers. The **right-most**mouse button **is** used to close the polygon. **Once** the polygon is closed the proper scales are set by calling **setProfileWindowScale**() and the polygon is drawn. Also, **drawFlaggedProfiles**() is called to plot the profiles lying inside the polygon in **the** "Profile Chart" area and their corresponding locations in the "Main Chart" area.

#### 3.3.2.6 **Polveon Subsettin\_** *(Profile* Isolation)

**When** the "Profile Isolation" button is activated, **profileIsolatePress**() is **executed. This function checks whether any of** the **displayed data have subsets and then** calls **createProfileIsolateOption**() to create and display a dialog to perform **profile isolation. When any** dataset toggle **button is selected, display ProfileList()** is called to display the profiles of the data type. Selecting the "Single" **button from** the "List **Selection Policy" box selects** one **profile from** the **list. Selecting** "Multiple" **allows for** more than **one. Selecting** "All" selects all **profiles** from the list. Whenever a profile is selected, **profileListBrws**() highlights the selected profiles in the "Profile Chart" area and in the "Main Chart" area. **Definition in the contract of the contract of the contract of the contract of the contract of the contract of the contract of the contract of the contract of the contract of the contract of the contract of the contr** 

The "Flag" button **and the** "Update **DB"** button **are explained in** detail **in Section** 3.3.2.I0.

The "Export" button function as described in Section 3.3.2.2 and treated as a polygon data export with the isolated profile(s) as the polygoned data.

When the "Delete" button is selected, **deleteProfileIsolate**() is called. **This** creates and displays **an information** pop-up **dialog asking the** user **to reconfirm** whether to **delete** or **not. Selecting** the "Ok" **button activates okDeleteProfile**() to delete the VOLUME, and/or LLT data from their **respectiw** data **structures.** After **the** profiles are **deleted the allocated** array memory is freed. The profiles are deleted only from memory.

Selecting the "Exit" button activates **exitProfileIsolate**() to destroy the "Profile **Isolation"** pop-up **dialog,** perform **the necessa\_** data **structure updates, and** exit.

#### 3.3.2.7 <u>Polygon/Zoom Options</u>

**Selecting the Polygon/Zoom Options** button executes the function poly OptPress() which displays a pop-up dialog to facilitate setting of the

polygon **options. Options** such as **vertex color,** edge **color, vertex size, edge** line width, and vertex symbol can be specified. The functions  $getDotsSize()$  and **getLineWidthO are** called to **register** the **values in** the data **structure. Selecting**  $\bar{t}$  the "Zoomed Profiles only" toggle button will execute **zoomProfiles**() which **sets** the **zoom only** flag **in the ZOOM data structure. Selecting** the "Overlay **Zoomed** Profiles" will execute **overlayProfiles**() which will set the overlay flag **in** the **ZOOM data structure. Selecting** the "Dismiss" button **calls exitPolyOpt()** which exits and destroys the pop-up dialog.

#### 3.3.2.8 Multiview

iii |1

When the "Multiview" button **is** selected from the **LLT** action buttons area, **multi** view() is called. This calls **checkValidMultiView**() to check for errors and allocate memory. Memory is allocated for the MainWindow data **structure** as well **as** for the ProfileWindow data **structure** to **hold** data for the new windows **created. The** newly **allocated** memory is **initialized** by **calling** initMultiView(). This populates the data structure with the required values and **calls** the functions to display the profiles in the different windows. *The* **six** wind.ows that are **created** represent a reduced copy of the "Main *Chart",* "Temperature vs **Depth",** "Temperature vs Salinity", "Salinity vs **Depth",** "SoundSpeed vs **Depth", and** "Density vs. *Depth". The* function **wlndowSetupO** is **called** to perform setup operations (such as **setting** the label **strings) on** the: six windows. Selecting "Multiview" **again** returns NIDAS back to a two window display.

#### 3.3.2.9 Interpolation

**Only** LLT data can be interpolated to a **contour. When** the "Interpolation" button is selected from the LLT action area, interPress() is called. The required memory is allocated for the *CHARTER* data *structure* **and** also a check is made to **see** if the LLT data is displayed. *The* charter **bathymetry structure** is initialized by calling **initBathyStruct**(). An "Interpolation Selection" dialog is then created that displays the different interpolation routines. *The* function **getInterMethod**() is called when one of the interpolation routines is selected to register the selection. If more than one *LLT* dataset is available, then a list of those dataseta are shown. When a particular dataset is selected, **getlnterData** *Type()* is called to register the **selection.**

When the "Data" button is selected, interApply() is called. This initialize **the EXPORT** data **structure** and **then creates and** displays the "Charter **Dialog"** pop-up **dialog** as shown **in** Figure **13. This dialog** allows for **specifying** the **vm'ious** Charter **values** such **as grid interval (in** minutes), **latitude/longitude values for the lower h;ft** and upper **right** corners, **depths,** and **smooth values. Selecting**

II ....... L ........... L......

**the** "Apply" button activates **chrtrOkPress**(). This validates the specified data **values, exports** the data to a file with **chrtrWriteToFile**(), executes an inter**polation** routine **on** this exported file **in order to create the contour file, and** imports the **contour file back into** memory. **Etopo5 bathymetry is read from database functions** to **base** the **land masking on. This contour is** treated **as** another **datatype and is given a display** toggle button **for displaying. When** the "Dismiss" **button is** selected, **chrtrCancelPress0 is called to desu'oy the dialog and to free the EXPORT data structure. When** the "Help" **button** is selected, **chrtrHelp Press()** is **called** which **creates** and **displays an on-line** help **dialog.**

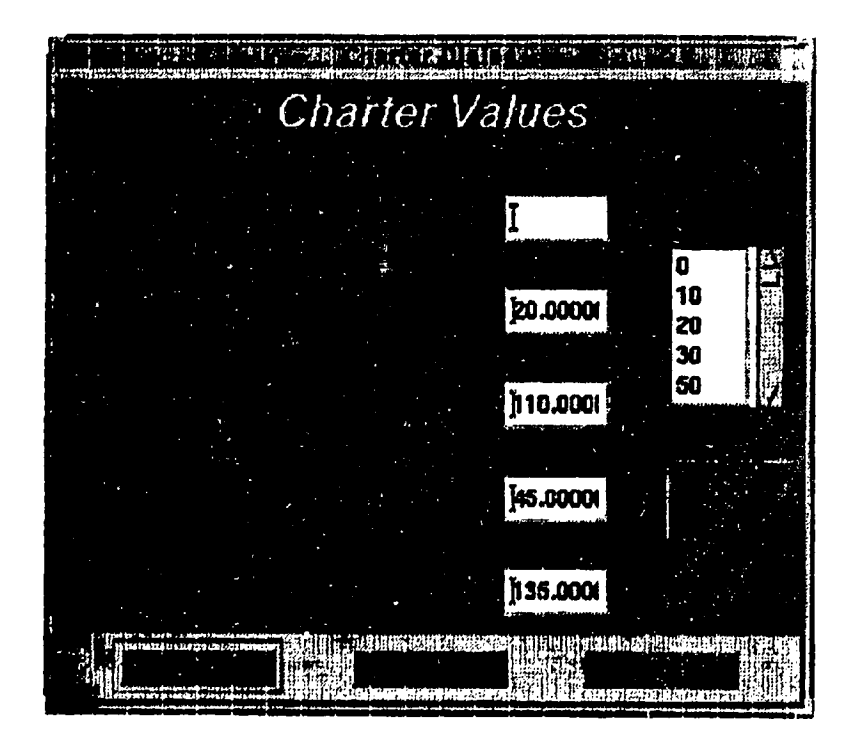

**Figure** 13. DIM "Charter" Pop-Up **Dialog**

When the "Options" button is selected, bathyVolImageOptions() is called, whose **functional.ity is a\_ described in Section 3.2.2.1.3.** The **land making option is** added to this **dialog for interpolation.**

#### 3.3.2.10 **Elagging**

LLT **profiles** are flagged through the profile **isolation dialog** (Section 3.3.2.6). After one **or** more profiles have been isolated, **the** "Flag" **button** is selected *where* **SetupFlag()** *creales* and **di,\_plays** a pop-up dialog for setting flags. The funclion *createFlagToggPe¢)* is **called to** *create* ten **differs**

flag **toggles:** Not **Yet Examined,** Good Profile, **Coarse Resolution,** Inconsistent, **Duplicate** (but **keeps), Duplicate** (delete), Suspect, **Needs Repair,** Wrong **Location, and Bad Profile. When one of these** flag toggles **are set,** setPoofFlag() **is** called **to set** the **profile** flags. **The required** m\_mory is **allocated and** the flag values are **assigned** to **the FLAG data** structures. **When the** "Reset" button is selected, setFlagReset() is called to reset the flag values.

**There are two** ways to **update the** database of the flag **changes:** the "Update DB" **button from the profile isolation** dialog, **or** the "Update **Flags" button** from the "LLT **Tools" area. Updating from the profile isolation dialog** updates the **database with one** flag grouping **at a time. This is a** "flag-update, flag-update **process." Updating from** the "LLT **Tools" area updates** the **database of all accumulative profile isolation** flagging. **This is a** "profile **isolate-flag, profile isolate-flag, update process."**

When the "Update DB" **button from profile isolation** is **selected, updateProfilelsolateO is** called. **This updates the** current **flags in** the **database by calling updateDBO.**

**When the** "Update **Flags"** button **from** the **"LLT Tools"** area is **selected, SetUpdate0** is**called.**This **checks for**the displayof LLT data **and** whether or not **profiles**have been flagged. The "Update Database **Facility"**dialogis**then createdand** displayed.A listof datasets**are**displayed**along** with **a** togglebutton to set on/off. **When a toggle** button **and** the "Update" button are selected, UpdateDB() is called to update the database for each dataset selected. When the "Dismiss" button is selected, exitUpdate() is called which frees any allocated memory and destroys the dialog.

#### 3.3.2.11 Transect

When **the** "Transect" button is selected**from the Volume action area, transectEdit0 iscalled.** This **checks for the presence** of **data** and then **calls transectDrawingPress()** to calculate the end points and draw the transect. The middle mouse button is used to select the end points and the right button is used to **start** the transect. The function **createTransectOptions**() is called to create. and display the options dialog for the transect as seen in Figure 14. After specifying the various options and when the "Apply" button is selected, applyTransect. Dialog() is**called.**This **checks** whether **a** datasethas been selectedand **if**ithas been displayed. The required memory is allocated for the VERT\_XSEC (TRAN-**SECT)** data **structure.**The requireddata **for** the **data** type selectedis obtained **from** the VOLUME **data** structure.After **the data values have** been extracted, **createTransectWlndow0** is**called**to **createa** window to draw transect**isolines** and profiles. The right mouse button is used to close the transect window.

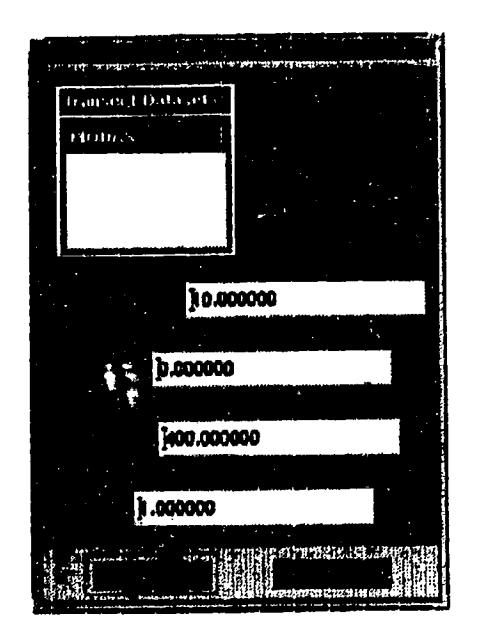

Figure 14. **Dim** Transect Pop-Up Dialog

#### 3.3.2.12 Single Profile

When the "Single Profile" button **is selected** from the **Volume action** area, **singleVolEdltO** is **called. The function checks** if **a** polygon is drawn. *The* function mainVolLocGetPress() is called when the middle mouse button is **clicked,** inside the drawn **polygon.** *After* **setting** the scale and getting the location value of the point selected, **drawSingleVolLocation**() is called. This function sets the required scale, allocates the required memory, and draws the single **profile** on the "Profile Chart" area based on the location of the **clicked** point.

#### 3.3.2.13

**The Second Second Second Second Second Second Second Second Second Second Second Second Second Second Second Second Second Second Second Second Second Second Second Second Second Second Second Second Second Second Second** 

Ī

When the "Histogram" button **is** selected from the Image **action area, imageltistPress0** is **called.** *This* checks if an Image has been displayed and then calls **¢reatelmageltistOption()** to create and display the "Image **Histogram**" dialog. If there are more than one image being displayed, this dialog allows the **selection of** a **specific** image. When an image has been **selected, or** if there **is only image, setuplmageHistogram0 is called. This function provides** the setup for the histogram and calls **createImageHistogram**() to draw the **histogram in the drawing area** of **the dialog.** When **the** "Dismiss" **button is selected,** exltlmageHistogram() is called to destroy **the** dialog, **reset** the histogram flag, **and** exit.

#### 3.3.2.14 Point **Info**

الساد التقابل الملي المتبع التي تقابل الأمري باليوي الإيلامي

When **the** "Point Info" button **is** selected from **the** Image action **area,** imagePtEdit0 is called. This **checks** if an **Image** has been displayed. When **the** middle button is pressed on a point in the image, **imagePtDrawingPress**() is called. This displays a dialog **showing the.latitude,** longitude, **pixel** value, and temperature of the selected image point. The dialog is updated each time the middle button is **selected.** The "Dismiss" button **exits** from **this** dialog.

#### 3.3.2.15 Synthetic Profiles

When the "Synthetic" button is selected **syntheticPress**() is called. This function **sets the** appropriate flag **and calls checkValtdSynthetic(). The function syntheticPopup() is** called **to create** and display **the** "Synthetic Profiles **Selection" pop-up dialog as shown in Figure** 15. **A province polygon can be drawn if the synthetic profiles are to be from** a **subset of the data.** When "Province" is selected, **synProvicePress**() is executed. On the "Main Chart" **area, the middle mouse button is** used **to select the** corner **points of** the **polygon and the fight** mouse **button is** used **to close the polygon. A synthetic profile** can **be drawn for an average profile, minimum profile, maximum profile, and six alternative profiles. When** one of **these profiles is selected, SynSelectTog Press()** is called. **On the** "Profile Chart", **the left mouse button is** used **to create a** new **point** in **the profile. The right** mouse button **is** used **to quit and** cancel created mode,

|                           |          | copelland Profiters | 제도 본 01 0 시 행복 1977 역사는 10 기관을 관하여 1 개인이 대대한 트립어드에 대표했다. 대단에 운동자들은 대답화되지 않는군 |  |
|---------------------------|----------|---------------------|------------------------------------------------------------------------------|--|
|                           |          |                     |                                                                              |  |
|                           |          |                     |                                                                              |  |
|                           |          |                     |                                                                              |  |
|                           |          |                     |                                                                              |  |
| <b>LOVE TO LATE TALLS</b> | $X = -1$ | 750                 |                                                                              |  |

**Figure** 15. DIM "Synthetic Profiles **Selection" Pop-Up Dialog**

When the "Overlay" button is selected, overlaySynProf() is called. This **calls repaintAil0 to clear the windows** of **any** excess **polygons** and **profile lines. The function lastProvince() is called to draw the last drawn province in the** "Main **Chart" area, and drawSynProff) is called to draw the synthetic profiles in the** "Profile Chart" area.
When the "Import" button is selected, importSynthetic() is called. This **function** *checks* **if** the synthetic\_rib **directory** exists **and is readable. A dialog is created and displayed prompting** the **user to** make **a selection. When** the "OK" **button** is selected **readSynProf**() is called. This performs some error checks **and then reads the synthetic profile data from** the **file. The functions**  $r$ eadSynFromFile(),  $r$ eadProvincePts(), and  $r$ eadRecord() are involved in **the reading** of **the** data fror\_ **the** file.

When the "Export" button is selected, exportSynthetic() is called. This **function** *checks* **if the export directory exists** and also **if province or profiles exists. The** "Synthetic Export" **pop-up** dialog **is created and displayed. An option is provided to** save **the** synthetic **profile in** the synthetic database directory. Options are provided to specify the export file name, latitude, longitude, year, month, day, hour, province number, and region codes values. When the "Export" button is selected, writeSynthetic() is called. The checks the validity of the options **specified and then** writes the data into **the** file. If the **file** exists, **the** user **is** prompted. If **the** "save in database directory" button is **selected,** okSaveSyn InDbase() is called to copy the data into the directory.

**When** the "ResetlCLIM" **button** is **selected, resetSynthetic0** is called **to** reset **the SYNTHETIC data structure for** the profile **type selection.**

**When** the "Dismiss" button is selected, exitSynthetic() is called to destroy **the synthetic dialog, reset the** flags, **reset** the various **data** structures, **and** exit.

When **the** "Synthetic Profile Options" **toggle** button is **selected,** synOptTogPress() is called. This function calls createSynOptDialog() to create and display **the** "Synthetic Profile Options" dialog. This dialog **provides** for **the specifying of the First and** Last Depth Values, Depth On/Off, Line Color, Line Width, **and** Line **Style** of **the** different **types** of profiles.

#### 3.3.2.16 Grid Editing

**When the** "Sessions" pulldown in **the** "Gridding" **section** has been selected, **three** options **appear: Read, Edit, and Store.** When "Read" **is selected, ReadSesslonO** is **called.** This **function calls getActiveLLT0 to read and display the active LLT data that** has been converted **from** a volume.

When **the** "Edit" **button is selected,** edltSesslon0 is called **to** check **for the presence** of **a polygon and then** create a **pop-up** *dialog,* **as shown in Figure 16. This dialog is the same dialog as** the **profile** isolation **dialog except instead** of **selecting** a *dataset,* **you select an** "Editing **Policy" an¢ an "F\_lit" button** has **been** added. The rest of the functions in this dialog are described in Section 3.3.2.6.

When the editing policy of "New Synthetic" **has been** selected **and** the "Edit" button pressed, editProfileIsolate() is called. This function creates a line at the **end** depth on **the** "Profile **Chart".** The left mouse *button* is used.to select a new point **for a** depth while the middle **mouse** button quits the new **synthetic mode.**

| ministrom and the result of the mother security and the second in | $3 - 144.094$                         | a la kielen konzeptizatzan zionen en pia                                                                                                    |                                                 | 1.141<br>erege and and poster and we   | de que en 1980                         |           | which are in this in as a more impossibility  |  |
|-------------------------------------------------------------------|---------------------------------------|----------------------------------------------------------------------------------------------------|-------------------------------------------------|----------------------------------------|----------------------------------------|-----------|-----------------------------------------------|--|
| $\Delta$                                                          |                                       |                                                                                                    | distance and of                                 |                                        |                                        |           |                                               |  |
|                                                                   | $-137 +$                              | need of<br>1.41111.                                                                                                    | $1 - 1$                                         | 41.11                                  | more or of a score of place            |           | <b>Learning</b>                               |  |
|                                                                   | 3/18/1940<br>3/15/1940<br>2151540     | 10000000<br>10000000<br>10000000                                                                                                    | 25.222000<br>35,033000<br>35,813000             | 121,006396<br>121,833000<br>122,000000 | m<br>m<br>m<br>Ħ<br>ш                  |           | فقفق فالت<br><u> 1999. OʻZDORG</u><br>1.0000D |  |
|                                                                   | 3151240<br>5417/10 00<br>e statistike | 19000000<br>[109] 2010<br>m<br>وتنبيت المرابع                                                                                                    | 96.000000<br><b>B. OKINAI</b><br><b>SCIENCE</b> | 121,000200<br>121411100<br>127,200.00  | П<br>m<br>-91<br>$\mathbf{e}_{1}$<br>я | æ<br>n an | 9990.008000<br>этся оровн<br>ntang mang       |  |
|                                                                   | 3/16/1940<br>3/15/1940                | 10000000<br>10000000                                                                                                    | 56,000000<br>36.1989KO                          | 122.105790<br>121,000000               | n<br>л<br>91<br>m                      | m         | 200000.0000<br>1988.00000                     |  |
|                                                                   | 316/1940<br>315/1940                  | 1 2000000<br><b>The Company</b>                                                                                                    | 36.186200<br>92.1 ISBN 0                        | 121.833000<br>122.800000               | m<br>m<br>m                            | 48<br>m   | <b>2230,00000</b><br>الدقاقال انتقا           |  |
|                                                                   |                                       |                                                                                                    |                                                 |                                        |                                        |           |                                               |  |
| UNION ANY CONSUMING WAY<br>ш.                                     | $-32111$ $-1.11$ $-1.11$ $-1.11$      | APRESAL A TERLO LA UNITENESSA A PORTUGENESE ARREGIA ESTA DE DESERVADO DA AP <u>RILIAS, ASIA A PERSONALIZAÇ</u><br>in 1994 Search reasonal community of the Williams and a community of the Williams |                                                 |                                        | iliiliitoonamittu aanna                |           | a di secolare della contratta con-            |  |

Figure 16. **DIM Grid Edit Pop-Up Dialog**

When the editing **policy** "Partial **Synthetic"** has been *selected* and the edit button pressed, editProfilelsolate() is called. The left mouse button is used to select the start and end points on an existing profile. The middle mouse button registers the end points and starts the "New Synthetic" mode for the selected range. The right mouse button cancels and quits partial synthetic mode.

When the "Store" button is selected, StoreSession() is called. This function calls storeActiveLLT() to create a pop-up dialog asking "Store in *Database".* When "OK" is pressed, **okStoreActiveLLT0** is called. This function deletes the current LLT and calls write  $LLT()$  to ingest the new LLT into the database.

#### 3.3.2.17 Window Operations

**The** window **operations** are applied to the **current active** window. The active window is indicated by a blue border around the window. Possible **active** windows are the "Main Chart" window, the "Profile Chart" window, or any one of **the** six multiview windows (See Section 3.3.2.8).

n nl li\_ **I i** i **il** i **ili I** \_\_ **\_ \_** J \_ ...... ]\_\_ \_\_\_ ......

**When** the "Repaint" button **is** selected, **repaintWindow() is called. This** function **clears the** highlighted window **of** all **the** user graphics leaving only **the profiles** or **the** locations.

When the "Default" button is selected, returnDefault() is called. This **function resets the values** of **the** highlighted **window to the values present before any changes** were **made by** the user. **The functions zoomGraphics() and drawProflleWindowGraphics0** are utilized here.

When the "Window Options" button is selected,  $axisTextOptions()$  is called**to** create **a pop-up** dialog **for the** "Main Chart" window **as shown in** Figure 17, or **any** of **the** profilewindows **as** shown in Figure 18. This dialog **allows the** settingof **some axles**options,**text**options,marker options,**and title** options (profile window only). When the "Apply" button is selected, **applyMainAxisPress()** is called to register the changes for the "Main Chart" window, while **applyProfileAxisPres**() is called for the profile window.

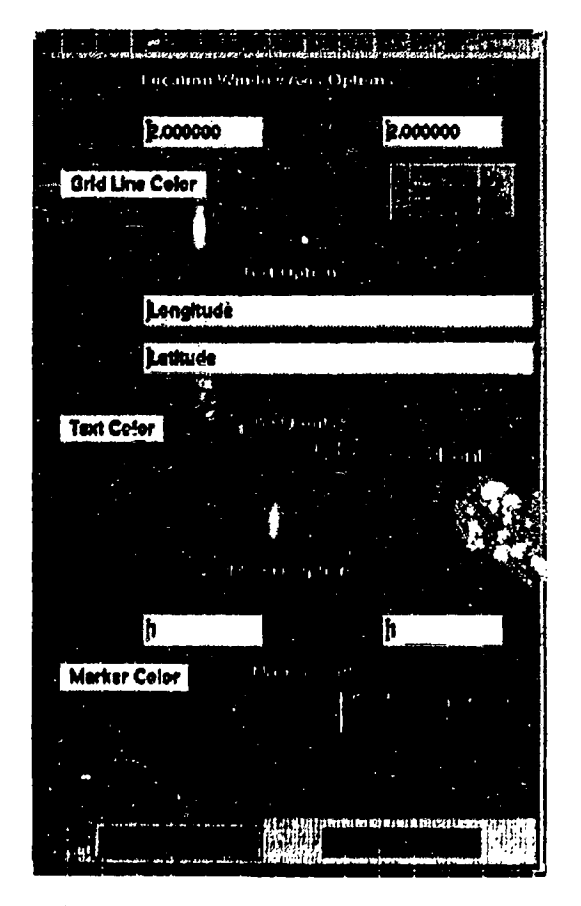

**Figure** 17. **DIM** "Window Options" for Main Chart Window

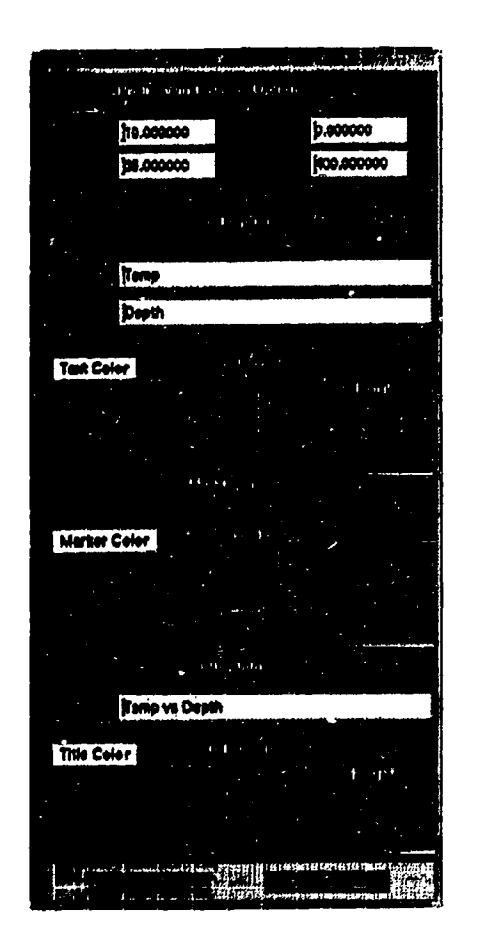

Figure 18. **DIM** "Window Options" for Profile, Chart Window

**When** the "Last Polygon" button is selected, lastPolygon() is called. This **function calls repaintWindow**() first to clear the window of any polygons and other **user graphics. Then depending** on **which** window **is selected, the last** drawn **polygon is drawn by obtaining the** values **from** the **BACKUP structure.**

**When** the "ErasePoly" button is **selected, erasePolygon0 is called** to erase **any polygon from** the **window.**

When the "PlotEnhance" button **is selected, plotEnhance Process()** is called. **Memory is first allocated** to the **PLOTENHANCEMENT data structure and it is initialized. The** "Enhancement **Dialog" is** then **created and displayed. Pixel** width **and pixeI heighl can be** set here. **Selecting the** *"Apply"* button **executes applyEnhance().** This function checks for the validity of the pixel width **and** height **and calls createEnhanceWindow()** to **draw** the enhancement **plot. The function drawEnhaneePlot() does** the **ac,ual plotting. When the**

**IN Ill I I III [ i i** .......

**mouse button is clicked** on **the enhancement drawing window, exitEnhance Window()** is called to exit the plot enhancement drawing area window. When **the**"Dismiss" buttonis**selected,exitEnhance0 is**called**to** free**the**memory and **exit**from the"Enhancement **Dialog".**

When the "RepaintAll" button is selected, **repaintAll()** is called. Like **repaintWindow0,** this **function also** clears, **from** all **visible windows, all the polygons and other** user **graphics.**

### 4.0 NIDAS **DATA**

NIDAS retrieves**data from** the NIDAS database **except for the** user **configuration** file. The user configuration file is located in the NIDAS installation in a file named nidasConfig.def. There are no other data file requirements for NIDAS. The NIDAS database is described in Appendix C and the configuration file is described in Appendix G.

#### **5.0 REQUIREMENTS TRACEABILITY**

Functional requirements (NFR) and design requirements (NDR) have been defined **for** NIDAS. NFR/NDR **requirementsare also** indicatedin subsections for cross-reference and traceability. CSC responsibility for achieving each NFR **and** NDR **are**indicated**parentheticallyin**the**following**descriptions**foreach** NFR and NDR.

5.1 **NIDAS** Function Requirements (NFR)

- **NFR1:** Operate in an interactive manner, i.e., displays must be **interactive.** (GUI1, **GUI2, DRM, DIM)**
- **NFR2: Provide** overlay capability for **several** different **types** of **ocean,** and meteorological **data.** (GUI2)
- **NFR3: System must be** able **to** manipulate overlays of **various data** types. (DRM)
- **NFR4:** Access to Regional Bathymetry. (DRM)
- NFR5: Access to Coastlines/Shorelines. (DRM
- **NFR6:** Access to Regional**LLT.** (DRM)
- NFR7: Access to Regional VOLUME. (DRM
- NFR8: Access to Regional IMAGE. (DRM
- **NFR9:** Top **Level** OUI must displaythe global**coastline,and a** listof selectable regions. (GUI1)
- NFR10: Top Level GUI must have zoom capability. (GUI1)
- **NFR11:** Selectively evaluate and/or edit environmental data. (DRM/DIN)
- **NFR12:** Selectively retain subsets of environmental data after evaluation**and/or** editing **procedures have been performed. (GUI2)**
- **NFR13: Main** Chart **must display data distribution points** (profile **locations),contoured**data **fields,coastlines,**bathymetry **contours,** and images (satellite data). (DRM/GUI2)
- **NFR14:** Main Chart **must** support **constructionand** overlayof polygons. (DIM/GUI2)
- **NFR15: Profiles on Main Chart must be viewable on envelope or inside** envelope.(GUI2)
- **NFR16:** Main Chart and Profile Composite Chart must have zoon **capability.**(DIM/GUI2)
- **NFR17:** Toggle between temp, sal, sound spd, density, and conductivity m Profile Composite Chart. (GUI2)
- **NFR18:** Create **synthetic**temp or sal profiles in ProfileChart. (DIM/  $GUI2)$
- **NFR19:** Draw **corresponding salinityprofilesfor temperature** profiles displayed on Profile Composite Chart. (GUI2)
- **NFR20: System** must be **ableto**exportselectedprofiles.(DRM)
- **NFR21:** System must **provide** for **interpolation**of displayed data. (GUI2/DIM)
- 5.2 NIDAS Design Requirements (NDR)
	- **NDR1:** NIDAS must operate as a stand-alone system. (CSC
	- **NDR2:** NIDAS **must** operate **within** the UNIX operating **system** environment. **(CSCI)**
	- **NDR3:** NIDAS **must** execute within **the X-Windows client-server model.** (CSCl)
	- **NDR4: Windows** displays **must incorporate** the Open Software Foundation **(OSF)** Motif Widget **Library.**(CSCi)
	- NDRS: There must be **a relational**databasemanagement **system** (rdbms) specifically for NIDAS utilization. (DRM)
	- **NDR6:** NIDAS must include **an internal**link **to the** rdbms **fox'**data retrieval.(DRM)
	- **NDR7:** Ingestion of data into the rdbms will be accomplished by software external to NIDAS
	- **NDRS:** Zoom capability for NIDAS Main Chart must replace enlarged displaywithinMain Chart **window;** i.**e**.No pop-up **windows for** enlarged area. (GUI2/DIM)

\_ II III I ILL \_ I **EEEE** I IIII **I**

# **APPENDIX A**

# **GLOSSARY OF TERMS**

Charter **- An** interpolation **module** that creates a contour.

**Computer Software Configuration Item (CSCI) - a software application or** a **major** component **thereof.**

*Computer* **Software** Component **(CSC) -** a top **level functional** module within **a computer software configuration item** (CSCI). **CSC's are generally considered** to be **one** structural **level below the CSCI.**

Computer **Software Unit** (CSU) **-** low **level software** modules, usually at **the function** or **subroutine level that perform specific functions** within **a CSC.**

**Data** Interactive **Module** (DIM) **- NIDAS** module **that** performs **data** manipulation **functions and processing required for display** and. **interpretation of data.**

Data Retrieval **Module** (DRM) - NIDAS module **responsible for identifying, obtaining, and formatting data obtained from the NIDAS (NEONS) database.**

**Graphical User Interface** (GUI) **-** NIDAS module **responsible for interfacing with** the **user and\_conm311ing** the **functionality** of **the top level and main NIDAS display.**

**Plxmap** - "... **is a** window **like structure** memory **in which graphics are drawn." This graphics can** be **copied** to **the** window.

Project **Area** - An **area** of **interest idenlified** by **a** minimum **and** maximum **latitude and longitude.**

**Widget** - "... a graphic device capable of receiving input from the keyboard and the mouse and communicating with an application or another widget by means of **a** callback.**Every** widget **is**a member of only one classand.always has **a** window associated with it."

 $A-1$ 

# **APPENDIX B**

# **LIST OF ACRONYMS**

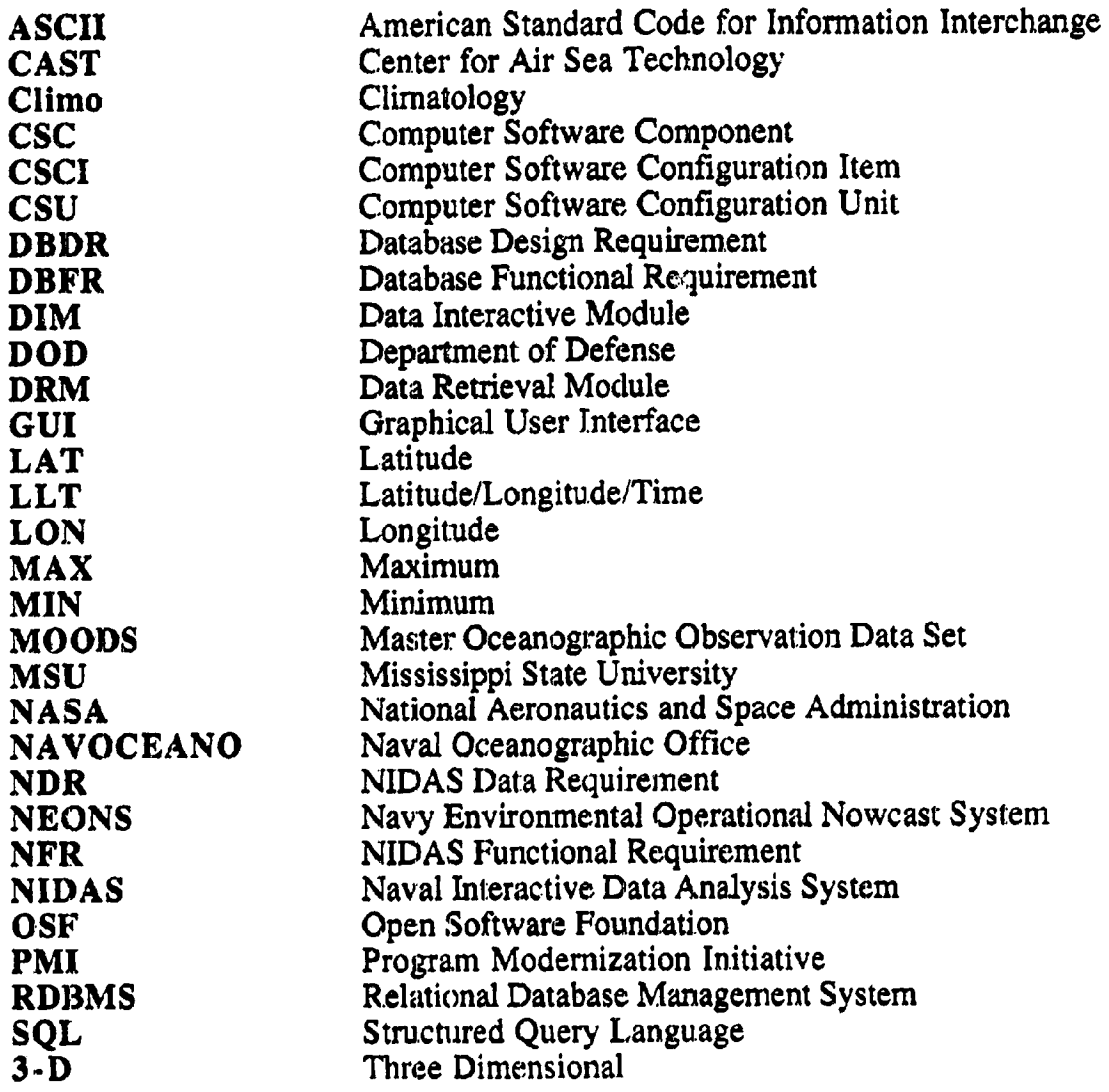

# APPENDIX C

# THE NIDAS RELATIONAL DATABASE MANAGEMENT SYSTEM (RDBMS) SPECIFICATION

NIDAS **accesses a** NEONS **database createdspecifically**to **support** the CSCI. The database**existsas a** dedicated**externaland independentelement** of the system. Data ingestion into the database is also accomplished independently of NIDAS. NIDAS queries the database and retrieves requested data from it by **calling** NEONS software library functions. NEONS provides a data model for all generic data types that are required by NIDAS. These data types support the **following** operational datasets:

- Bathythermograph observations in standard format (llt)
- **•** Volume
- Coastlines(geographical)
- **•** LLT
- **Satellite** imagery (image)

Each dataset *,'an* be retrieved by **the** following **parameters:**

- **•** Coastline **-** Specify the resolution (1,3,8, or 20 kin)
- LLT lat, lon, time, month, water depth, parameter, sour instrument, **classification,** cruise id

Further information about NEONS, its **structure** and use is **available** in the NEONS design document ("Database Design **Document** for the Naval Environmental Operational Nowcast System", Version 3.5).

C-1

# **APPENDIX D**

# **FUNCTIONAL AND DESIGN REQUIREMENTS FOR THE NIDAS RELATIONAL DATABASE MANAGEMENT SYSTEM (RDBMS)**

# **DATABASE FUNCTIONAL REQUIREMENTS (DBFR):**

- **DBFRI: Database must be capable of data retrieval.**
- **DBFR2:** Data ingestion into the rdbms is to be accomplished external to NIDA **as data** becomes **available** using **automated process (crontab, etc.).**
- **DBFR3: Data resident in the rdbms to include the last four past versions (at a minimum) in** addition **to the current dataset in a revolving data pool.**

# DATABASE **DESIGN REQUIREMENTS (DBDR):**

- **DBDRI: RDBMS** engine must **be** Oracle.
- **DBDR2: RDBMS model** must be the **Naval Environmental** Operational Nowcast **System (NEONS) Version** 3.1.1, or later.
- **DBDR3: Database** must **be compatible with NAVOCEANO Program Modernization Initiative (PMI)** of **26** January I993.

# **APPENDIX E**

÷<br>R

 $\frac{1}{2}$ 

 $\frac{1}{1}$ 

# **THE NIDAS DEVELOPMENT ENVIRONMENT**

**NIDAS** has **been** developed **in a Sun** Microsystems SparcStation Model 10 **computer hardware** *environment.* **The operating system was SunOS version 4.1.3, including the resident SUN C compiler which was used** to **write the NIDAS software code. Some minor** elements **of NEONS have been written FORTRAN77 (Sun FORTRAN77 version 1.4).** Graphics **support is provided by UNIRS ag/X Toolmaster version 6v3b. The RDBMS engine is Oracle 7.1.x. The windowing** *environment* **consists of X-Windows version X11 R5 and** the OSF **Motif widget set version 1.3.**

**E-1**

### **APPENDIX F**

# **NIDAS STRUCTURES**

**A C structure** is **a** collation of **data** variables, **pointers or** other **structures grouped together for the convenience of using a single variable name** to **reference or identify the whole group. The use and behavior of structures is covered in any C programming language,** textbook.

The **NIDAS structure** is a collection **of 21** pointers to **subordinate structures** that **comprise** the **critical** data framework **of the NIDAS application. The NIDAS structure** is *defined* as **follows:**

**typedef struct (**

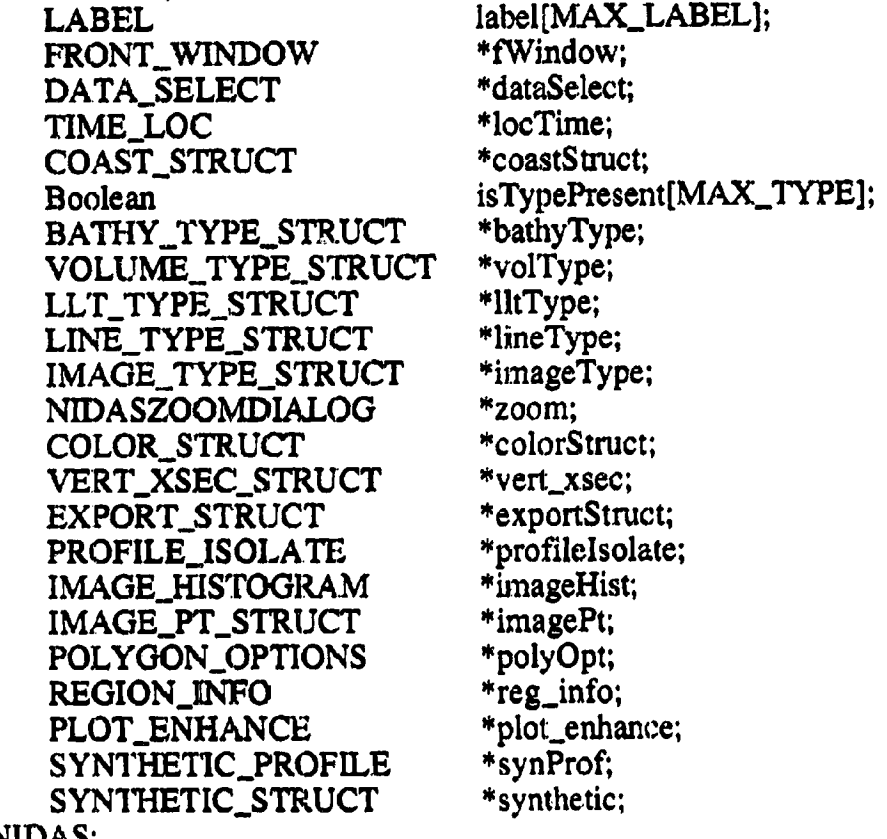

) **NIDAS;**

The following are source **code** listings for **each** elemental data structure contained in the NII3AS **structure:**

#### **The DEFAULT\_STRUCT Structure**

typedef**struct**{ **char xlabcl[7];** char **ylab¢l[7];** char **moodsFile,[61];** char auxIFile[61]; char aux2File[61]; char aeasFile[61]; char **gdemFilo[6I** ]; char polyFile[61]; **char grid2File[61];** char minL1tDate[15]; char maxLltDat¢[15]; char polyFile[61]; char **modasTempFile[61];** char modasSalFile<sup>[61]</sup>; **char** modasSndSpdFile.[61]; char nidasTempFile[61]; char nidasSalFile[61]; char nidasSndSpdFile[61]; double min\_lat; double max lat: double min lon: **double** max\_lon; long min\_wdepth; long max\_wdepth; long min\_class; long max class; long min\_cruise; long max\_cruise; **long** min\_inst; long max\_inst; long **min\_source;**

**long** max\_source; **long min\_month; long** max\_month; long min\_parm; long **max\_parm; float** min\_vaI[NUM\_PROFILE\_PLOT]; **float** max\_val[NUM\_PROFILE\_PLOT]; **float** min\_axis[NUM\_PROFILE\_PLOT]; **float** max\_axis[NUM\_PROFILE\_PLOT]; float x\_delta; **float** y\_delta; **float** bathy\_step; float level; float lineWidth; **float dotSiz¢; float** polyLincWidth; **float polyDotSiz¢;** float **isolateLineWidth; float isolatcDotSiz¢; float labelSiz¢; int** num\_parm; int **center\_date;** int day1; int day2; int day3; int llt\_julian\_date; ) DEFAULT\_STRUCT; DEFAULT\_STRUCT \*defStruct;

# WINDOW Structure

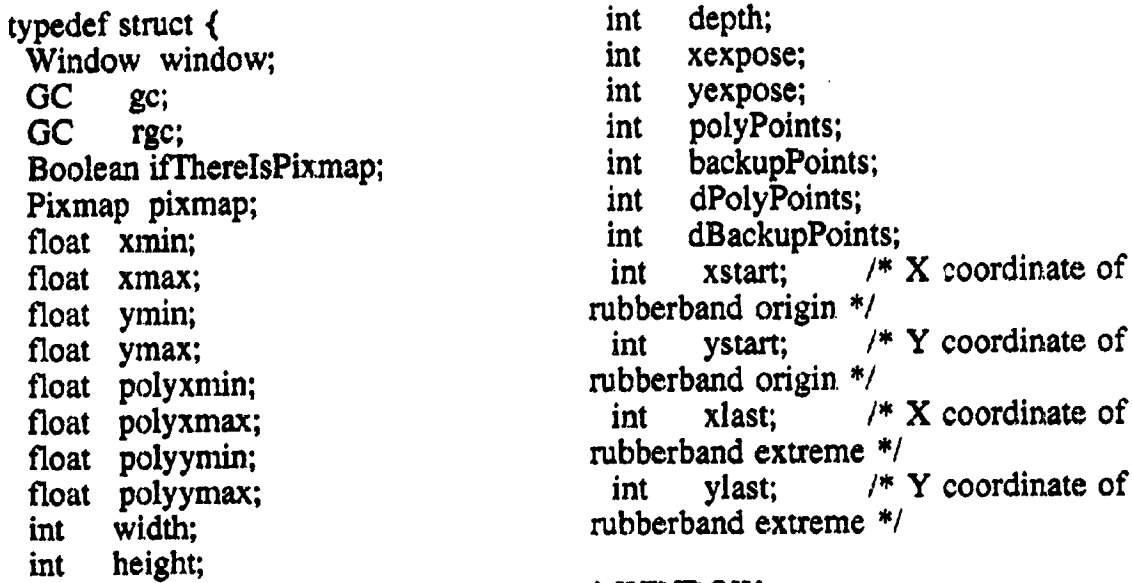

# ) WINDOW;

# **AXIS-TEXT** Structure

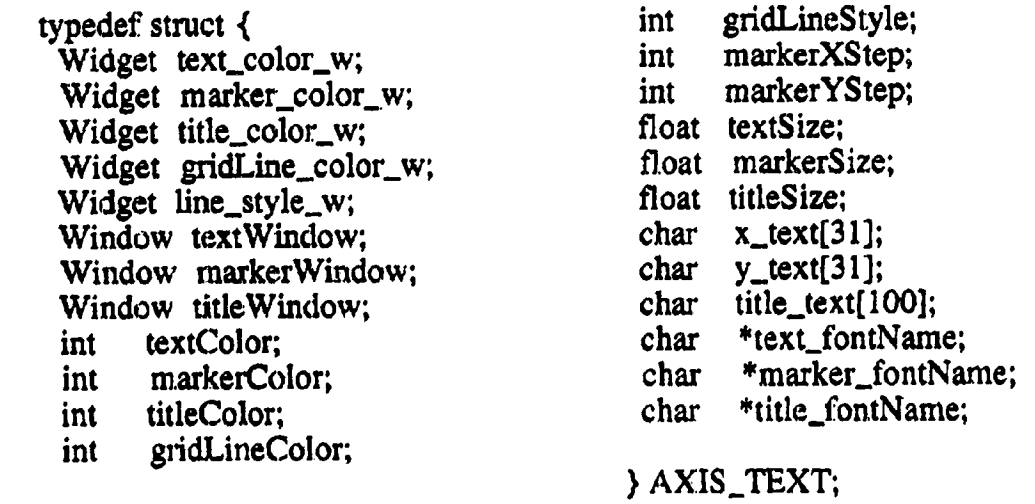

*7;* I *T*

ı<br>L

 $\ddot{\bullet}$ 

\_\_\_ **I** ........ L\_ ....

#### *The* MAIN\_WINDOW **Structure**

typedef **struct ( double** min\_lat; **double** max\_lat; double min\_lon; double max\_lon; double **cmer; double bpar; float x\_delta; float y\_delta;**

float lon\_arr[MAX\_POIN float lat\_arr{MAX\_POINT float dlon\_arr[MAX\_POINT float **dlat\_arr[MAX\_POINT** float dlon[MAX\_POIN float dlat[MAX\_POIN int proj\_type; *AXIS\_TEXT* **\*axisText;** WINDOW **\*windowParm; )** MAIN\_WINDOW;

# **The PROFILE\_WINDOW Structure**

typedef **struct** float xarr[MAX\_POINTS]; **float yarr[MAX\_POINTS]; float** xpts[MAX\_POINTS]; float **ypts[MAX\_POINTS];** AXIS\_TEXT \*axisText; WINDOW \*windowParm: ) PROFILE\_WINDOW;

#### The **FRONT\_WINDOW Structure**

**typedef** struct **(**

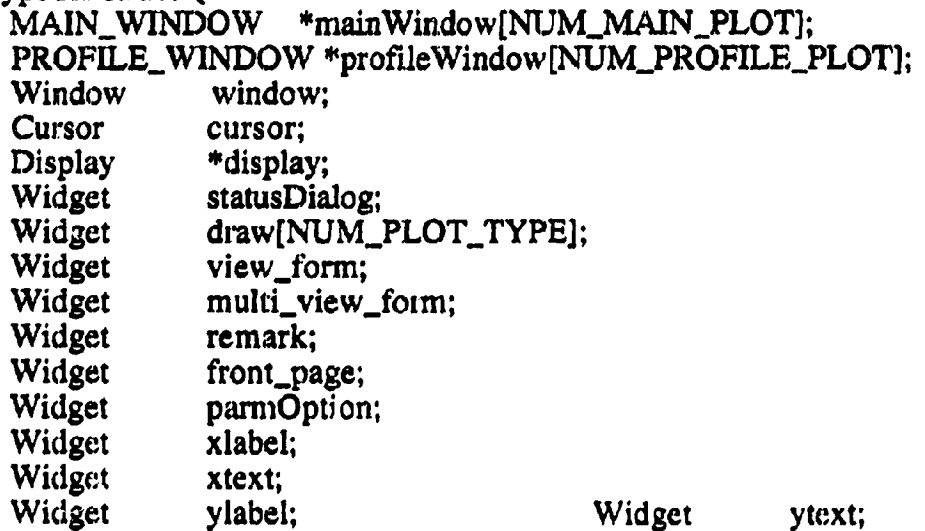

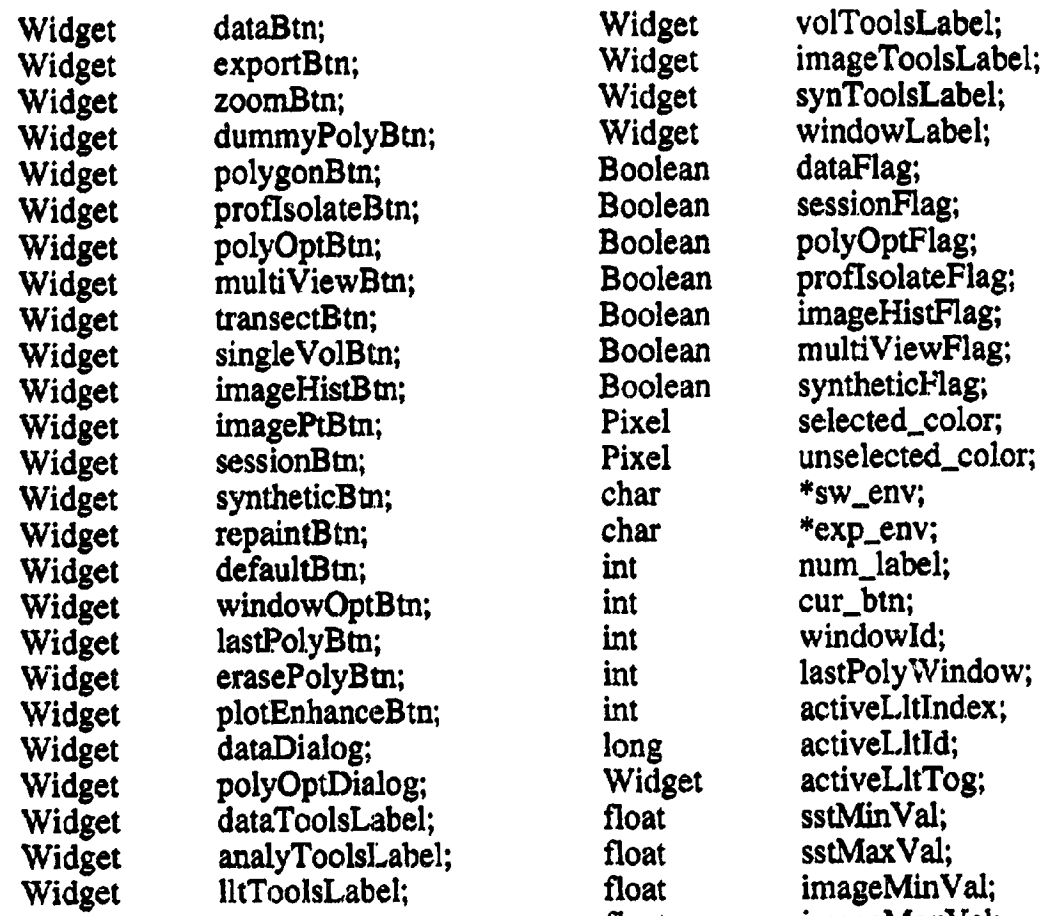

floa imageMax V }**FRONT\_WINDOW;**

# The PLOT\_ENHANCE Structure

**typedef smzct {** Widget width\_y Widget height\_v int window\_ty int **pix\_width;** int **pix\_height** WINDOW **\*windowParm**; **}** PLOT\_ENHANCE;

**I I** which is a set of the set of the set of the set of the set of the set of the set of the set of the set of the set of the set of the set of the set of the set of the set of the set of the set of the set of the set o

F-5

**The DATA\_SELECT Structure** 

typcdef struct **( Widget** data list; Widget **data\_label; Widget displayBB;** int **type;** int **data\_pos; int tog\_x; int tog\_y**; **int** tog\_count; **char \*tog\_type[30];** } **DATA SELECT;**

# **The** TIME\_LOC **Structure**

**typedef struct** { *DATE* start\_date; *DATE* end\_date; **double min\_lat; double** min\_lon; **double** max\_lat; **double** max\_Ion; **double start\_hour; double** end\_hour; } TIME\_LOC;

#### The **DATA\_STRUCT Structure**

typedef **struct {** . **Widget dialog; Widget** max\_text; **Widget rain text; Widget** step\_text; **Widget isoline\_color\_w; Widget isoline\_line\_width\_scale; Widget label..color\_w; Widget label\_size\_scale; Widget decimal\_scale; Boolean ifrherelsPixmap; Boolean isData; Boolean isLabel; double \*lon;** double **\*lat;** float **minVal; float maxVal; float defMinVal; float defMaxVal;** float **\*bathy;** float **\*data; float \*projLon;** float **\*projLat; float** step; float **defStep;** float isolineLineWidth; float **deflsolineLineWidth;** float **labelSize;** float **defLabelSize;** mt isolineColor; mt deflsolineColor; mt labelColor; **int defLabelColor;** int numOfDec: int defNumOfDec; int rowcnt; mt **colcnt;** } **DATA\_STP.UCT;**

# The **VOL\_OPT\_STRUCT** Structure

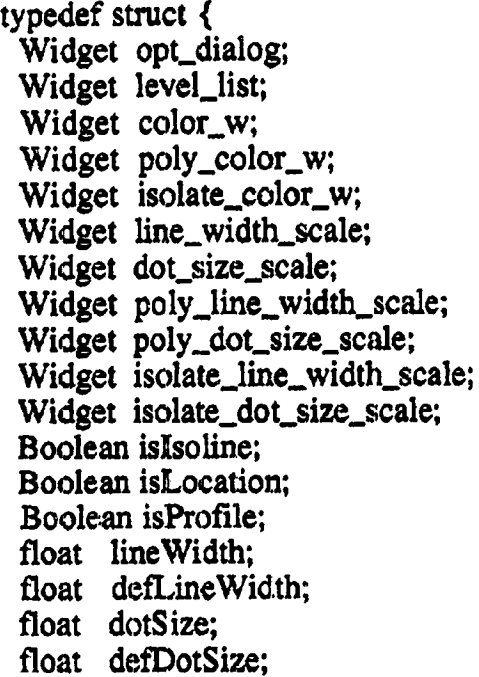

**float** polyLineWidth; float defPolyLineWidth; float **polyDotSize;** float defPolyDotSize; float isolateLineWidth; float defIsolateLineWidth; float isolateDotSize; float deflsolateDotSize; **int color; mt defColor, int polyColor, mt defPolyColor;** int **isolateColor; mt deflsolateColor;** mt **profile, count;** mt **\*profile\_array; mt \*color\_array;** mt **defI.cvelPos;** mt **levdPos; }** VOL\_OPT\_STRUCT;

# **The COAST\_STRUCT Structure**

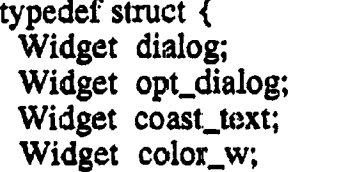

**Boolean** ifTherelsPixmap; char coast[15]; char defCoast[15]; **int** color; int defColor: ) COAST\_STRUCT;

.... -- ...... d-..---L.1. .....

# The VOL\_STRUCT **Structure**

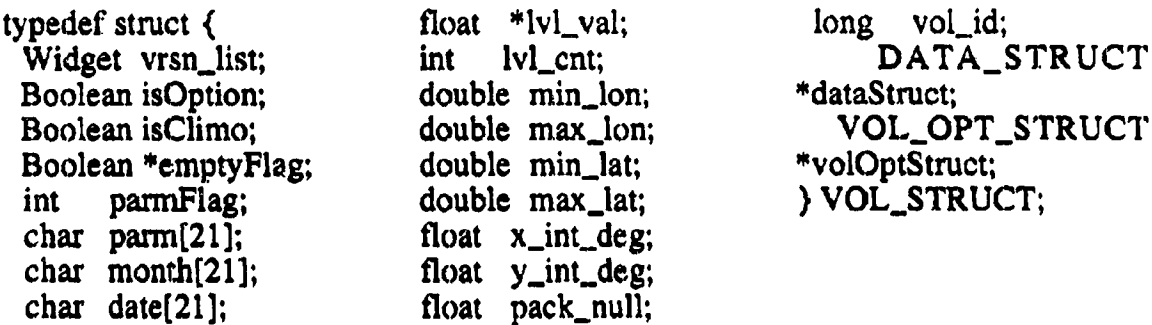

### **The FRONT\_STRUCT Structure**

typcdcf**struct**( Widget **sep\_tog; Widget date\_list; Widget color\_w; Boolean** ifTherdsPixmap; **Boolean** isData; **char** date[15];

char dates[MAX\_DATES1[15]; int num\_days; **float freddy;** int **color;** int defColor; **Boolean sepColors;** } FRONT\_STRUCT;

 $\mathbf{I}$ 

#### **The LLT\_REG\_HEADER Structure**

typedef struct { double minLat; double maxLat; double minLon; double maxLon; **doubledefMinLat;** double defMaxLat; double defMinLon; double defMaxLon; long **minParm;** long maxParm: long **defMinParm;** long **d\_fMaxParm; char \*wsnName[12]; char minDate[I5];** char maxDate[15]; char defMinDate[15]; **char** defMaxDate **[**15]; **int vrsnCnt; int** parm; int numOfProfiles; int selection\_type;

int Ivl\_cnt; **float \*Ion;** float \*lat; float \*lvl\_val; float pack\_null; **Boolean** ifThereIsPixmap; Widget dialog; Widget min\_toggle; Widget max\_toggle; Widget **parm\_scale;** Widget vrsn\_toggle; Widget **lat\_text;** Widget lon\_text; Widget min\_lat\_text; Widget max.Jat\_text; Widget min\_lon\_text; Widget max\_Ion\_text; Widget min\_time\_text; Widget max\_time\_text; Widget min\_parm\_text; Widget max..parm\_text; **)** LLT\_REG HEADER;

mi <sup>i</sup> I I **l I ill i I il** ..... **n,m** nl ml Ili ......

### The **LLT** OPT\_HEADER Structure

**typedef** struct { int day1\_color; mt day2\_color; int day3\_eolor; int **defDaylColor; int defDay2Color;** int **defDay3Color;** int **dayl;** mt **day2;** mt **day3; mt defDayl; mt defDay2;** int defDay3; int **centerDate**; **mt sstColor; mt defCenterDate;** mt **defSstColor,** int poly1Color; int **poly2Color;** mt poly3Color, int defPoly1Color; mt defPoly2Color; mt defPoly3Color; mt isolateColor; **mt deflsolat¢Color; mt** profile\_count; int \*profile\_array; mt **\*color\_array;** float minsst; float maxsst; float lineWidth; float dotSize; float **polyLineWidth;**

**float** polyDotSize; float isolateLineWidth; float isolateDotSize: float **defLineWidth; float** defDotSize; float **defPolyLineWidth;** float **defPolyDotSize;** float deflsolateLineWidth; float defIsolateDotSize; Boolean isSst; Boolean isManualSst; Boolean isLocation; **Boolean** isProfile, Boolean isDepth; Widget opt\_dialog; Widget dayl\_color\_w; Widget **day2\_color\_w;** Widget day3\_color\_w; Widget day1\_text; Widg¢t day2 **text;** Widget day3\_text; Widget poly<sup>1\_color\_w;</sup> Widget poly2\_color\_w; Widget poly3\_color\_w; Widget sst\_color\_w; Widget isolate\_color\_w; Widget **center\_date\_text;** Widget line\_width\_scale; Widget dot\_size\_scale; Widget **poly\_line\_width\_\$cale; Widget poly\_dot\_size\_scale;** Widget isolate\_line\_width\_scale; Widget isolate\_dot\_size\_scale; } LLT\_OPT\_I-IEADER;

#### **The** LLT..DATA **Structure**

typedef struet **(** double lat; double lon; double hour; DATE date; float \*parm[NUM\_PARM]; float \*depth; float ¢lasId; int numOfPoints: int julian; float **parm\_l\_name;** float **hdr\_txt[60];** float nprof; float prof\_flag[8]; float jprof;

float **ipat;** float **imass; float** iprov; float llt\_bot\_dpthl; float llt\_bot\_dpth2; float cycl\_cnt; float cyc<sub>2</sub> ent; float extra; float **rpln\_cnt;** float clas\_num; float inst\_num; float src\_num; float cruise num; char ident[10]; ], **LILT\_DATA;**

#### The **LLT\_HEADER** Structure

typedef struct **(** long minClass; **long** maxClass; long minInst; long maxlnst; long **minSource;** long maxSource; long minMonth; long maxMonth; long minWdepth; long maxWdepth; long minCruise; long maxCruise; int month; int defMonth; Widget **class\_list;** Widget inst\_list; Widget source\_list; **Widget** month\_list; Widget cruise\_ $id$ <sub>-</sub> $ext;$ 

Widget water\_depth\_text; Widget time\_toggle; Widget min\_class\_text; Widget max\_class\_text; Widget min\_inst\_text; Widget max\_inst\_text; Widget min\_src\_text; Widget max\_src\_text; Widget min\_month\_text; Widget max\_month\_text; Widget min\_wdepth\_text; Widget max\_wdepth\_text; Widget min\_cruise\_text; Widget max\_cruise\_text; Boolean isData; Boolean selectTime; Boolean selectMonth; **LLT\_REG\_HEADER** *\*lltRegHeader;* LLT OPT\_HEADER \*lltOptHeader; **)** LLT\_HEADER;

### The DEF\_LLT\_HEADER **Structure**

typedef struct { long defMinClass; long defMaxClass; **long** defMinInst; long defMaxInst; long defMinSource; long deiMaxSource;

long **dcfMinWdcpth;** long defMaxWdepth; long defMinMonth; long defMaxMonth; long defMinCruise; long defMaxCruise; **int defMonth;** ), **DEF\_LLT\_HEADER;**

### The LLT\_STRUCT **Structure**

**typedef struct (** LLT\_HEADER \*lltlHeader; DEF\_LLT\_HEADER \*defLltHeader; LLT\_DATA \*IltData[MAX\_OBS]; **)** LLT..STRUCT;

# The IMAGE\_STRUCT Structure

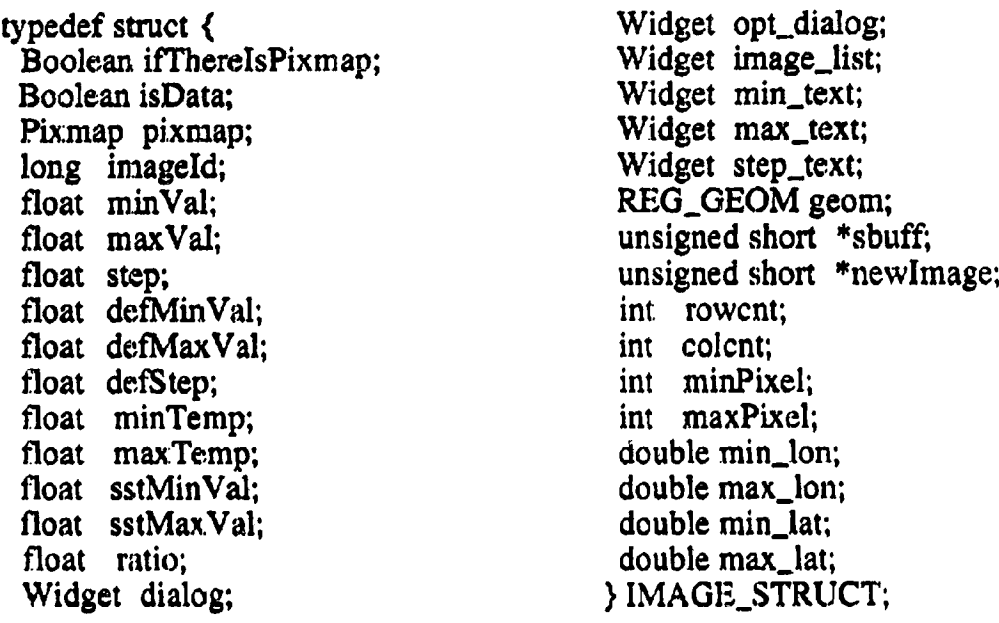

F-11

ساء مضمضات وبالانتصاب متشا

# The COLOR\_STRUCT **Structure**

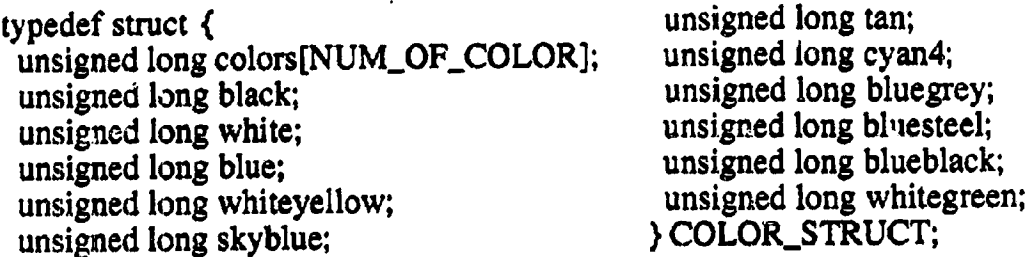

# The VERT\_XSEC\_STRUCT Structure

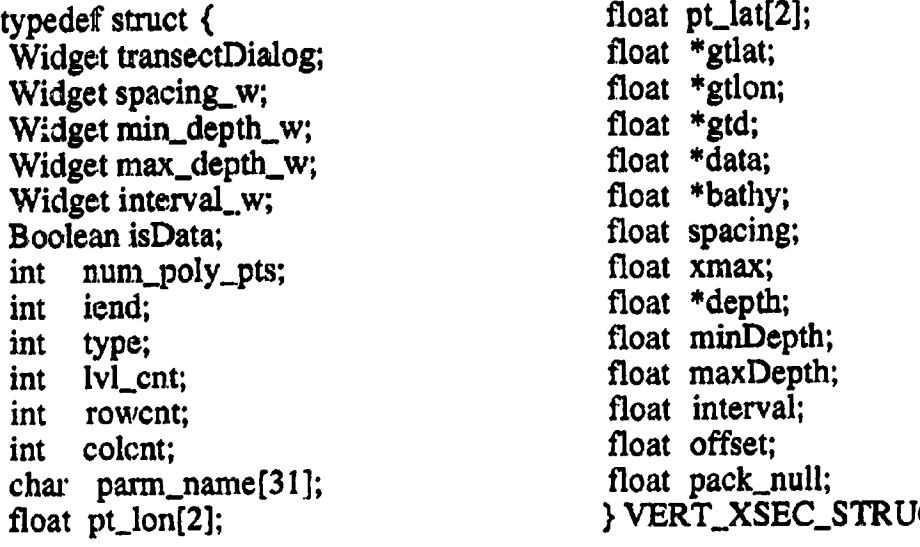

### The **EXPORT\_STRUCT** Structure

**typcdcf** struct { Widget exportDialog; char header[MAX\_FILE\_NUM][60]; **char. fileName[MAX\_FILE\_NUM][51 ];** **Boolean onOffFlag[MA** X\_FILE\_NUM]; int **fileType;** ) **EXPORT\_STRUCT;**

 $\mathcal{L}$ 

# **The** NIDASZOOMDIALOG Structure

**typedef struct** \_NIDASZOOMDIALOG { int startx; int starty; int eadx; int **endy;** float xmin; float xmax; float ymin; float **ymax; Boolean** zoomOniy; Boolean overlay; } NIDASZOOMDIALOG; */\** X grid **coordinate of first zoom** comer \*/ */\** **Y grid coordinate** of **first zoom** comer **\*/** */\** X **grid coordinate of** second zoom comer **\*/** */\** **Y grid coordinate of second zoom** comer \*/

### **The SYNTHETIC\_PROFILE Structure**

**typedef** struct \_SYNTHETIC\_PROFILE { **int** synPoints; **int** numOfSynPoints; **float synxarr[MAX\_EDIT\_POINTS]; float synyarr[MAX EDIT** POINTS]; } **SYN'ITIETIC\_PROFILE;**

 $\frac{1}{2}$ 

#### **The PROFILE\_ISOLATE Structure**

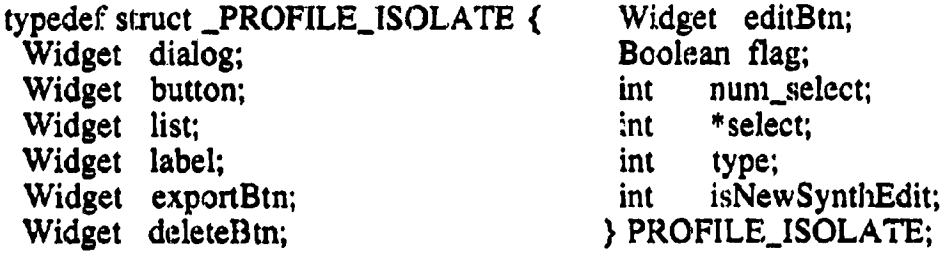

F-13

# **The** IMAOE\_HISTOGRAM Structure

**tygcdef** struct\_IMAGE\_HISTOGRAM { Widget **imageDialog; Widget** draw; Widget min\_text; **Widget** max\_text; Widget min\_tog;

Widget max\_tog; int max\_pixel; **int** minMaxTog; int type; ) IMAGE\_HISTOGRAM;

# **The** IMAGE\_PT\_STRUCT **Structure**

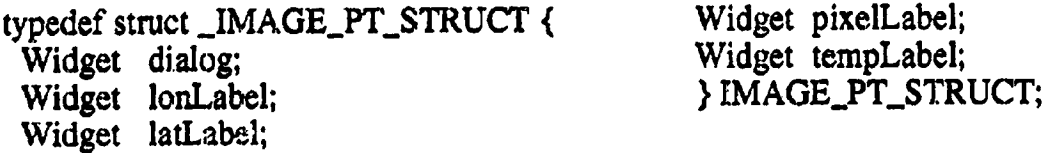

# **The POLYGON\_OPTIONS Structure**

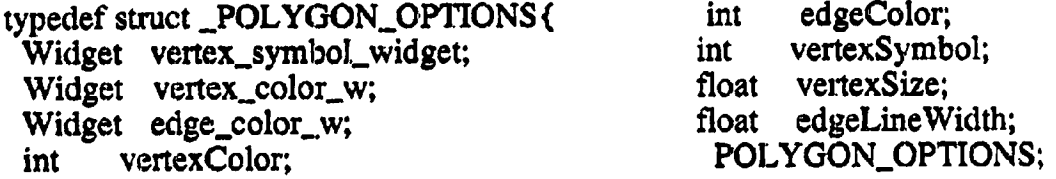

# The SYNTHETIC\_STRUCT Structure

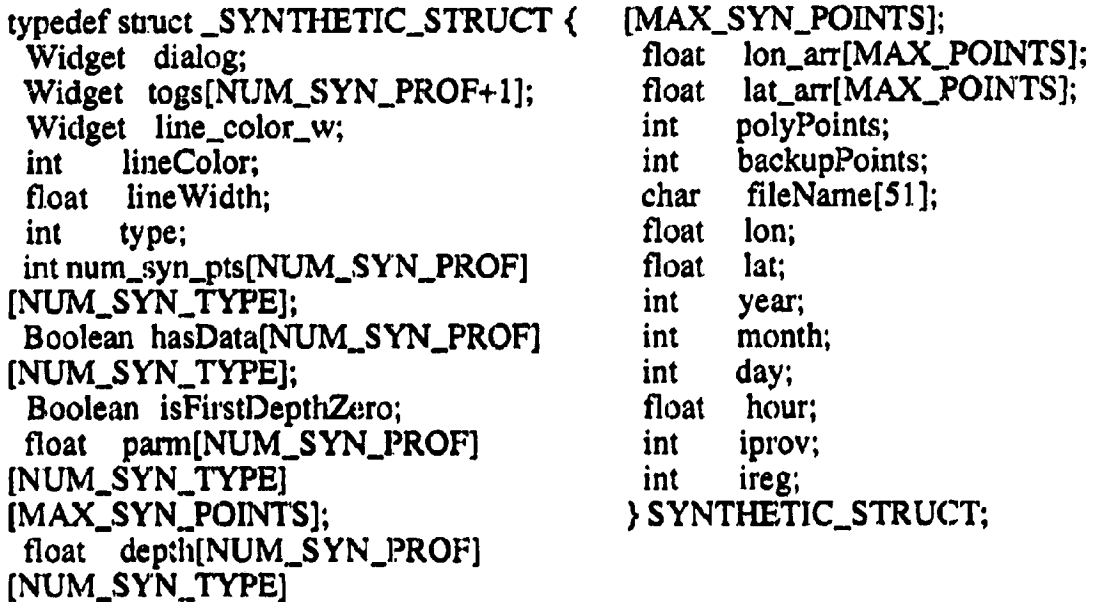

............... I \_ **I** ............... **LL\_H.\_\_\_L\_\_L** ....

# **The VOLUME\_TYPE\_STRUCT Structure**

**typedef struct (** VOL\_STRUCT **\*\*volStruct; NAME STRUCT \*vol\_names;** int num\_vol; ) VOLUME\_TYPE\_STRUCT;

# The **LLT TYPE\_STRUCT Structure**

typedef**struct**{ LLT\_STRUCT **\*\*lltStruct;** NAME\_STRUCT \*llt\_names; int num\_llt; LLT\_TYPE\_STRUCT;

# **The LINE\_TYPF.,\_STRUCT Smicture**

typedef **stmct{ FRONT\_STRUCT** *\*\*lineStruct;* NAME\_STRUCT \*line\_names; int **aura\_line;** ],LINE\_TYPE\_STRUCT;

The IMAGE\_TYPE\_STRUCT **Structure**

**typ¢dcf** struct { IMAGE\_STRUCT \*\*imageStruct;<br>NAME\_STRUCT \*image\_names; NAME\_STRUCT int num\_imag¢; ) IMAGE\_TYPE\_STRUCT;

F-15

### **APPENDIX G**

# **THE NIDAS DEFAULT CONFIGURATION FILE**

**Default values for parameters that are critical** to **NIDAS operation are** maintained **in a user default file. Users should not** create their **own user default file.** Instead, the file should be provided by NIDAS site managers. Site managers **should ensure** that file **privileges** are **restricted to** "read **only". Any changes to. this file could cause the** application **to fail. All values aad colors** may **be changed** through **interaction with NIDAS, except** minlat, maxlat, minlon, **and** maxlon. **When the** main **window of NIDAS** is **broughtup,** the appliction **will look for** the **file** "nidasConfig.def' **in the NIDAS installation directory. If** the "nidasConfig.def' **file cannot be located,** the **application will fail. The format for** the "nidasConfig.def' **default file is** as **follows:**

**22.0 31.0** 47.0 **74.0 2.0** *2.0* **wvs\_\$km\_cst WHITE ORANGE 100.0 10.0** 35.0 **0.0** 400.0 30.0 **40.0 0.0** 400.0 1425.0 1525.0 0.0 400.0 20.0 **30.0 0.0** 400.0 0.0 20.0 0.0 **400.0** 10.0 **35.0** 30.0 40.0 Temp Depth 3 **sea\_temp** temp temp\_sal **YELLOW center\_date** 30 GREEN **15 GREEN 0 GREEN 0 sst\_color BLUE polygonl\_color ORANGE polygon2\_color YELLOW polygon3\_color BLACK classification 0 IO(X)IO00 source\_code 0** 99

/\* min and max latitude and longitude \*/ */\** longitude **and latitude axis ticks** \*/ */\** **resolution of coasfliae \*/** */\** **color** of the **coastline \*/** */\** **Bathyr,** etry **color and contour** interval \*/ */\** min and **max** temperature and **depth** \*/ /\* min and max salinity and depth \*/ */\** rain and max sound **speed** and **depth \*/** */\** rain and max **density** and **depth** \*/ */\** rain **and max conductivity** and **depth** \*/ /\* min and max temperature and salinity \*/ */\** x axis label \*/ */\** **y** axis label \*/ */\** number **of parameters** \*/ */\** **sea temperature** \*/ */\** temperature **\*/** */\** **temperature salinity \*/** */\** **front** color \*/, */\** **center date for** LLT **data \*/** */\** **day 1 time** *color* and **window \*/** */\** **day** 1 time color and **window \*/** */\** **day** 1 **time** *color* and **window \*/** */\** **sea surface** temperature **color** \*/ */\** **day I polygon color \*/** */\** **day 2 polygon color \*/** */\** **day 3 polygon color \*/** */\** rain **and** max **classification for LLT \*/**  $\frac{1}{\sqrt{2}}$  min and max source for LLT \*/

**inst\_type 0 99 months 1 12 cruise 0 1000000000 parm 2 3 water\_depth-99 10000000 level 0.0 otis\_data.ow: gdem\_data.out** moods\_data.out goods\_dato.out vol\_data.out **polyExport.out ./modas\_tcmp.out ./modas\_sal.out ./modas\_sndspd.out ./nidas\_temp.out ./rddas\_sal.out ./nidas\_sndspd.out**

*/\** rain **and max instrument for LLT \*/** */\** rain **and** max months **for LLT \*/** */\** **rain** and max **cruiso number for LLT \*/** */\** rain **and** max **parameters for LIT \*/** */\** rain **and** max **water depth for LLT \*/** */\** **VOLUME level** to **be plotted \*/** */\** **otis** output **file \*/** */\** **gdem output file \*/** */\** moods **outpu', f'de \*/** */\** **goods output** file **\*/** */\** volume **output file \*/** */\** **polygon output file \*/** */\** modas tcmp **output file \*/** */\** modas **salinity output file \*/** /\* modas sound speed output file **\*/** */\** **NIDAS temp output file \*/** */\** **NIDAS** salinity **output file \*/**

*/\** **NIDAS** sound speed **output file \*/**

# **APPENDIX H**

### **NIDAS REGION CONFIGURATION SYSTEM DESIGN**

### **1.0 SYSTEM OVERVIEW**

**The NIDAS Region Configuration** System **(NRCS) is a tool** that **provides facilities for defining geographical regions. NRCS also provides for defining different** environmental **data types and formats for** each **defined region. The following sections describe in detail the design of the tool and its functionality. NRCS has** to **be used to setup project areas and datasets prior to ingesting data and using NIDAS.**

#### **2,0 MAIN WINDOW GRAPHICAL USER INTERFACE (GUI)**

#### **2.1**

**Figure** 1 displays the **main window Graphical User Interface dialog** of **NRCS.** The main components of the dialog are project area list, dataset list, globe **ma,3, menu bar, function buttons, and remark area. The project area list** contains **a list of project** areas **previously** defined. **The dataset list contains a list of** datasets **previously** defined. **The globe** map **allows for the selection of any** region **of the globe with the aid of the** mouse. The **function buttons allow certain operations to be performed for any project area and/or dataset selected. These functions** are **project** area **information, dataset information, add project area, add dataset, delete dataset, delete project area, and zoom.** The **remark area displays** the **current status of** any **user interaction with the tool.**

#### **2.2 Functionalltv**

The NRCS Main Window **GUI** design **employs the** X, Motif,and UNIRAS **ag/X** Toolmaster libraries.**Inputto the** NRCS **top** levelwindow **GUI** is via **the** REGION\_INFO data **structure.**The **functionallocMemory0** is**calledto allocate** memory for the NRCS FRONT\_PAGE data structure, while **InitFrontPage**() **initializes the FRONT\_PAGE** data structure. The function **getColorPixel**() gets. the pixel value of specified colors. The function createFrontPage() creates the layout for the NRCS main window. Within this function, createPulldown() creates the menu\_bar. The function createGlobeMap<sup>()</sup> creates the globe map and **itscomponents.**

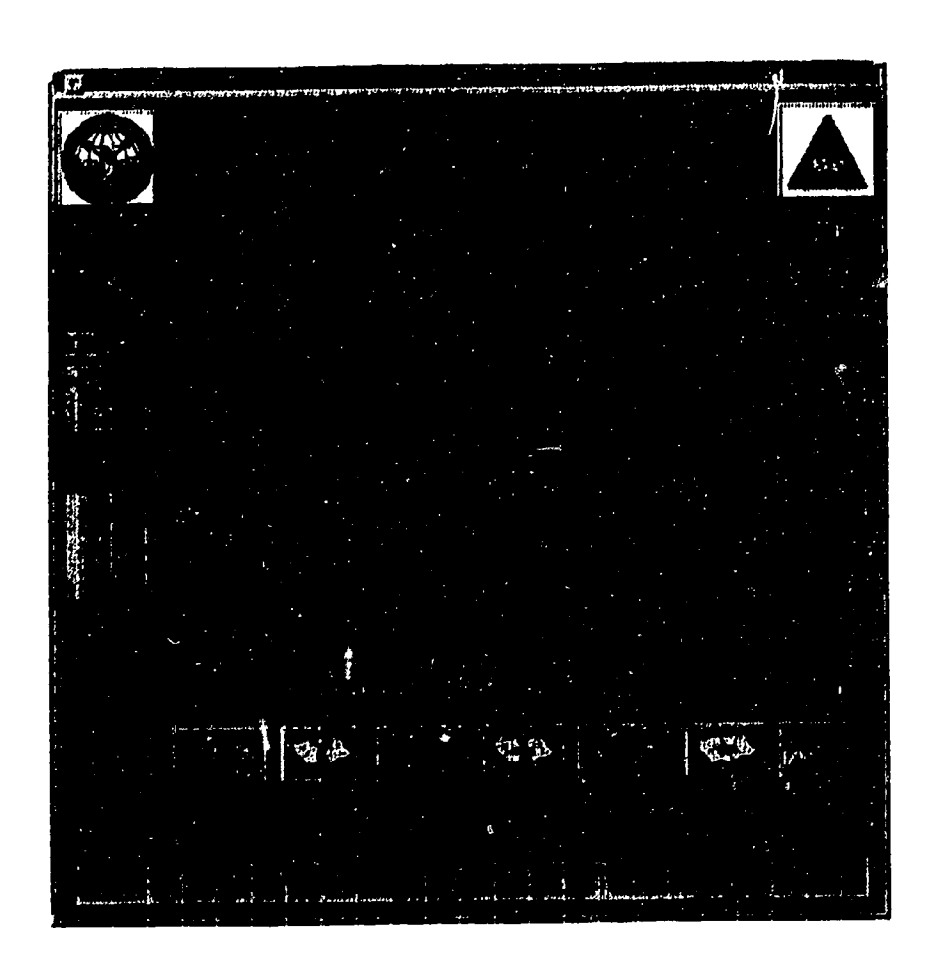

Figure 1. Illustration of the NRCS Main Window Oraphical**User** Interface(GUI) Display Screen.

The function getRegionInfo() retrieves a list of predefined project areas **from the database and lists them in** the **project area list. The function brwsProjectArea0 is called** when **a selection is** made on the **project area list to register the** selection..The **appropriate** functions **are called from within to draw the rectangle** across the selected region in the globe. The function getDatasetLIst() **is called from within this function to retrieve all** the **datasets available for** the **selected project area. Latlon2Cursor(), Cursor2LatLon0, and Zoom** Cursor2Lation() **are associated** with **transforming values** between **the xy coordinates** of **the cursor** and **the latitude/longitude values and vice versa. Lation2Map()** is called to transform the latitude/longitude values into a rectangle **across** the region **in** the **globe,**

### **2.2.1 File Pulldown Menu**

**The menu-bar** "File" **button displays a reset and an exit option. The** "Reset" **option calls resetMap0 to** erase **any user selected project area and** also erase the **resulting rectangle drawn across** the **selected project area in the globe** map. **The** "Exit" option calls exitRegAnalysis() to free widget memory and exit from the application.

### **2.2.2 Function Buttons**

**The function buttons** are **composed of** the **following buttons: 1)** Project Area **Information, 2) Dataset Information,** 3) **Create Project Area,** 4) **Create Dataset,** 5) **Delete Project Area, 6) Delete Dataset, and 7) Zoom.**

### **2.2.2.1 Prelect Area Info**

**When** the Project Area Info button is selected, setupRegionInfo() is **called. This function** cheeks **if a project area** is **selected and** then **allocates** memory **for the nrcs REGION INFO data structure. The function <b>initRegionCreate**() **initializes the REGION\_INFO data structure and reglonlnfo0 is** then called to create and **display the** "Project **Area Info" dialog as shown in Figure 2. This** dialog**displaysinformation**such as name **of** the project**area,**area**description,the** creator of the project area, date the project area was created, the project name, and classification of the project area. The function retrieveRegionInfo() is called to retrieve these information for the selected project area from the database and display them. The button "Geoglnfo" when selected will call setupGeogInfo() to **allocate**memory for **the NRCS** GEOGLOC\_INFO data structure**and to initialize** the structure. The function geoglnfo() is then called from within to create and display the "Project Boundary Info". This dialog displays min/max latitude and longitude values. The function displayGeogValues() is called to retrieve and display these values.

### **2.2.2.2** Dataset Info

**When** the DatasetInfo button is selected, setupDsetInfo() is called. This **function** checks **if** a dataset **is selected and then allocates** memory **for the** NRCS DATASET\_INFO data **structure. This structure is initialized by inltDsetlnfo0. The function datasetlnfo() is** called **to** create **and** display the "Dataset **Information" dialog, as shown in Figure** 3. **This dialog provides information such as dataset nmne, classification, type, dataset** creator, **description, and date created. The funct;?n getDsetlnfo0 is** called **to retrieve and display these values. The** "Details" **and** Options" **buttons provide** greater **details on the dataset based** on **data type (LLT,** Volume, **Bathymetry, or Image).**

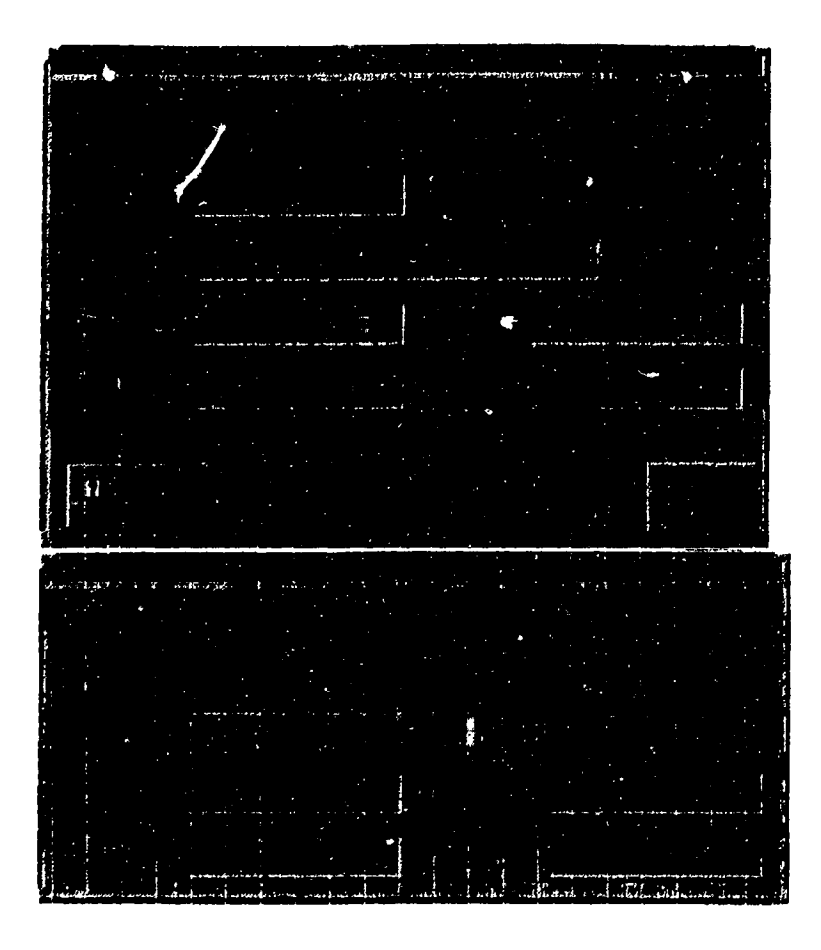

**Figure** 2. **Project** Area Info **Dialog**

#### **2.2.2.2.x**

**When the** "Details **button** is **selected, addDisplayDelDset0 is called to display detailed** information **about the dataset. For the** LLT **data type,** lltDataInfo0 is **called to create and** display **the** "LLT Data Information" dialog. This dialog displays information **such as range, color,** and polygon **color** for **three time range subsets and** location, **profile, and** depth **flags.** The function **getLitInfo**() retrievels and displays the required information. There are no "Options" for LLT.

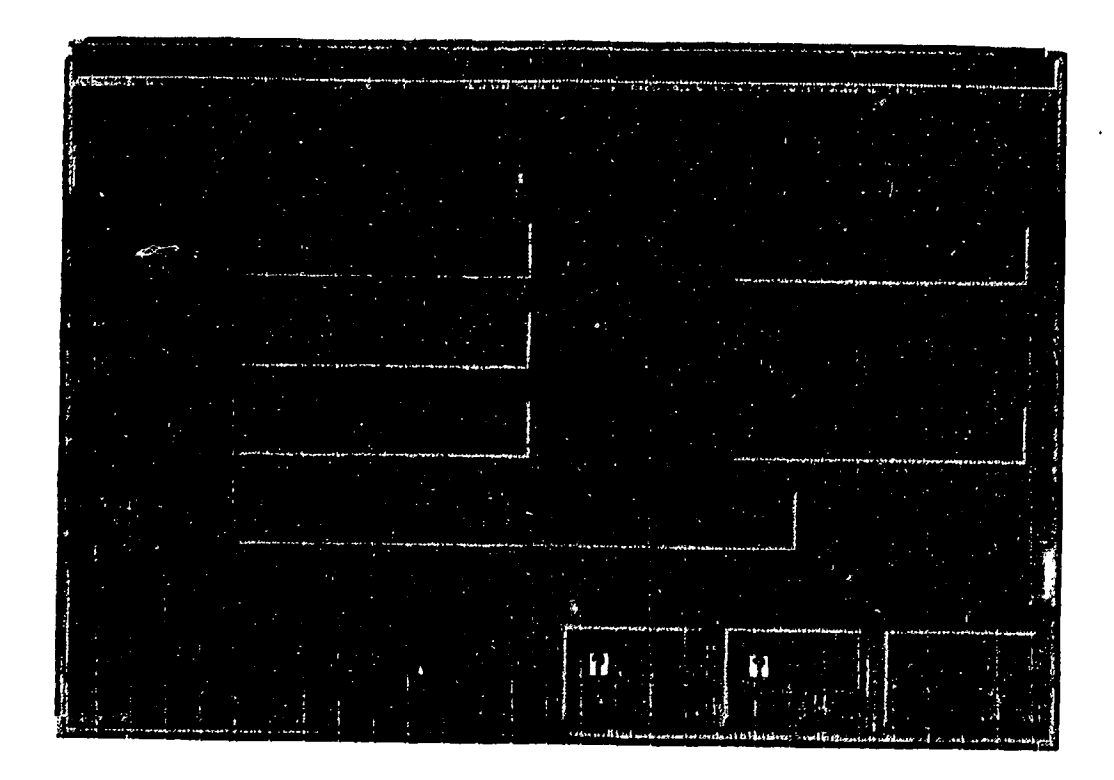

Figure 3. Dataset Information Dialog

# **2.2.2.2.2 Volume**

When the "Details" button is selected, **addDisplayDelDset**() is called to display **detailedinformation** about the dataset. For the Volume **data** type, **volDataInfo()** is called to create and display the "Volume Data Information" **dialog.**This **dialog**displays**informationsuch** as climatologyflag;min/max latitude and longitude; north-south resolution; east-west resolution; row count; column count; depth count; depth values; and input grid flag. When the "InputGrid" button is selected **setupVolVrsns**() is called to create and display the "Versions" dialog. **This dialog displays** a **list of** versions for **the** currently **selected volume dataset** which can be selected as input for the LLT data type. The function  $getVolume()$ **retrieves** and **displays** the **required** information.

When **the** "Options" **button** is selected for **the** *'Volume* data **type,** addDelDisplayOptions() **is** called to create and display the "Volume **Data Information" options** dialog. **This** dialog displays **information such as** minimum, maximum, contour interval, transect min/max; and color. The function **getVolInfo**() retrieves and displays the required information.

#### 2.2.2.2.3

**li**

When the "Details" button is selected, addDisplayDelDset() is called to **display detailed information about the dataset.** For the Bathymetry **data type, bathyDatalnfo0 is called** to **create and display** the "Bathy **Data Information" dialog. This dialog displays information such as** rain/max **latitude and longitude; row count; column count; and horizontal** resolution. **The** function **getBathyInfo**() retrieves and displays the required information.

When **the** "Options **button** is **selected for the** *Bathymetry* data **type,** addDelDisplayOptions0 **is called to create and display the** "Bathy **Data Information" options dialog. This dialog** displays **information such as** minimum, maximum, **contour** interval; **and color values. The function getBathyInfo0 retrieves** and displays the **required information.**

#### **2.2.2.2.4**

When the "Details" button is selected, addDisplaydelDset() is called to **display information about the dataset. For the Image** data **type, imageData Info0 is called to** create **and display the** "Image Data **Information"** dialog. **This dialog displays information such as satellite** name, **sensor** name, **and band. The** function **getImageInfo**() retrieves and displays the required information.

**When the** "Options" button **is selected for** the Image **data** type, addDelDisplayOptions() is called to create and display the "Image Data **Information" options dialog. This** dialog **displays information such as minimum, maximum,** and contour interval. The function getImageInfo() retrieves and displays the required information.

#### **2.2.2.3 Project Area Create**

When the **Project** Area Add **button is selected, setupRegionCreate0 is** called. **This function allocates** memory **for the NRCS REGION\_INFO data** struc**ture** and calls **initRegionCreate**() to initialize it. The function **regionInfo**() is **then** called **to create and display** the "Project **Area** Create" **dialog similar** to the "Project **Area Info"** dialog **shown in Figure 2. The button** "GeogInfo" **when selected will call setupGeogCreateO to allocate memory for the NRCS GEOGLOC\_INFO data** structure **and** to initialize **the structure. The function geoglnfo0 is then** called **from, \*.binto create and display the** "Project **Boundary Create". The dialog will allow for specifying** the rain/max latitude **and longitude values. If the specified values are out of bounds, then** the **default** values **are assigned. When** the "Add" **button is selected, addNewReglon0 is** called. **The** coordinates **of the project** area **are first** checked **and** then **InsAnalysisReg0 is called to create a** new **project area and store the information in** Re **database.**

un an an an 1987 an an 1988 ann 1988 an 1988 an 1988 an 1988 an 1988 an 1988 an 1988 an 1988 an 1988 an 1988 a

### **2.2.2.4 Dataset Create**

**When the** AddDataset **button is** selected, **setupDsetCreate0 is called.** This function **checks** if a project area **is selected and** then **allocates** memory for the NRCS DATASET\_INFO data **structure.** This **structure** is initialized by **initDset** Info(). The function datasetInfo() is called to create and display the "Dataset Add" dialog **similar** to the "Dataset Info" **dialog shown in Figure** 3. The **dataset** type can be set by **selecting any** type from the pop-up **menu** which appears when **the"** *:)ataType"* button is selected. When **a** particular data type **is selected** from **the** pop-up menu showDataDialog() is called to display the selected data type dialog. **Memory** is allocated **by calling alloeDataStruct0. The function addDlsplayDel Dset0 then** calls **the** appropriate **function, depending** on the data **type, to bring** up **the** editing **dialog. The** editing **dialog for** each **dataset** is **similar to the** "Dataset **Info" dialogs** discussed in **Sections 2.2.2.2.1 through 2,2.2,2.4.**

#### **2.2.2.5** \_[oieet **Area Delete**

**When** the Project Area Delete button is selected, setupRegionDelete() is **called.** This **function** checks if a project area is **selected** and **then** allocates memory for the nrcs REGION\_INFO data structure and the GEOG\_LOC data structure. The function **initRegionCreate**() initializes the REGION\_INFO data structure and regionInfo() is then called to create and display the "Project Area Delete" dialog **similar to** the "Project Area Into" **dialog** shown **in Figure 2,** with **the excep**tion **of a** "Delete" button. **Selecting the** "Delete" button will **call deleteRegion()** to **delete the project area. This** function first deletes any **datasets** *defined* **in** the **project area and** then deletes the project **area.** The database **function** *delAnalysisReg0* is **called to** execute the delete.

#### **2.2.2.6 Dataset Delete**

When the DelDataset button is selected, setupDsetDelete() is called. This function checks if a dataset is selected and then allocates memory for the NRCS **DATASET\_INFO** data structure. This structure is initialized by **initDsetInfo**(). The function **datasetInfo**() is called to create and display the "Dataset Delete" **dialog** similar to that **of** the "Dataset Information." dialog shown in Figure **3,** with the exception of a "Delete" button. Selecting the "Delete" button will call **delDataset()** to deiete the selected dataset and the associated information. The database **functions** are used **for** this purpose. **For BATHY** dataset, **delBathylnfo()** is called. For **VOLUME, delVolDataset() is** called. For IMAGE, **delLlmagelnfo0** is **called. For LLT, delLItlnfo20 is called.**

If the dataset type is VOLUME and if the **dataset** is also a base input **grid** for **LLT,** then warnForOutputGrid() is called to display **a** confirmation dialog, Selecting OK will call **delVolDataset**() to complete the delete.

# 2.2.2.7 ZOOM

When **the** "Zoom" **button is activated, setupZoom0 is executed. This function creates** the zoom **dislog** and **registers** the **required functions. The function lnltZoomRubberBand0 initializes** the **rubber** band **data** structure while zoom **DataDialog()** sets the various coordinates. The function zoomDrawingPress() **is** activated **when the** user clicks the left mouse **button on** the globe map to start **drawing** a **rectangle. The function** zoomDrawingMotion0 is activated **when** the user **drags** the **mouse** across a **region in** the map. **The function** zoom **DrawingRelease()** is activated when the user releases the left mouse button to **complete the drawing of** the **rectangle across** the **region to be** zoomed and **also** produce a **pop-up dialog containing** the **outline of** the zoomed region. **The** zoomed area **can be used** to **define** the rain/max latitude and **longitude values for** a new project area.

n is the second later the state and state that then the filler discussions that there and discussions that the s
#### **APPENDIX I**

## **DATABASE ADMINISTRATOR TOOLS DESIGN**

#### **1.0 SYSTEM OVERVIEW**

**The Database** Administrator**Tools** (DBA.Tools) **applicationis a** toolthat provides facilities for performing various database administrative functions for NIDAS. Among the facilities provided are database access control, table maintenance, and **data** maintenance **such** as **inventory,delete,**and **ingest.The** following sections describe in detail the design of the tool and its functionality.

#### *2.0* **MMN WINDOW GRAPHICAL USER** INTERFACE **(GUI)**

#### 2.1 Components

Figure 1 displays the main window Graphical User Interface dialog of DBA Tools. The main **components** of **the**dialog**are** projectarealist,globe map, menu bar, and remark area. The project area list contains a list of predefined project areas.The globe map **allows for**visualof locationof the**pre-define**project**area.** The remark area displays the current status of any user interaction with the tool.

#### 2.2 **Functionality**

**The** DBA Tools Main Window **GUI** design employs **the** X, Motif, **and** UNIRAS **ag/X** Toolmaster libraries.**Inputto theDba** Tools **top** levelwindow GUI isvia**the** DBt.T data structure.The **functionalloeMemory0** is**calledto allocate** memory **for the** DBAT **data** structure **and** its sub structures, while **InltMalnScreen()** initializes**the** DBAT data structure.The function getColorPlxel() gets **the** pixel value of specified colors. The **function createMainScreen()** creates the layout for the Dba Tools main window. Within this function, AclGetUserInfo() retrieves the various access permissions of the user currently logged. If the table containing the access information is empty then this**table**is**initializedwith the** DBA **accessinformationvia** AelAddNewUser(). If the table does not contain information pertaining to the user currently logged **then the** error**message** "User not **authorizedto** use dbatool.Check with **dba."** is **displayedand the**applicationexits.

**The** function **createPulldown()** creates **the** menu\_bar, **while createGl\_obeMap()** creates**the** globe map and **its**components. **The function** getRegionInfo() retrieves a list of predefined project areas from the database and lists them in the project area list. The function **brwsProjectArea**() is called when a selection is made on the project area list to register the selection. This

**function calls UpdateRegion()** to **draw** the rectangle across the selected region in the **globe and dataForm0 to create and display** the "DATA **SELECTION" dialog** shown **in Figure 2.**

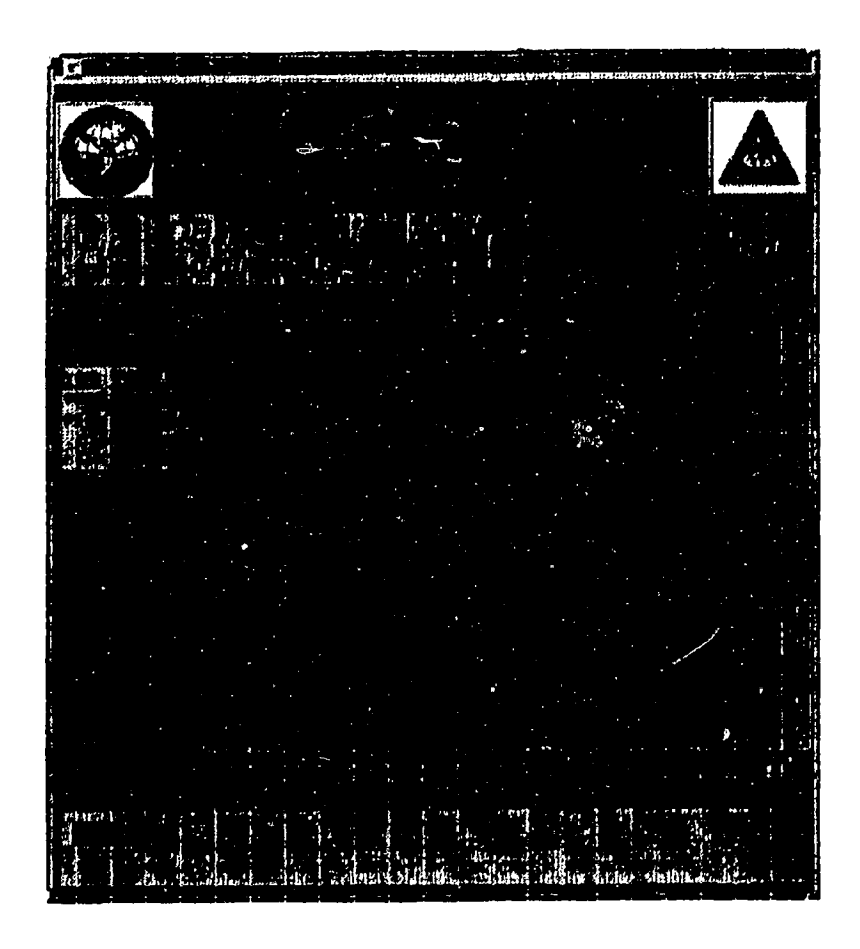

Figure **I.** Illustration **of the Dba** Tools **Main Window** *Graphical* **User Interface** (GUI) **Display Screen**

**The database function getDataTypeList0 is** called to **retrieve and display** a **list** of **data types available for the project area in** the "DATA **TYPE" list. When a data** type **is** selected **from** this **list, typeBrws0 is** called to **retrieve** and **display** the **list of datasets in** the "DATASET" **list that is available for the project area and the data** type **selected.** The fimction **dataBrws0 is called** when **a selection is made in the** "DATASET" **list. The function grayln\_Menu() is** called **to** sensitize, the "TableAdmin", **and** the "DataAdmin" **buttons** of the **menu bat.** When **the** "Dismiss" **button is selected, dismissDataPress0 is** called *to* **exit from** the **dialog.**

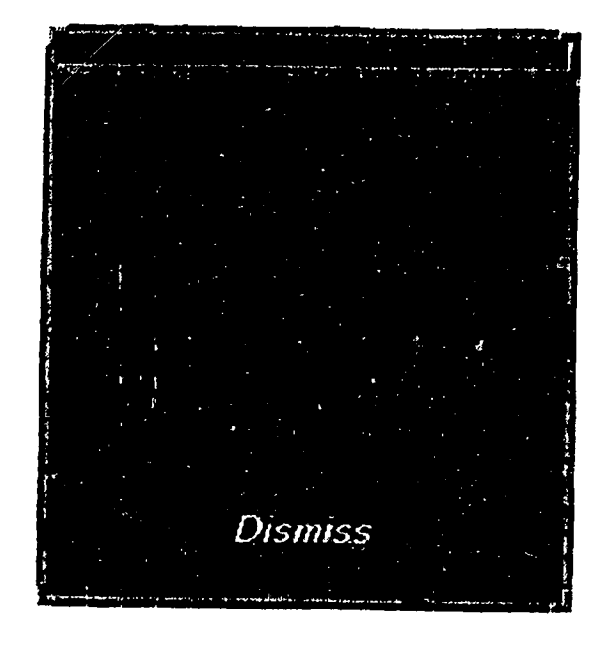

Figure **2. Data Selection** Dialog

**The function grayOut\_MenuO is** called **from** brwsProjeetAreaO to **desensitize** the "DBaseAdmin", "TableAdrnin", **and** the "DataAdmin" **buttons of the menu** bar. **Latlon2Cursor(),** and **Cursor2LatLon(), are** associated **with transforming** values between the xy coordinates of the cursor and the latitude/longitude **values** and **vice** versa. **Latlon2Map0** *i.s* called to transform the **latitude/longitude values** into **a** rectangle **across** the **region in** the **globe. The** menu-bar contains the **following** options: **]File, DBase Admin, Table** Admin, **Data** Admin, **and** Help.

## 2.2.1 **File Pulldown Men**

**For** the **file** pulldown, the options **available are** "Reset" **and** "Exit". **The** "Reset" **option** calls **resetMap0** to **erase** any user selected **project** area and also *erase* the **resulting** rectangle drawn across the selected project area **in** the **globe map.** The "Exit" option calls quitTools() to exit from the application.

## **2.2.2 DBA£E Admin Pulldown Menu**

**For the dbase admin pulldown,** the **available option is** "ACL" (Access **Control** t,ist). When the "ACL" **option is** selected, setupAcl0 **is called. This** function calls createAclLayout() to create and display the "ACCESS CONTROL **LIST" dialog** shown **in Figure 3.**

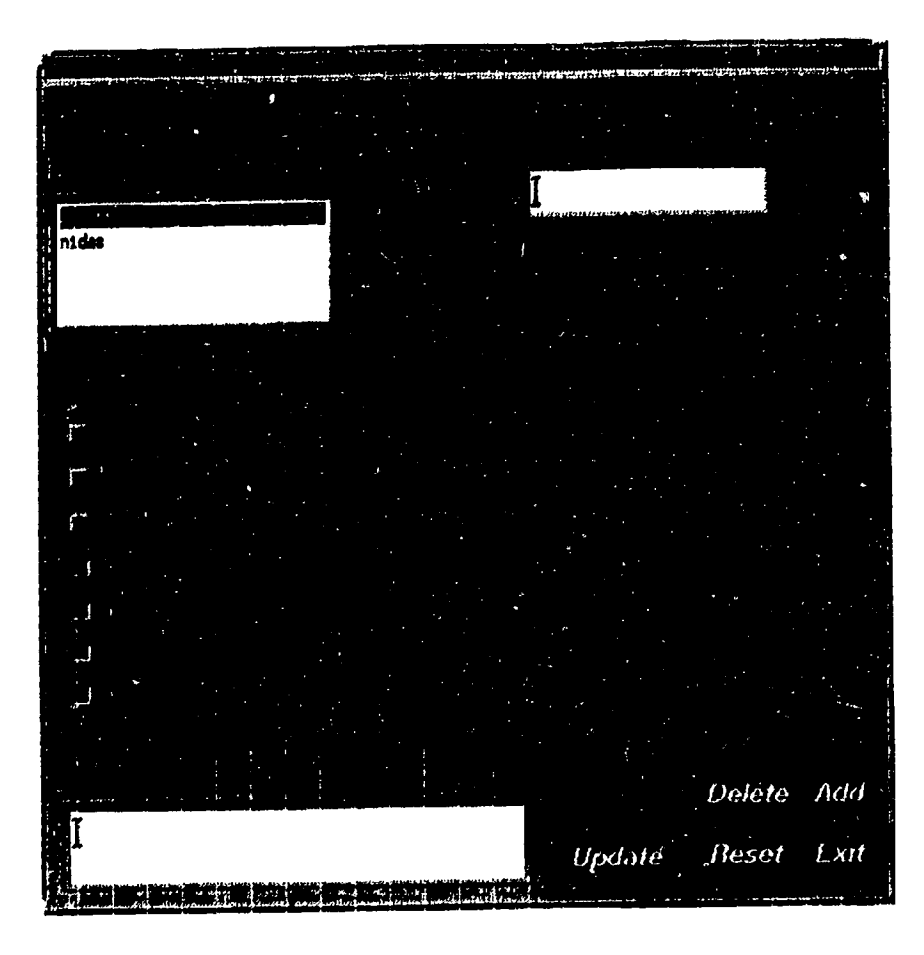

Figure **3.** Access **Control** List **Dialog**

This dialog **allows** the **administrator** to **modify the access control** list by **deleting** a user, adding a new user, **or** updating an existing user's **access permissions. The** "Users" list **in** the dialog **displays the** list **of users currently** in the access list. **The** "Privile,ges" **section** contains toggle, buttons for the **various** kinds **of** privileges. When a particular privilege is selected, getDbPrivs() is called to register the selection. The new user name is entered and when the "Add" button is selected, addNewAelUser() **is** called. **This function** first checks whether **the** name entered is a valid user or not. Then **checkACLPermissions**() is called to **check:** for the **validity of the\_privileges. AelAddNewUser0** is then **called** to add **the new** user to **the access control** list.

When a user is selected from the "Users" list, **brwsAclUserList()** is called **to** retrieve the privilege information of the user. AclGetUserInfo() is called for this **purpose. Depending** on **the; privileges,** the **corresponding** toggle **buttons are set**

in **the** "Privileges" area. When a **user is selected from** the "Users" list and **the** "Delete" **button is selected, aciCheck0 is called. The function deleteAclUser0 is then** called which **checks** the **validity of** the privileges **by calling checkACL** Permissions0..The **database function deiAclUser0 is** then **called** to **delete** the user **from the** access control list. After selecting a **user from** the "Users" list and then changing the privileges, by selecting **or deselecting** the corresponding toggle buttons, **the** "Update" **button is** selected **for** updating the **user's access** privileges. **The** functions  $\text{aclCheck}()$  and **updateAclUserList** $()$  are called which checks the validity of the privileges by calling **checkACLPermissions**(). AclUpdate **User() is** then **called to** update **the access privileges of** the user. When **the** "Reset" **button is** selected, **inltAel0 is called to initialize** the ACL data structure and **clear** the dialog of any user interaction. The function getAclUserNames() is then **called** to retrieve the list of users currently  $\mu$  the access control list. When the "Exit" button is selected, exitToolsOption() is called to exit from the dialog.

#### **2.2.3 Table Admln Pulldown Menu**

For the table admin **pulldown,** the available option **is** "Add **Table Space". When this option is selected, setupPrimaryTbl() is called. This function first** checks to **see** if the **selected** data type **is** of type "LLT" **and** then calls **prtmaryTblLayout0** to create and display the "LLT **DATA TABLES" pop-up dialog** shown **in** Figure 4. The **PrimaryTol** data structure **is** then **initialized** by calling **initPrimaryTbl()**. The function **initPrimaryTbl()** then calls getTbl **Data()** to **retrieve** and display, **in** a list, the **table** name, status, and **record** count **of** all tables for the project area. When a list item is selected, **brwsTableList**() is **called** to **register** the selection. The **function** also checks **to** see if the selected item's **status is** of type "load".

**When the** "Close" **button is selected, ciosePrimaryTbi() is called.** *The* **function checks to see ff a list item is selected and then closes the table by changing** the status **from** "load" to "full.". **The database function changeTable0** is **used** for this **purpose\_ When** the "Open" button **is** selected, **openNewTable0 is** called. The **function** checks to see **if** the **last performed** user action was **to close a** table. **The function newTblLayout()** is then called to create and display the "NEW **TABLE NAME" pop-up dialog which is used for** entering a new table name **or** the **suggested default name can be used. When** the "Ok" **button is selected, createNewTbl0 is** called. **This function** checks **for** the **validity** of **the** new table **name** an\_. then **creates the table by calling createTable()** and **exits from the** dialog. If the "Exit" button is selected instead of "Ok", exitNewTable() is **activated** to **exit from** the dialog. **Selecting the** "Reset" button **will** activate **resetPrimaryTbl()** which calls **initPrimaryTbl()** to initialize the PrimaryTbl data **structure.** Selecting **the** "Help" **button will** call **createHelp0 to create** and display **help dialogs. Selecting the** "Exit" **button** will call **exltTblLayout0 to exit from** the "LLT **DATA TABLES"** dialog.

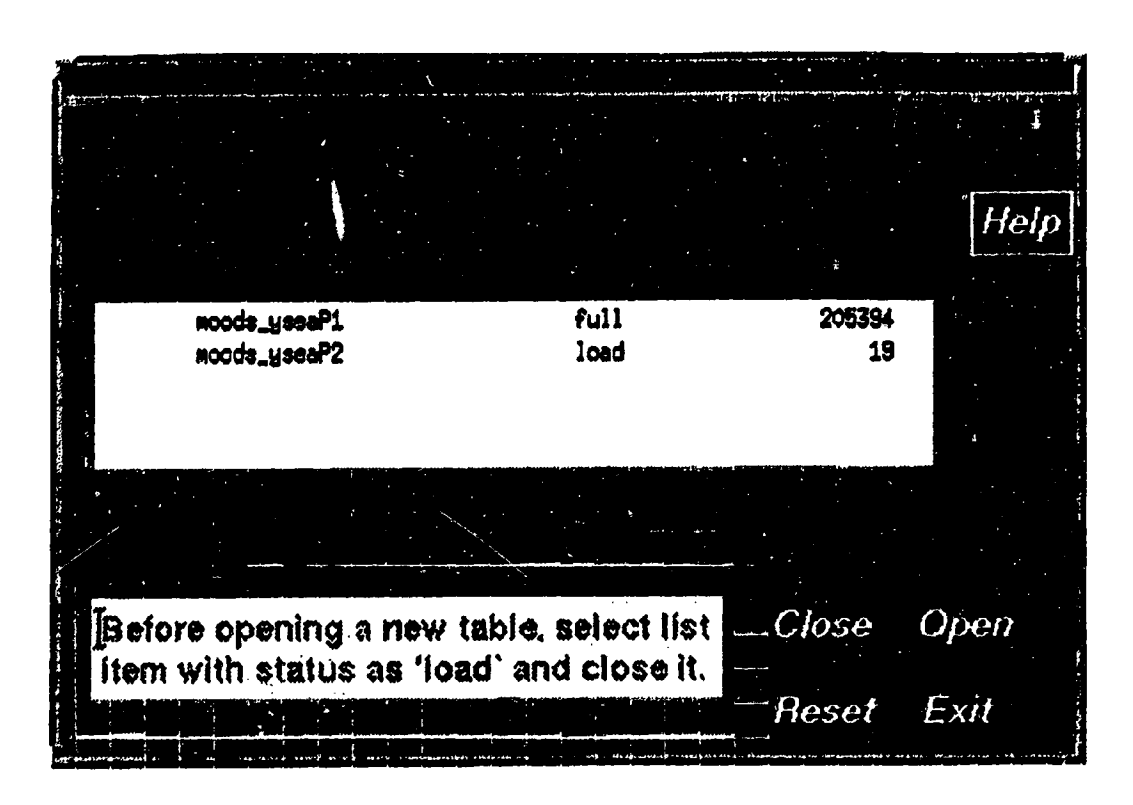

**Figure 4. LLT Data Tables Dialog**

## **2.2.4 Data Admin Pulldown Menu**

**For** the **data admin pulldown,** the available **options** are inventory, ingest, and **delete. When** the "Inventory" **option is** selected **from** the **data** admin **pulldown menu, setupInventory()** is called. This function calls createDelDataLayout() to **create and display the** "INVENTORY **LLT** FORMAT **DATA" dialog. The function inltDelDataStruct0 initializes the delData data structure. The function brwsDelData0 is called** to **retrieve and display, in the** "Versions" **list, the available** versions **for the selected project area, data type, and dataset. The database** functions get\_Vol\_Versions() (Volume), get Im Versions() (Image), and **get\_Versions() (LLT) are** used **for this purpose. When a particular version is selected from the** "Versions" **list, brwsVrsnList() is called** to register **the selection and then call, brwsDelData0 to retrieve and** list **from** the **database information** such as **id, record count, stamp time,** mira **Ion/lat,** and max **lon/lat for** the selected **version. The database functions getVoIDellnfo0 (Volume), get BathyDelInfo()** (Bathy), **getImageDelInfo()** (Image) and  $\text{lin}\ \text{lltDelInfo}()$ **(LLT) aw.** called **for this purpose. When the** "Reset" **button is selected, resetDeIData0 is called** to **clear** any **user selection and initialize** the **deiData data** structure by calling **initDelDataStruct**(). When the "Exit" button is selected, exltToolsOption0 **is called to** exit **from** the **dialog.**

tit, ilipasa asar are dintrint ilipi (ilai 1938 ANY 1933 ANY 1933 ANY 1943 YAN 4931 ANY 1948 ANY 1948 ANY 1948 ANY 1948

**When** the "Ingest" option is selected, setuplngest() is called. This function **calls createIngDataLayout()** to create and display the "INGEST LLT DATA" **dialog. The function also calls initlngDataStruct0** to **initialize the ingestData data** structure. **The dialog allows the specification of the version** name **and** the **file name containing the data to be ingested. When the** "Ingest" **button is selected, lngestData0 is called. This function checks for** the **presence of** the **version name and file name. It then checks for the user privileges by calling checkACLpermlsslons0. The program, with the appropriate parameters, vol\_wr (Volume), or im\_wr (Image), or bathy\_wr (Bathy), or llt\_wr (LLT) is executed to ingest the data into the database. The ingestData data structure is then initialized** by calling **initIngDataStruct**(). When the "Reset" button is selected **all the user interactions are removed by calling lnitIngDataStruct0. When** the "Exit" button is selected, exitToolsOption() is called to exit from the dialog.

**The** "Delete" option is **similar to** that of "Inventory" **except for a** "Delete" **button.** When an item is selected from the dataset list, **brwsDelDsetList()** is **called to register** the **selection and store** the **id of** the **dataset. Selecting** the "Delete" **button will call deleteData0 to delete the** dataset **from the database. The database functions delVolData 10 (Volume), delBathyData()** (Bathy), **delImage Data** 10 (Image) and **delData**() (LLT) are called for this purpose.

#### 2.2.5 Help

**When the** "Help" button **is selected, createHelp0** is **c\_led to create and display help for** the **dialog from which the** button **was selected.**

## **APPENDIX J INGESTING DATA INTO THE NIDAS DATABASE**

**Dam ingestion is independent** of NIDAS. A database **administrators tool** is **provided for ingesting data into the database. This tool takes a data** file **and ingest t.he data** into **the database. The** data **file can be in** one of **three data types: Bathymetry, LLT (MOODS), Image,** or **Volume (3-D Grid). The format abbreviations** used **are as foUows:** F is **Hoar, I is Integer, and A** is **ASCII.**

## **BATHYMETRY**

**Bathymetry** is **in Charter format with the** following format:

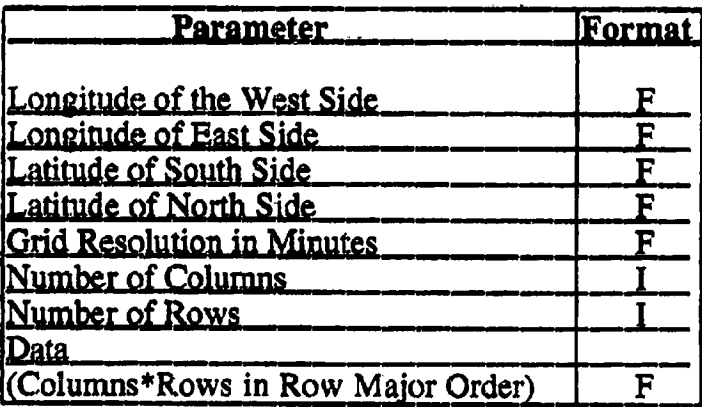

## **LLT**

LLT is **in** Master format which is **a** binary file with the following format:

## **File Header** *(First* **record in Master file\_)**

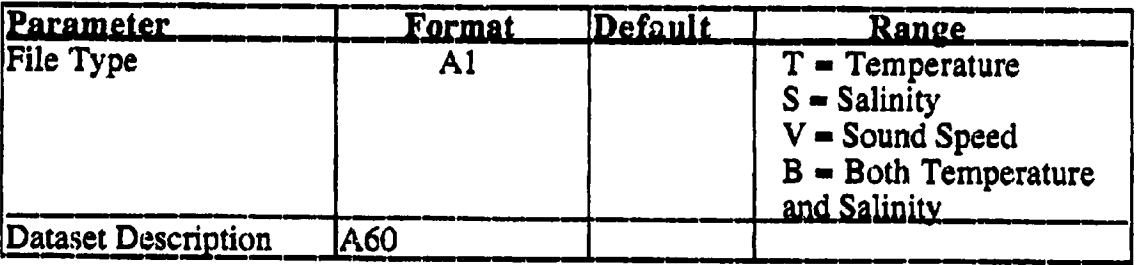

**J-I**

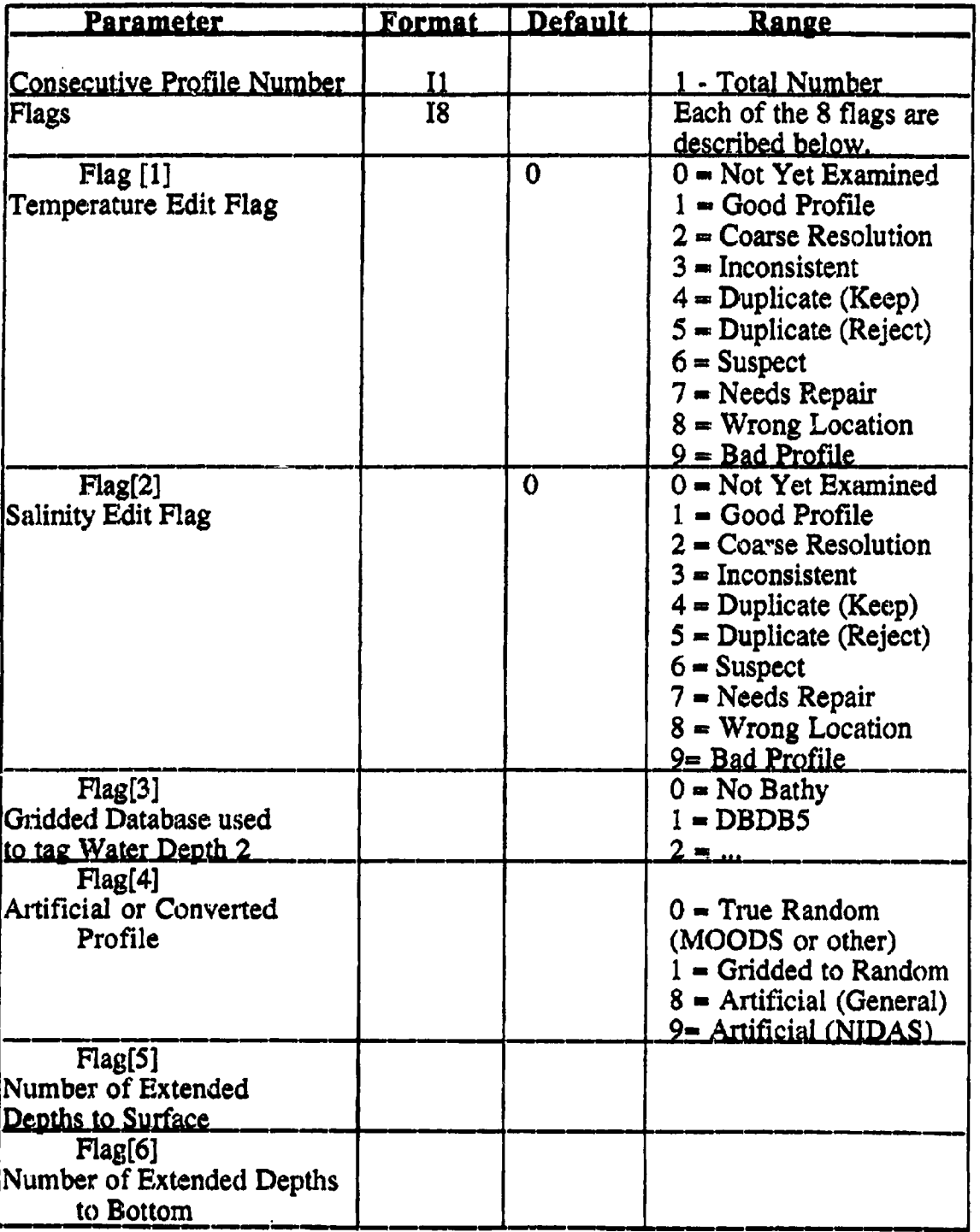

# Profile Header (At the beginning of each data record)

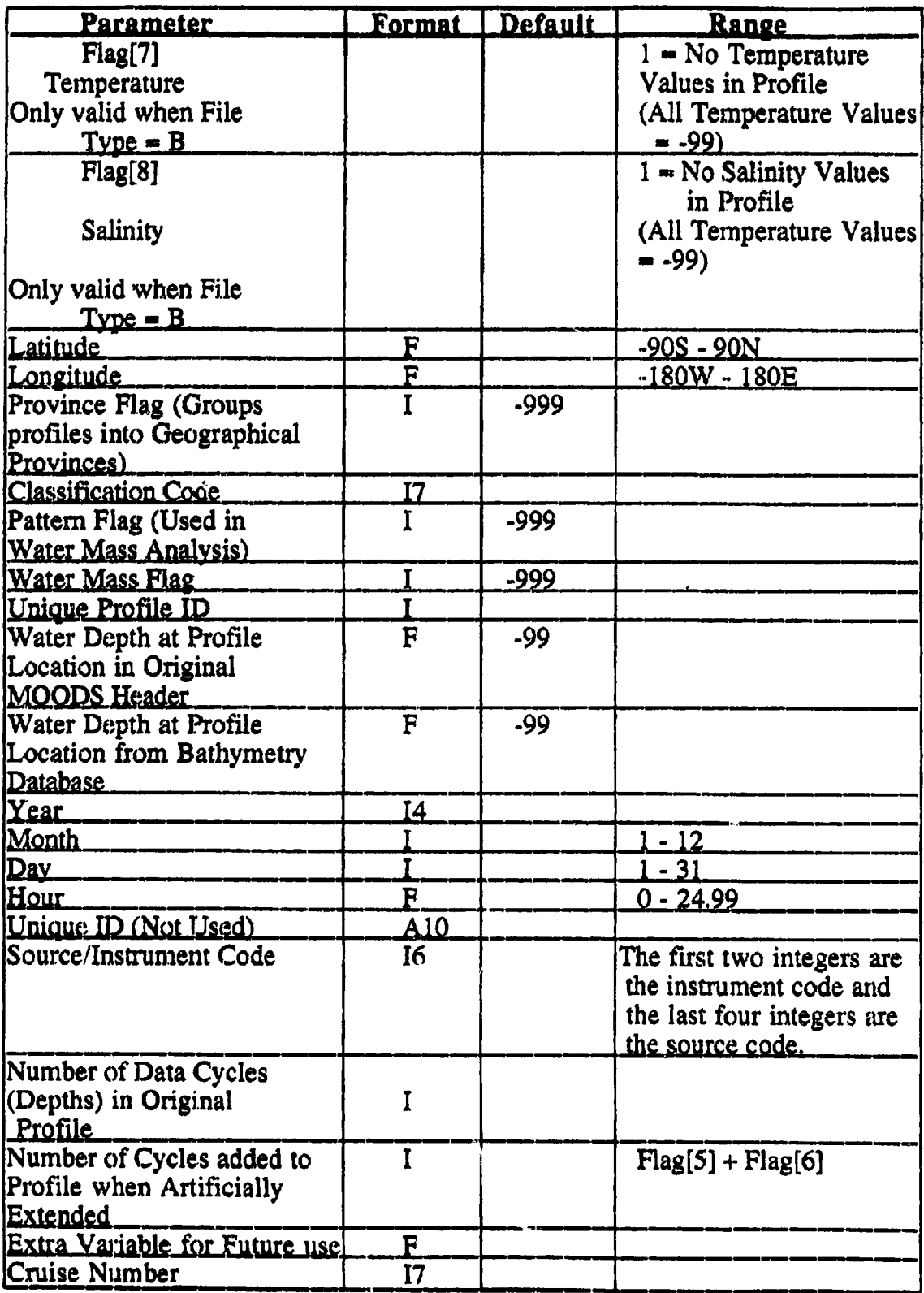

## **Profile Record** *(Data* Record)

**If File Type = 'T' Depth and Temperature** If File Type =  $'S'$ <br>If File Type =  $'V'$ **If File Type = 'V' Depth and Sound Speed IfFile Type ,,** *'B'* **Depth, Temperature,** and **Salinity The data based on File Type is repeated** "Number **of Data Cycles" +** "Number **of Added Cycles" times.**

## **IMAGE**

Image **is** made up of AVHRR **LAC** (Local Area **Coverage) data** and are available **in** "rues" **files.** The **format of** the "rues" **file is** as **follows:**

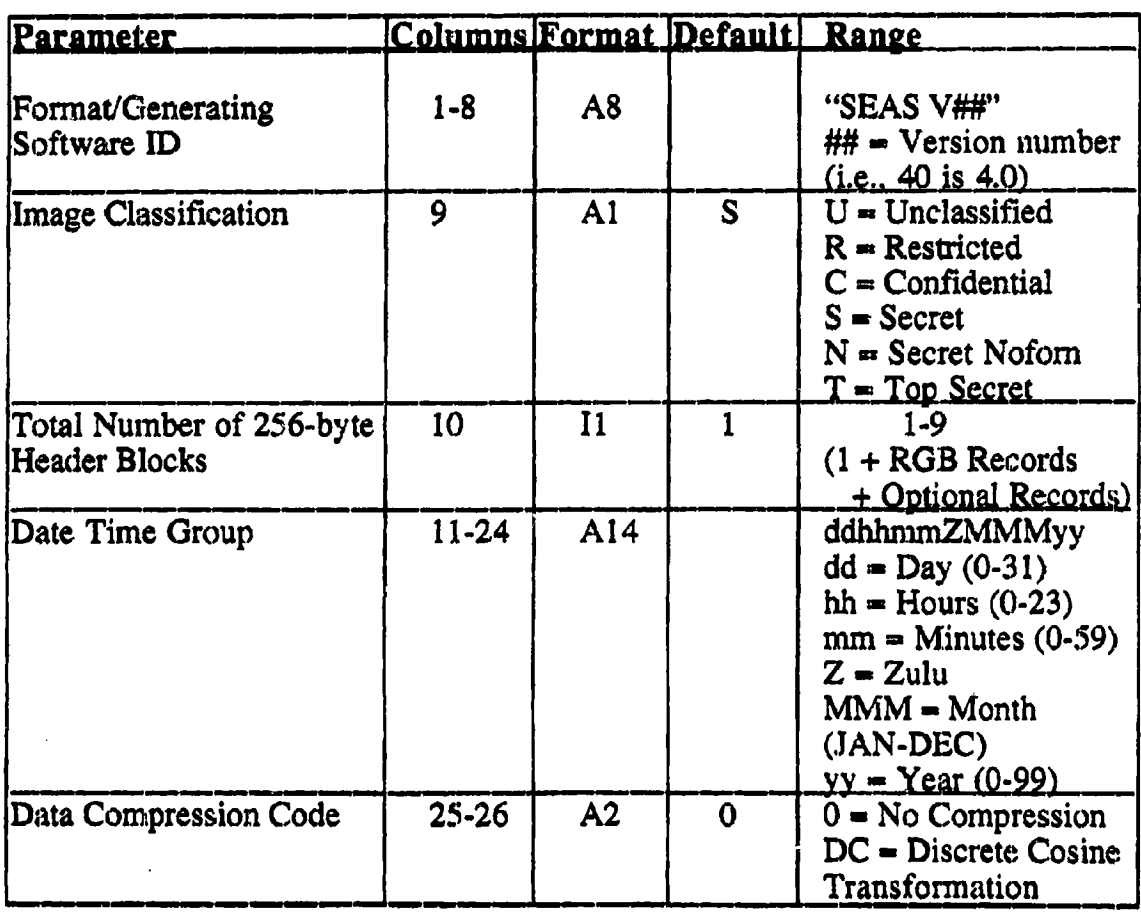

# **Header Record** *(First* **Record in Image File)**

i **\_\_ --** I **t\_\_\_ \_\_ I\_\_L]** ........ **JL**

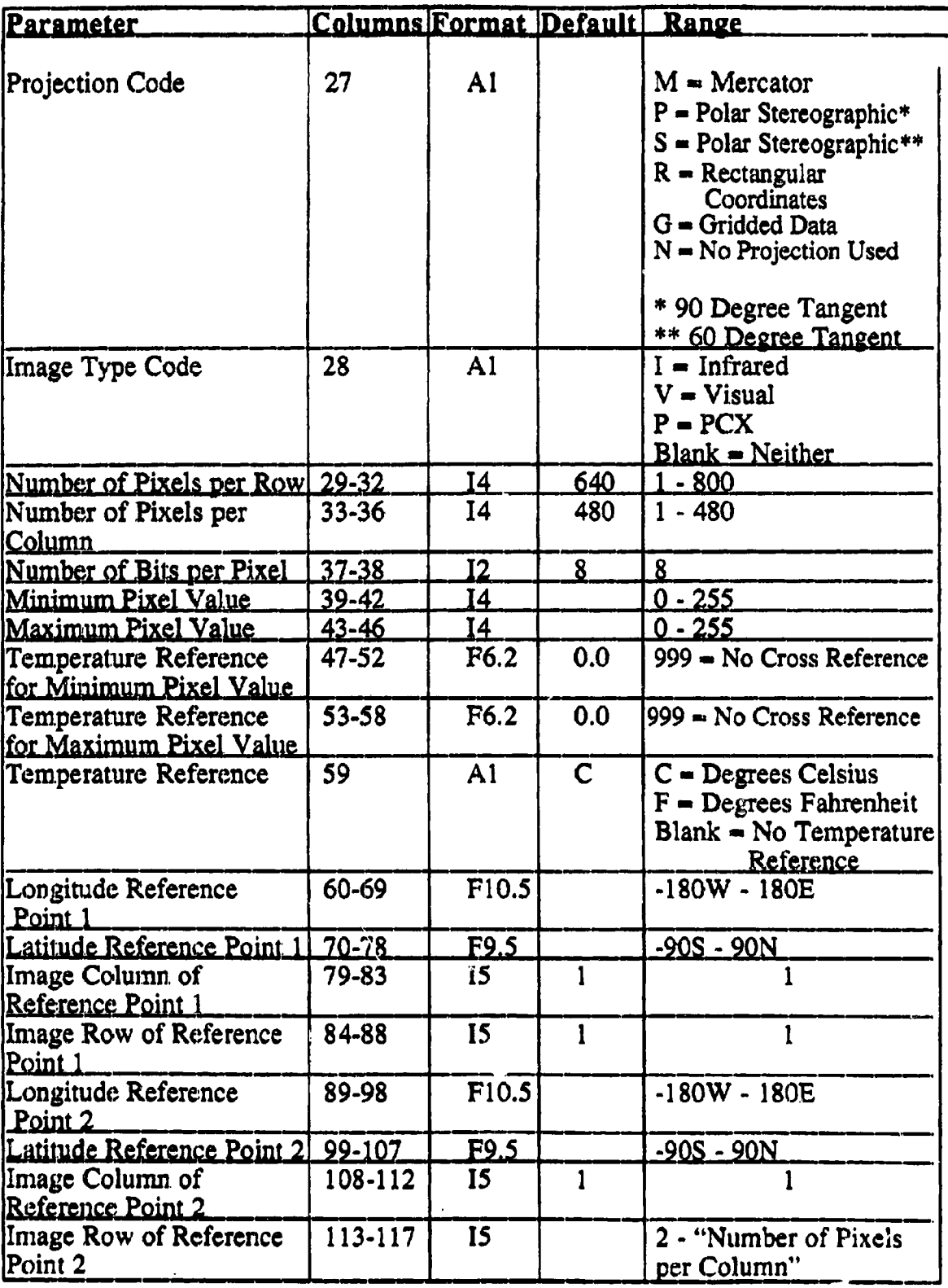

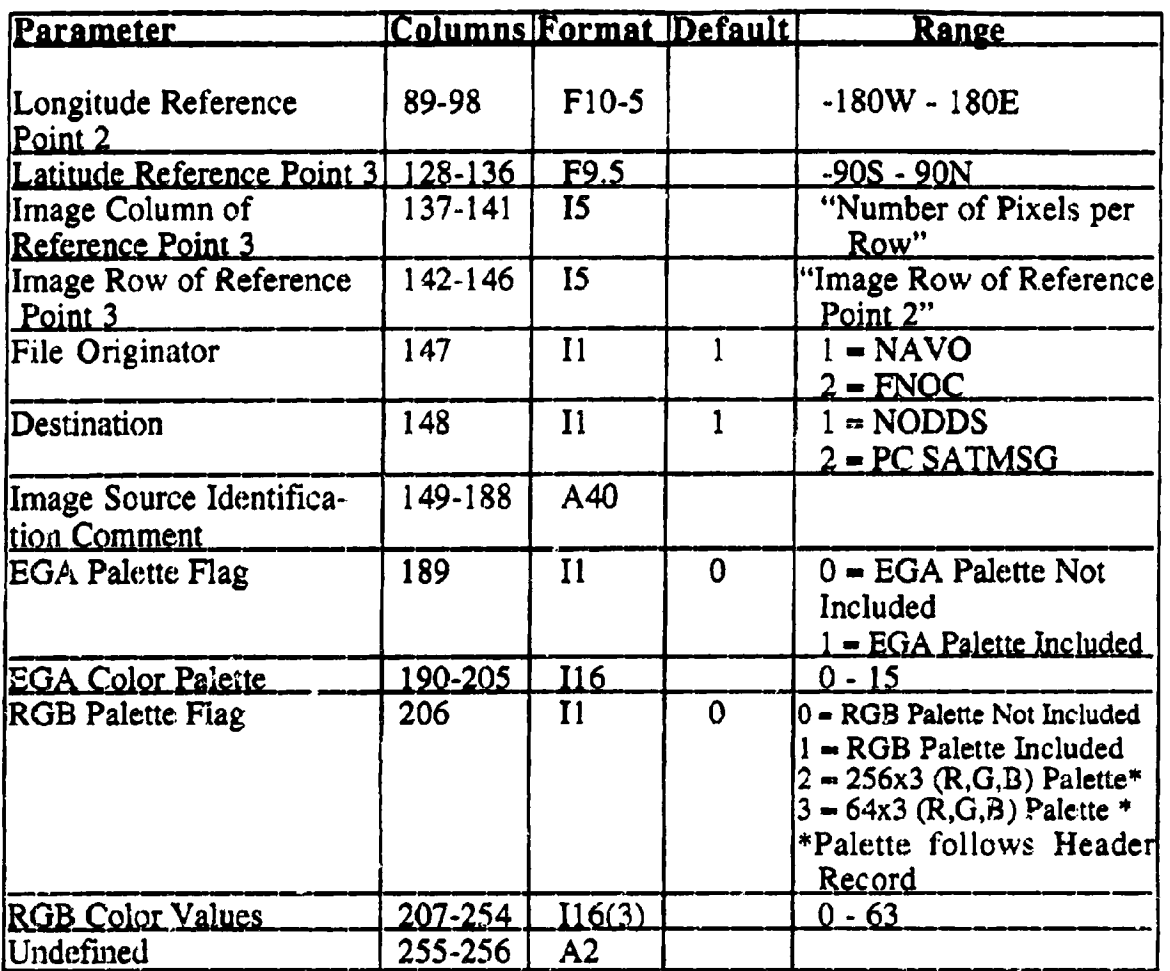

## Red. Green. Blue (RGB) Palette Records

The RGB records containing the red, green, and blue color palettes are for the monitors operating in the 256-color mode. These records exist when the RGB palette flag is set to 2 or 3 in the header record. The 256 RGB palette will occupy three records: 256 red values, 256 green values, and 256 blue values (in that order). The 64 RGB palette will occupy only one record with three sections, each containing 64 RGB values. The remaining 64 values are undefined. The number of records in this section is included in the total number listed in the header record.

## **Optional Text Records**

Additional text records are 256 bytes each in length. These records contain descriptive text concerning the image. The number of records in this section is in the total number list in the header record.

#### **Image Data Record**

The image pixel data follows the header and text records. It is a series of 8-bit binary integer values that can range from 0 to 255. Each byte represents an image pixel. The data structure is based on the number of pixels per row and the number of pixels per column listed in the header record. The data is organized by row such that byte 1 is the first pixel of the first row and column. The second byte is the pixel at row 1, column 2 and so on.

## **VOLUME**

Volume is a 3-D grid designed for ocean climatologies with a single parameter (temperature OR salinity OR sound speed OR whatever). 3-D gridded model output can also use this format by interpreting the date differently. The format is as follows:

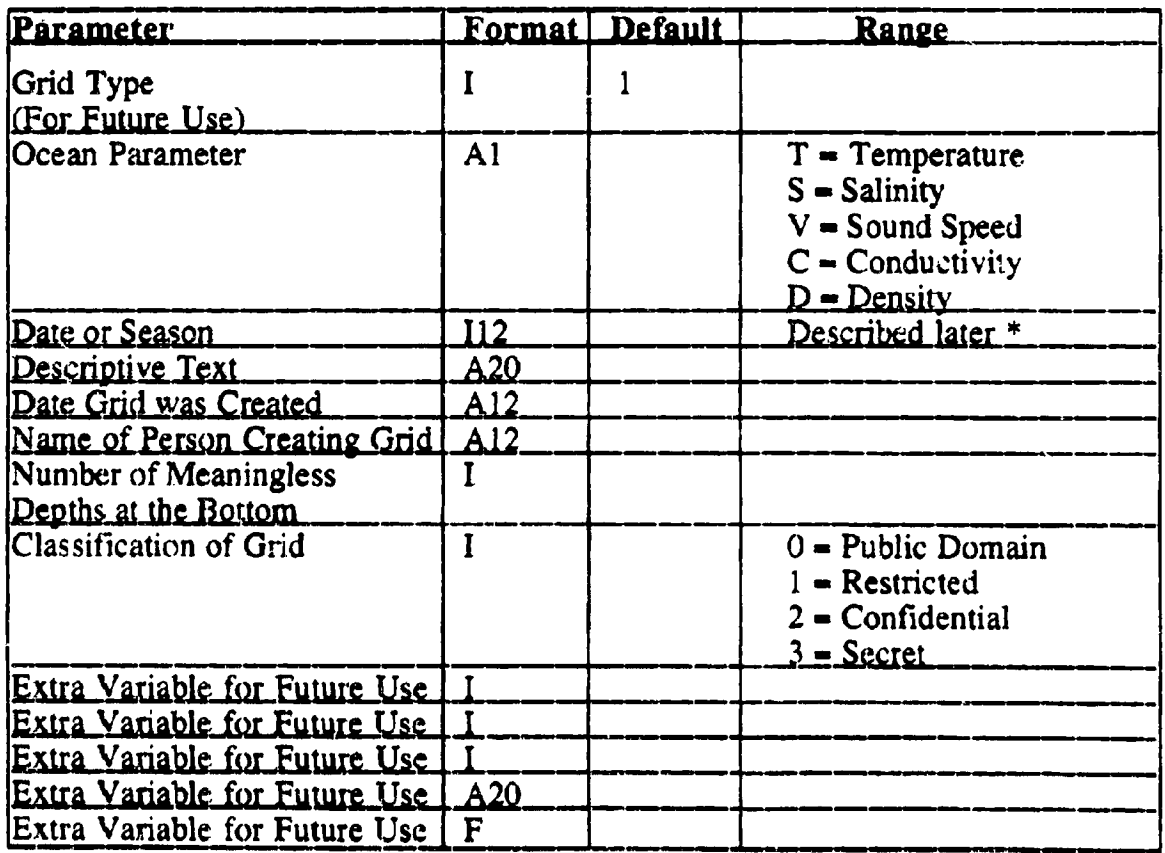

## Header Record 1 (First Record in File)

\* Date or Season includes 12 integers, one integer per month. A 0 means that the grid does not include that month. A 1 means that the grid includes that whole month. A 2 means that the grid includes only the last two weeks of that month.

A 3 means that the grid includes only the first two weeks of that month. For example,  $0000000002130$  = last two weeks of September through the first two weeks of November. If the first integer is a 9, then the grid is associated with a specific data and time. This is usually the case for gridded model output. In this case, the 12 integers are defined as follows:

 $[1] = 9$  (Identifying and specific date and time)

 $[2] = 0$  (Undefined)

 $[3]$  = Month

 $[4]$  = Day

 $[5]$  = Year (4 digits)

 $[6]$  = Hour/Minutes (24 hour clock, 4 digits)

 $[7-12] = 0$  (Undefined)

## Header Record 2 (Second Record in File)

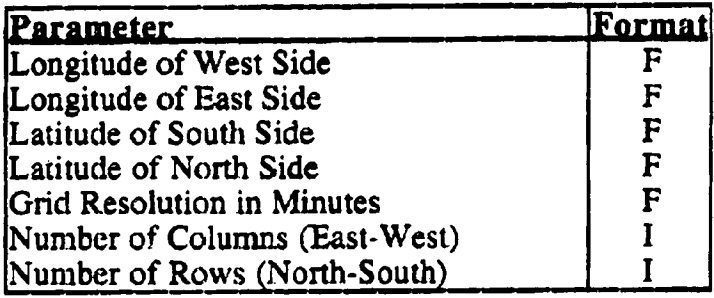

#### Data Records (Columns\*Rows)

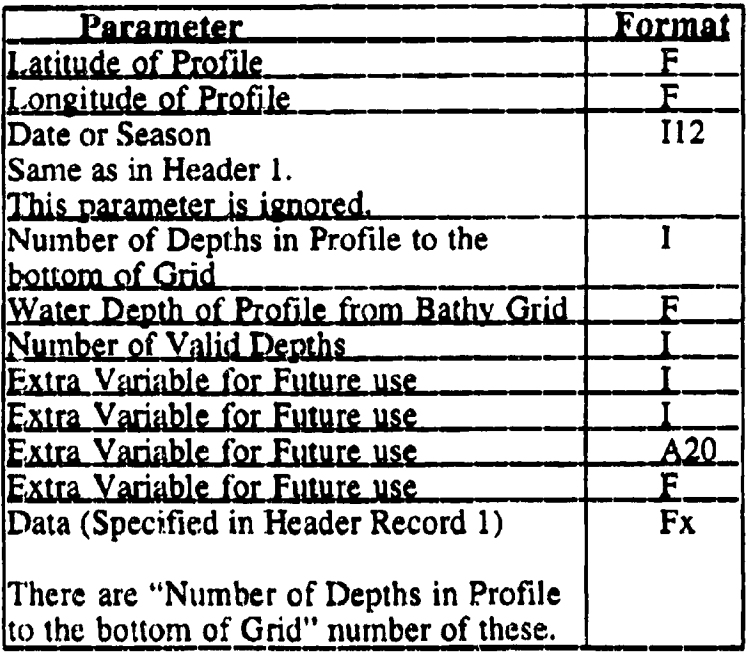

## **DISTRIBUTION LIST**

- $1.$ **Commanding** Officer,**Code N3211** Naval Oceanographic Office **StennisSpace Center,**MS **39529**
- $2.$ *Mr.* **Steve Haeger Naval** Oceanographic **Office,** Code OOT Stennis **Space** Center, MS 39529
- $3.$ **Technical Director, Code** OOT **COMNAVMETOCCOM** Stennis Space **Center,** MS **39529**

**THE REAL PROPERTY AND STATES** 

- **. Oceanographer** of **the Navy U.S. Naval Observatory** 34th **and Massachusetts** Avenue Washington, **DC 20392**
- **. Space** and **Naval Warfare** Systems **Command** Code PMW175-3B 2451. Crystal Drive Arlington, VA 2245-6145
- $6.$ **Defense Technical Information Center** (2) **8725** John **J.**Kingman Road, #944 Fort Belvoir, Va<sup>2</sup> 22060-6217
- **,** Director, Sponsored Programs Administration **Mississippi** State University **Mississippi** State, **MS 39762**

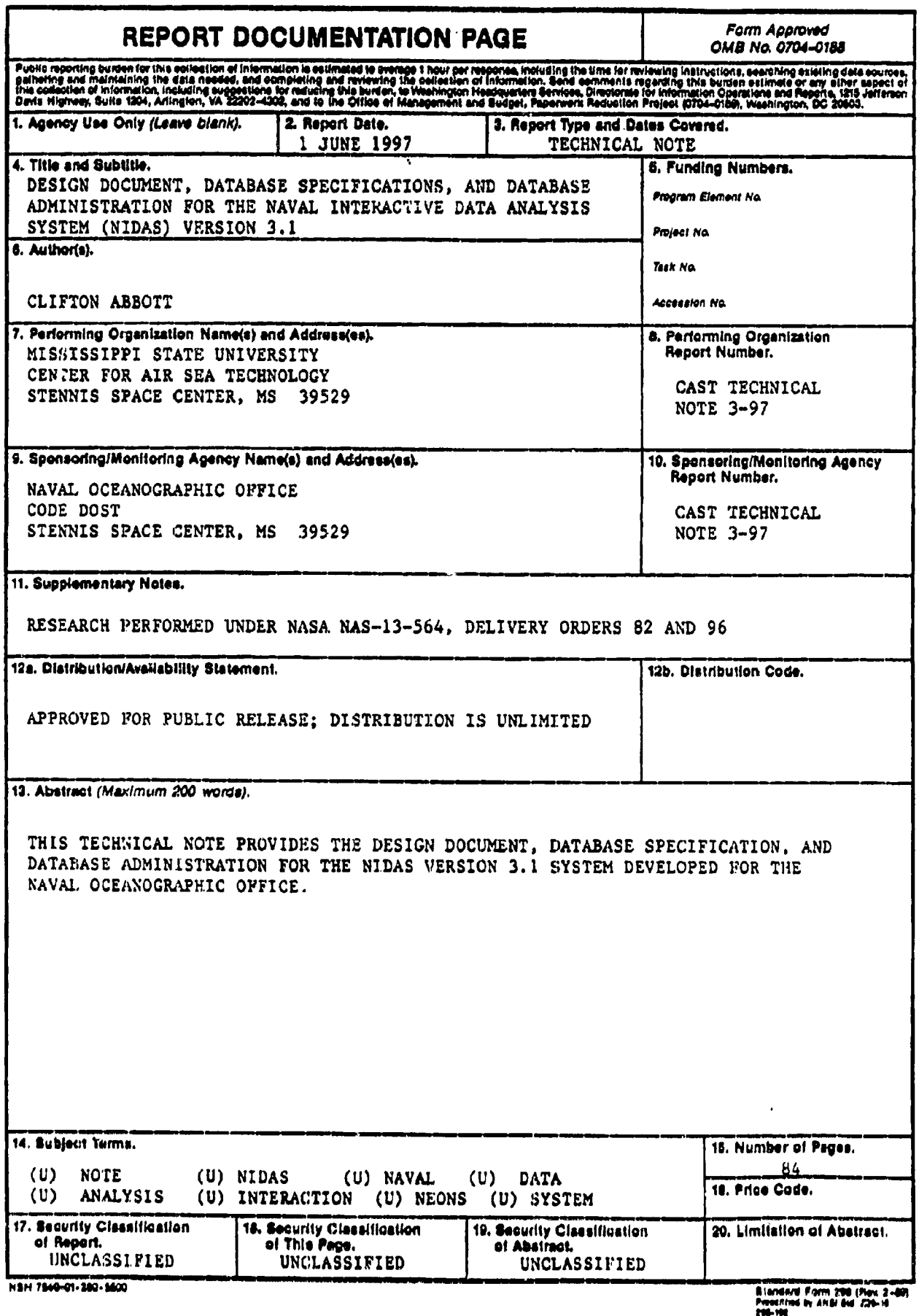

--

 $\sim 100$  km s  $^{-1}$